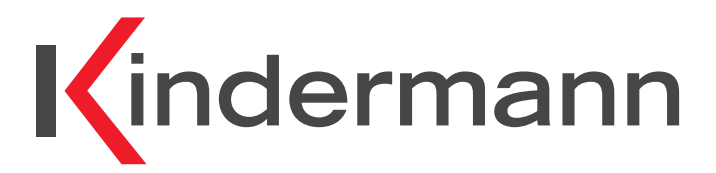

**Touch Displays TD-1055-S / TD-1065-S / TD-1075-S / TD-1086-S Art.-Nr. / Ref.No. 305000000x**

# **Bedienungsanleitung**

**User manual**

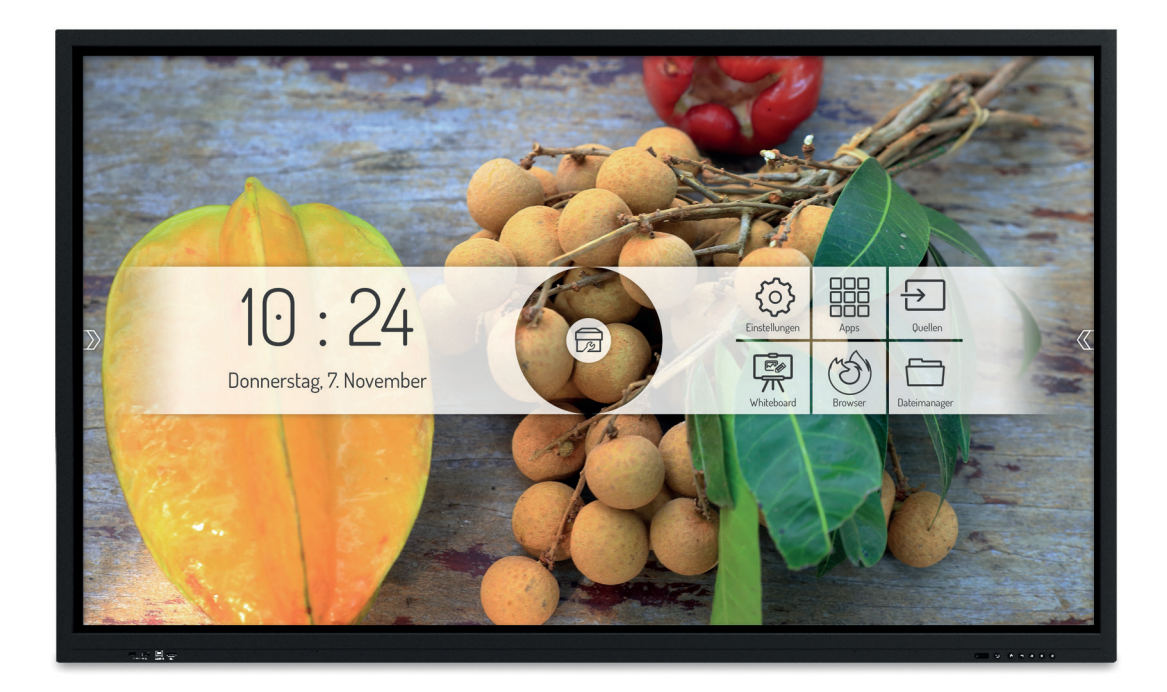

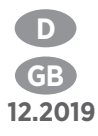

# $\begin{array}{c} \hline \end{array}$

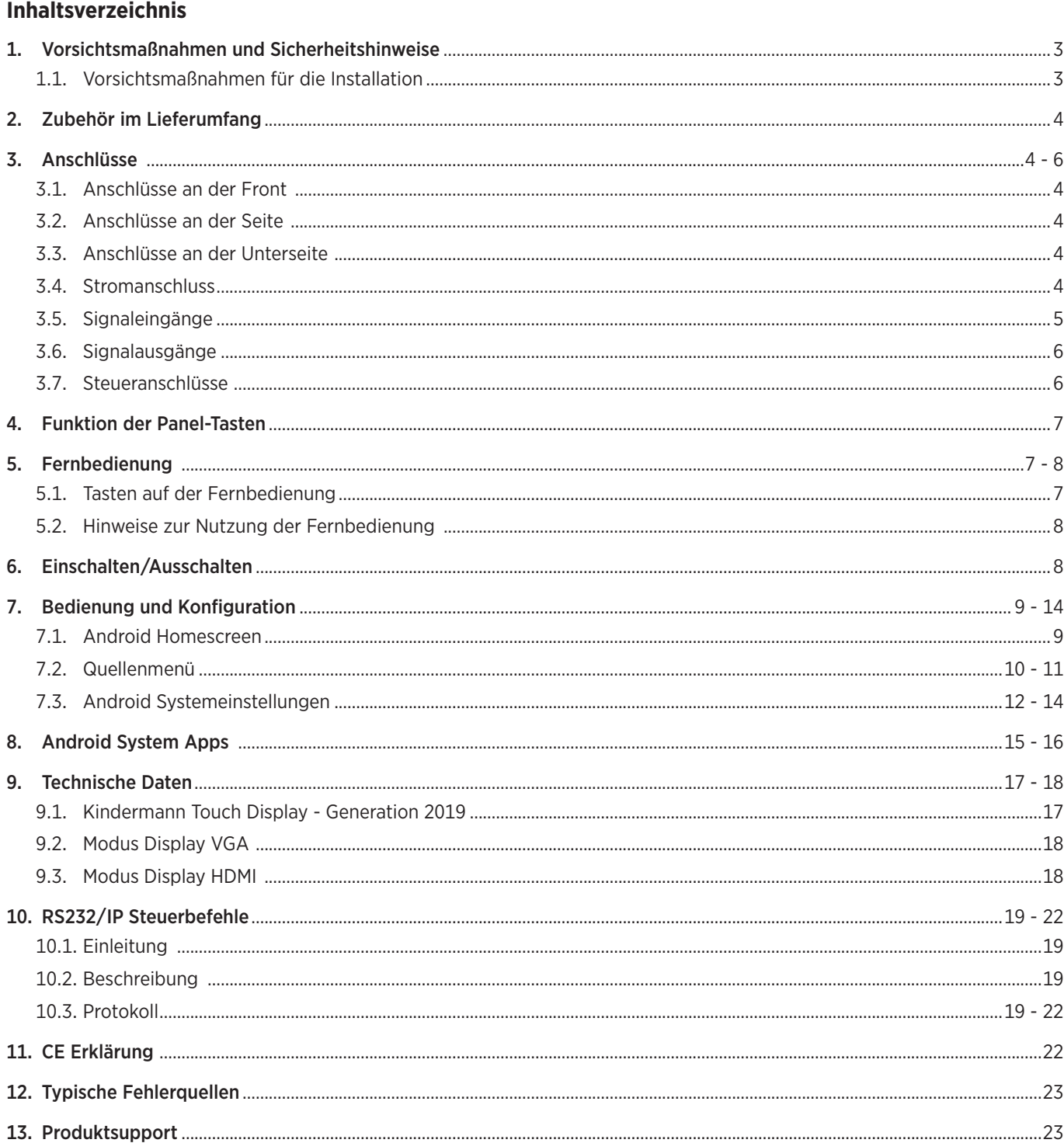

# **1. Vorsichtsmaßnahmen und Sicherheitshinweise**

- Bitte lesen Sie dieses Handbuch vor Verwendung des Produkts sorgfältig durch und bewahren Sie es gewissenhaft auf.
- Transportieren Sie das Display mit mindestens zwei Personen.
- Stellen Sie das Display nur auf einen stabilen, ebenen Untergrund.
- Wenn das Gerät von einer kalten in eine warme Umgebung gebracht wird, kann sich im Innern Kondensat bilden. In einem solchen Fall sollte das Produkt für einen Zeitraum von mindestens 24 Stunden vor dem Neustart nicht bewegt werden, damit das Kondensat an der Luft trocken kann.
- Es dürfen keine Flüssigkeiten oder metallische Objekte in das Produkt gelangen. Sollte dies der Fall sein, ziehen Sie sofort den Netzstecker und kontaktieren Sie den Service.
- Nicht mit Lösungsmitteln wie Alkohol, Benzin, Säuren, Laugen, Reinigungsmitteln, flüchtigen Ölen und Verdünnungsmitteln abwischen, da diese Lösungsmittel das Produkt beschädigen können.
- Sollte das Produkt schmutzig sein, ziehen Sie zuerst den Netzstecker, befeuchten Sie dann einen Lappen mit Wasser und wischen Sie das Produkt vorsichtig mit dem feuchten Lappen sauber. Verwenden Sie keine Mikrofasertücher.
- Wenden Sie beim Wischen des Displays keine Kraft auf, da dies das Display verkratzen kann.
- Betreiben Sie das Display nicht in direktem Sonnenlicht.
- Die Lüftungsöffnungen dürfen nicht verdeckt sein.
- Es liegt ein 3-poliges Stromkabel bei. Vergewissern Sie sich vor der Installation, dass der Erdungsanschluss der Steckdose ordnungsgemäß geerdet ist. Verlegen Sie das Stromkabel nicht in Durchgängen, damit keine Personen darauf treten; halten Sie es auch von den Bereichen fern, in denen es gequetscht werden könnte.
- Wenn das Display über einen längeren Zeitraum nicht verwendet wird, schalten Sie es aus und ziehen Sie den Netzstecker.
- Schalten Sie es bei ungewöhnlichen Geräuschen oder Gerüchen bitte sofort ab und ziehen Sie den Netzstecker. Stellen Sie die Nutzung wenn nötig ein und kontaktieren Sie den Service.
- Versuchen Sie nicht, dieses Produkt zu öffnen oder zu demontieren, da Sie sich dadurch gefährlicher Spannung oder anderen Risiken aussetzen.
- Vermeiden Sie, dass statischer Content, Text oder Icons zu lange auf dem Bildschirm bleiben, da dies zu einem "Geisterbild" auf dem Bildschirm führt.

### **1.1 Vorsichtsmaßnahmen für die Installation**

- Für die Installation der Wandbefestigung werden mindestens zwei qualifizierte Monteure benötigt.
- Benutzen Sie für die Wandmontage eine passende Halterung und zugelassenes Montagematerial.
- Überzeugen Sie sich vor der Montage, dass die Wand ausreichend tragfähig ist.
- Installieren Sie das Display nicht schräg oder liegend.
- Montieren Sie das Display nur in horizontaler Ausrichtung.

#### Wandbefestigung

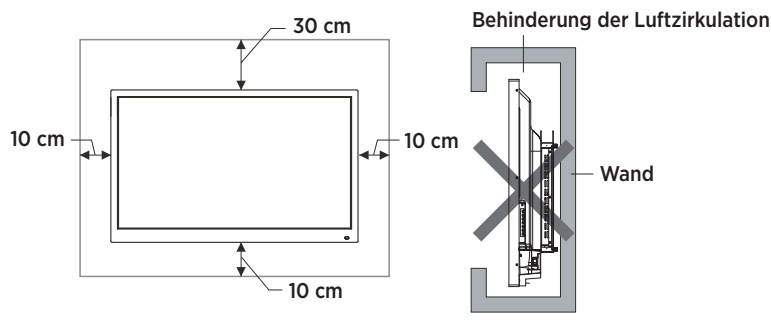

 **Bitte beachten Sie für die Montage die Anweisungen im Handbuch der Halterung.** 

# **2. Zubehör im Lieferumfang**

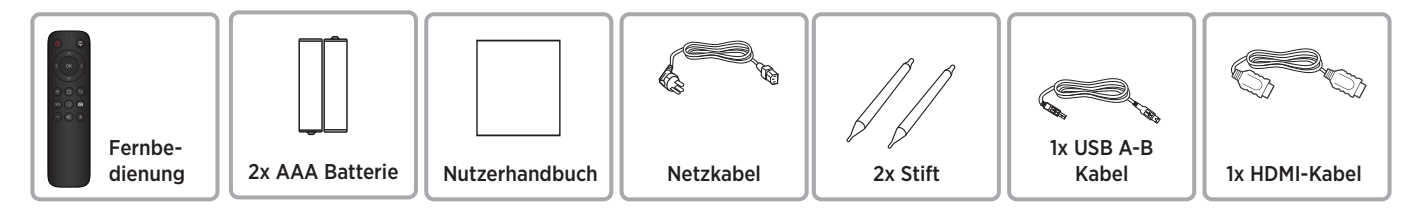

**HEMP** 

**LINAI** 

# **3. Anschlüsse**

#### **3.1 Anschlüsse an der Front**

- **1** PUBLIC-USB (Pass-Through für die aktive Quelle)
- **2** TOUCH-USB (Zugeordnet zu HDMI Eingang **3** )
- **3** HDMI Eingang

#### **1 1 2 3** PUBLIC-USB TOUCH-USB HDM

**TOLICHJISE** 

HDMLOUT

 $\sqrt{2}$ 

# **3.2 Anschlüsse an der Seite**

- **4** 2x HDMI Eingang
- **5** DP (DisplayPort) Eingang
- **6** 2x Android-USB
- **7** Touch-USB (Zugeordnet zu den HDMI **4** und DP **5** Eingängen)
- **8** SPDIF (Digial Audio) Ausgang
- **9** HDMI Ausgang

### **3.3 Anschlüsse an der Unterseite**

- **10** 2x Netzwerk (LAN 1/2)
- **11** RS232 Eingang (Steuerung)
- **12** YPbPr Eingang\*
- **13** AV Eingang\*
- **14** AV Ausgang\*
- **15** Audio Ausgang (3,5 mm Klinke)
- **16** Audio Eingang zu VGA (3,5 mm Klinke)
- **17** VGA Eingang

\*optionaler Adapter erforderlich

FDE

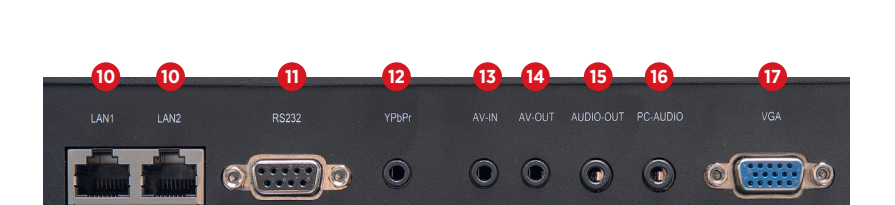

**4 4 5 6 6 7 8 9**

a.

**USR1** 

**From** 

lisr<sub>2</sub>

Netzwerkhub: Der Netzwerkanschluss wird intern dem mit Android SoC und dem OPS PC zur Verfügung gestellt. Ein Anschluss kann auch für die Versorgung von externen Netzwerkgeräten verwendet werden. **10**

### **3.4 Stromanschluss**

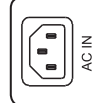

Stromkabel

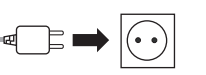

Zur Steckdose AC 100-240V, 50/60 Hz

# **3.5 Signaleingänge**

#### **3.5.1 USB**

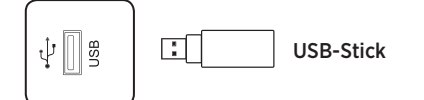

# *Hinweis:*

- *1. Der Ausgangsstrom des USB 2.0-Anschlusses beträgt 500 mA. Um einen zuverlässigen Betrieb sicherzustellen,*  verwenden Sie bitte nicht alle USB-Anschlüsse gleichzeitig zum Aufladen externer Geräte.
- *2. Die seitlichen USB-Anschlüsse* **6** *werden zum Anschluss externer Geräte am Android-System verwendet. Die frontseitigen USB-Anschlüsse stehen der aktiven Quelle zur Verfügung. Die Zuordnung erfolgt automatisch mit der Quellenumschaltung.*
- *3. Zum Upgrade der Software nutzen Sie bitte einen USB 2.0 USB-Stick, der mit FAT32 Dateisystem formatiert wurde.*

#### **3.5.2 HDMI-IN**

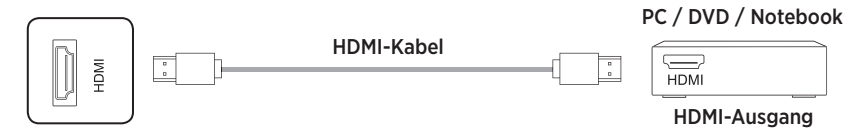

# *Hinweis:*

*Die maximal unterstütze Aufl ösung ist 4K@60Hz. Detaillierte Informationen zu den unterstützen Signalformaten*  und Auflösungen finden Sie auf Seite 18 im Abschnitt 9.3 "Technische Daten".

*Die maximale Übertragungsrate hängt u. a. von der Qualität und Länge des HDMI-Kabels ab. Wir empfehlen den Einsatz von hochwertigen Kabeln.*

# VGA **3.5.3 TOUCH-Anschluss**

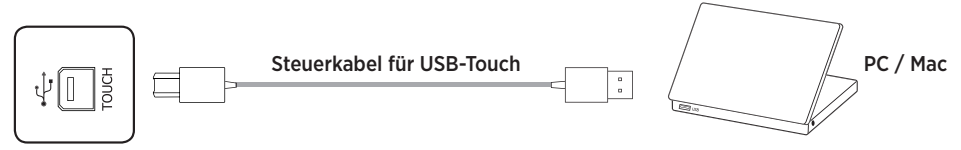

# *Hinweis:*

müssen Sie hochwertige, aktive Kabel mit integrierten Signalrepeatern einsetzen.<br>. *Die maximale von USB unterstütze Kabellänge beträgt 5 m. Wenn Sie eine größere Strecke überbrücken wollen,* 

### **3.5.4 VGA & analog Audio**

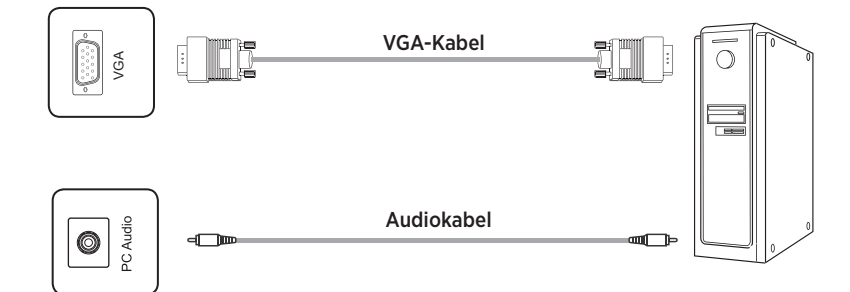

### *Hinweis:*

YL YL *und Aufl ösungen fi nden Sie auf Seite 18 im Abschnitt 9.2 "Technische Daten".* WT *VGA- und Audioeingang arbeiten synchron. Detaillierte Informationen zu den unterstützen Signalformaten* 

### **3.5.5 DisplayPort**

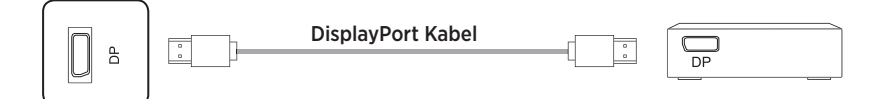

# *Hinweis:*

Wir empfehlen den Einsatz von hochwertigen Kabeln. Die maximale unterstütze Auflösung ist 4K@60Hz. Die maximale Übertragungsrate<br>Januari 2008 von der Schweiterungsteht in der Australia und der Australia und der Australia und der Ausweise U WT *hängt u. a. von der Qualität und Länge des Kabels ab.* 

# **3.6 Signalausgänge**

### **3.6.1 HDMI-OUT**

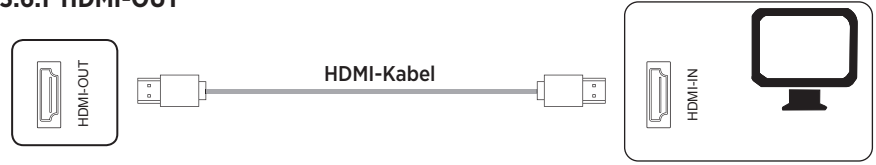

# *Hinweis:*

SPDIF YL *Großleinwand zur Anzeige zu bringen.*  n<br>m Bildschirminhalt zur Verfügung, um es beispielsweise über einen Projektor auf<br>Großleinwand zur Anzeige zu bringen. Am HDMI Out stehen Bild- und Audiosignal parallel zum aktuell wiedergegebenen

# **3.6.2 SPDIF - Digital Audio**

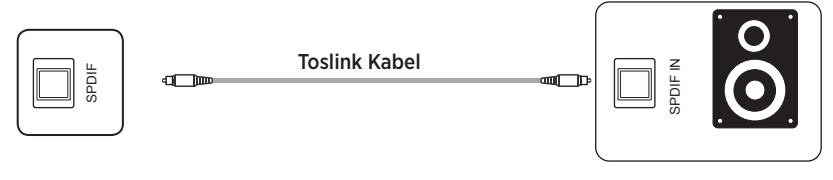

# **3.6.3 Analog Audio**

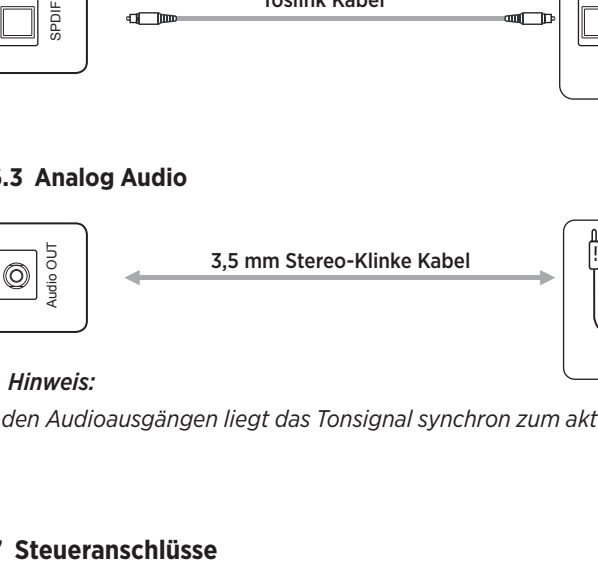

# *Hinweis:*

*An den Audioausgängen liegt das Tonsignal synchron zum aktuell angezeigten Videobild an.* 

 $\mathcal{P}_\mathcal{C}$ 

)<br>(

Monitor

### **3.7 Steueranschlüsse**

# **3.7.1 RS232-Anschluss**

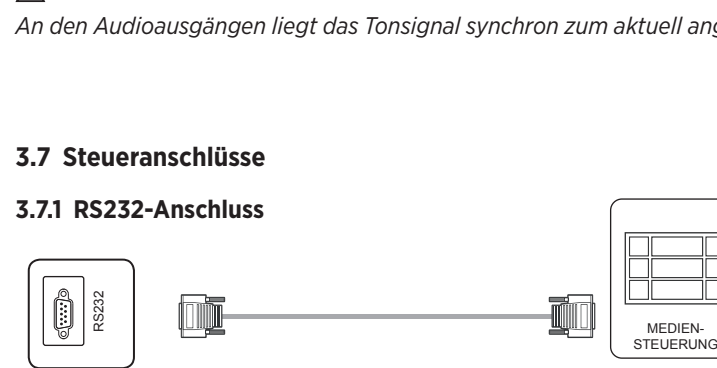

# *Hinweis:*

*Die RS232 Befehle finden Sie ab Seite 19 in dieser Bedienungsanleitung.*

# **4. Funktion der Panel-Tasten**

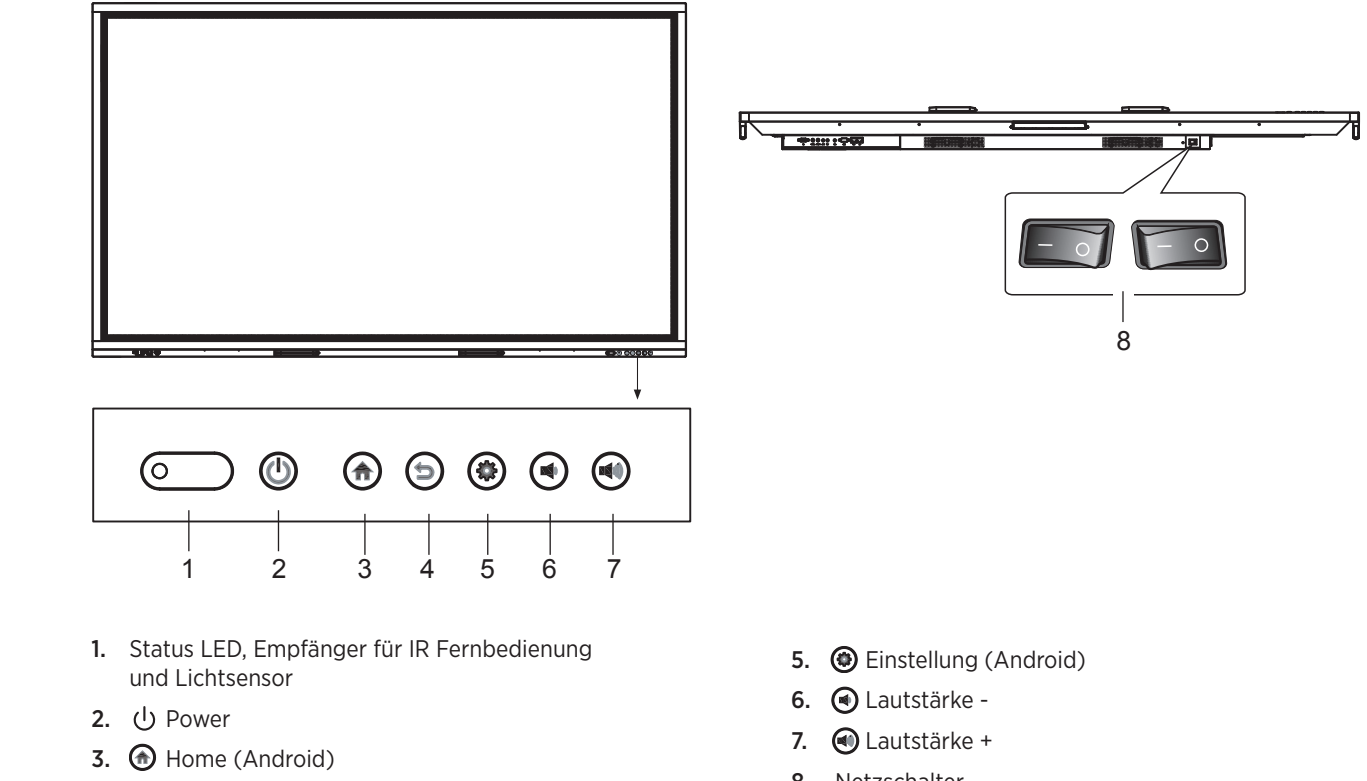

- **4.**  $\bigcirc$  Zurück (Android) **batteries of a used one. Always of the used one. Always of the used on the use of the use of the use of the use of the used on the used on the used on the used on the used on the used on the us**
- 8. Netzschalter

# batteries to any hot environment, like direct sunlight, over the fire. **5. Fernbedienung**

# **Keys on the Remote Control 5.1 Tasten auf der Fernbedienung**

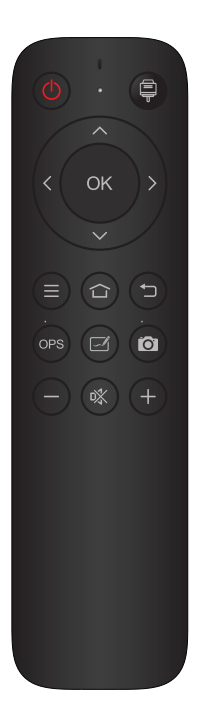

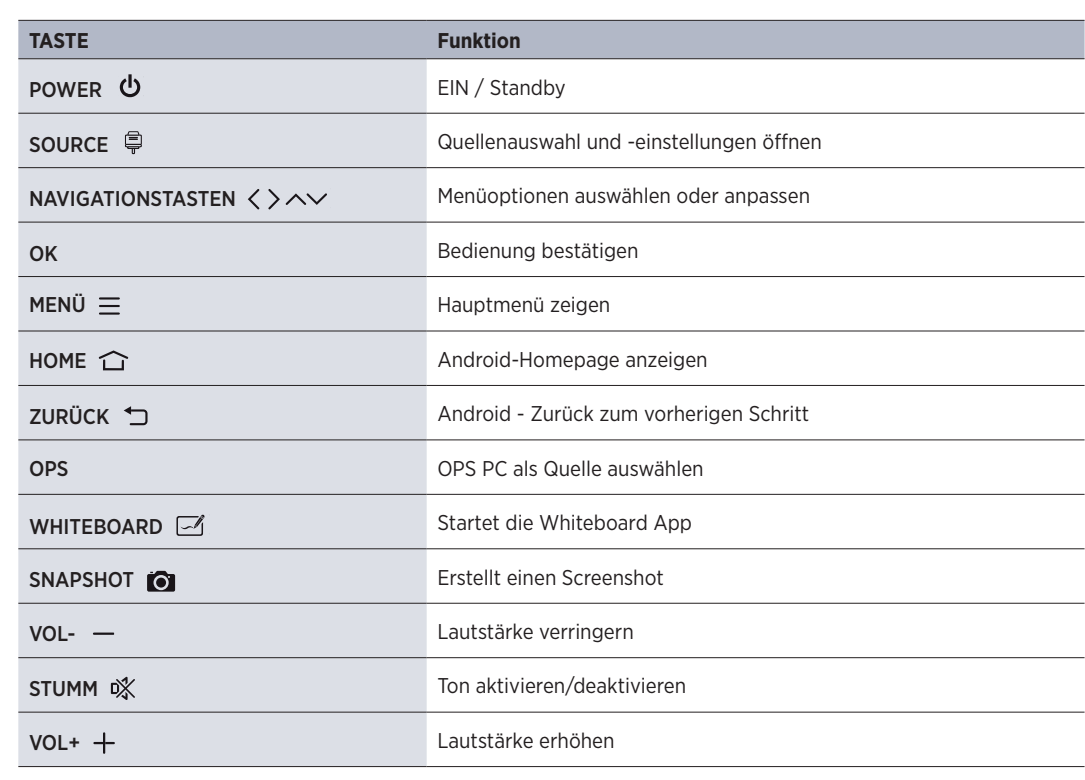

### **5.2 Hinweise zur Nutzung der Fernbedienung**

- Richten Sie die Fernbedienung auf den Empfänger. Gegenstände, die sich zwischen der Fernbedienung und dem Funkempfänger befinden, können die Funktion stören.
- Wenn der Funkempfänger direktem Sonnenlicht oder starkem Licht ausgesetzt ist, kann dies zu einer Fehlfunktion der Fernbedienung führen. Ändern Sie in einem solchen Fall den Winkel der Beleuchtung oder des Produkts oder verwenden Sie die Fernbedienung näher am Funkempfänger.
- Tauschen Sie die Batterien aus, wenn diese schwach sind, da dies sonst die Reichweite der Fernbedienung verringert. Wenn die Fernbedienung über einen längeren Zeitraum nicht verwendet wird oder die Batterien leer sind, entfernen Sie bitte die Batterien, da ein Flüssigkeitsaustritt aus den Batterien zu Schäden an der Fernbedienung führen können.
- Verwenden Sie keine unterschiedlichen Batteriearten und nutzen Sie neue Batterien nicht mit bereits verwendeten. Tauschen Sie Batterien immer paarweise aus.
- Werfen Sie Batterien nicht ins Feuer, laden Sie sie nicht auf und zerlegen Sie sie nicht. Verbrauchte Batterien dürfen nicht aufgeladen, kurzgeschlossen, zerlegt/zusammengebaut, erhitzt oder verbrannt werden.
- Entsorgen Sie leere Batterien bitte gemäß den jeweiligen Umweltbestimmungen.

# **6. Einschalten/Ausschalten**

• Versorgen Sie das Display mit Strom. Der Netzschalter befindet sich auf der Unterseite des Displays.

• Über die Power-Taste auf der Fernbedienung und an der Front kann das Display ein- bzw. in den Standby geschaltet werden.

# *Hinweis:*

*Eine kurze Betätigung des Fronttasters schaltet das Display dunkel. Um es in den Standby Modus zu schalten, müssen die Sie die Taste mindestens 2 Sekunden lang gedrückt halten.*

#### • Vor dem Ausschalten speichern

Vor dem Ausschalten speichert das Display die Bild- und Toneinstellungen. Bei einem Neustart werden diese Einstellungen verwendet.

• OPS PC EIN/AUS

Wenn das Display mit einem OPS PC bestückt und dieser als Signalquelle ausgewählt ist, startet das OPS-Modul automatisch.

Bitte fahren Sie den OPS Rechner erst ordnungsgemäß herunter, bevor Sie das Display ausschalten, sonst kann dies zu Schäden am OPS Rechner oder an der installierten Software führen. Um das Produkt auszuschalten, kann die Standby-Taste am Panel oder an der Fernbedienung erst verwendet werden, nachdem das OPS-Modul vollständig heruntergefahren wurde.

### *Hinweis:*

*Der OPS PC kann optional erworben werden.* 

# **7. Bedienung und Konfiguration**

# **7.1 Android Homescreen**

In der Standardkonfiguration wird nach dem Einschalten des Displays automatisch der Homescreen des integrierten Android Systems angezeigt. Von dort haben Sie Zugriff auf alle Funktionen, Apps und Einstellungen.

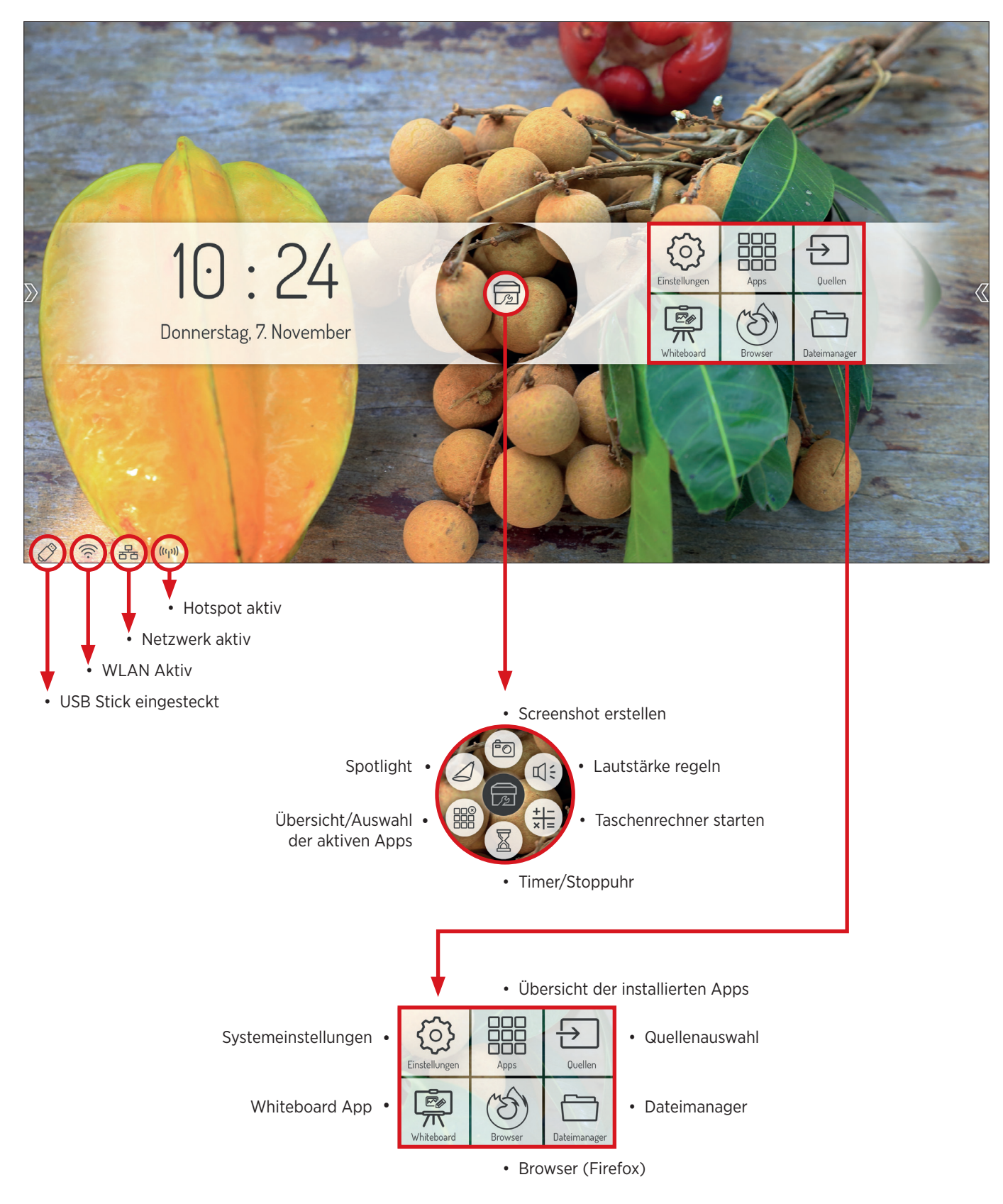

#### **7.1.1 Sidebar**

Tippen Sie auf einen der beiden halbtransparenten Pfeile am linken und rechten Bildschirmrand oder wischen Sie vom Bildschirmrand nach innen, um die Sidebar aufzurufen. Diese ermöglicht Ihnen den schnellen Zugriff auf die wichtigsten Funktionen.

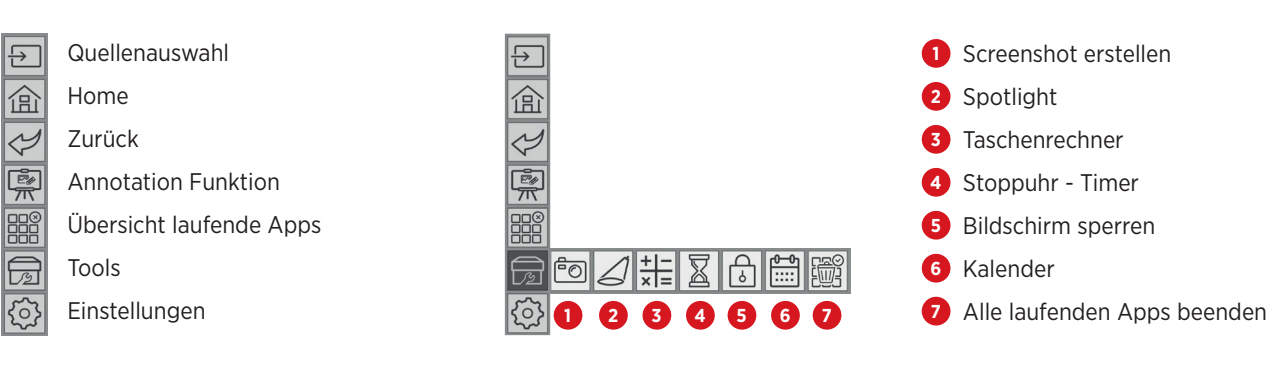

#### **7.2 Quellenmenü**

#### **7.2.1 Quellenauswahl**

#### **Sie können die Eingangsquelle des Displays entweder per Fernedienung oder per Touchscreen auswählen:**

- 1. Drücken Sie die Source Taste auf der Fernbedienung und wählen Sie mit den Richtungstasten ihre gewünschte Quelle. Ihre Auswahl bestätigen Sie mit der "OK" Taste.
- 2. Rufen Sie die Sidebar auf und tippen Sie auf das Icon  $\boxed{\triangle}$ Die Quelle wählen Sie durch Antippen der gewünschten Schnittstelle.
- 3. Tippen Sie im Hauptmenü auf dem Homescreen auf das Icon  $\boxed{\triangle}$ . Die Quelle wählen Sie durch Antippen der gewünschten Schnittstelle.

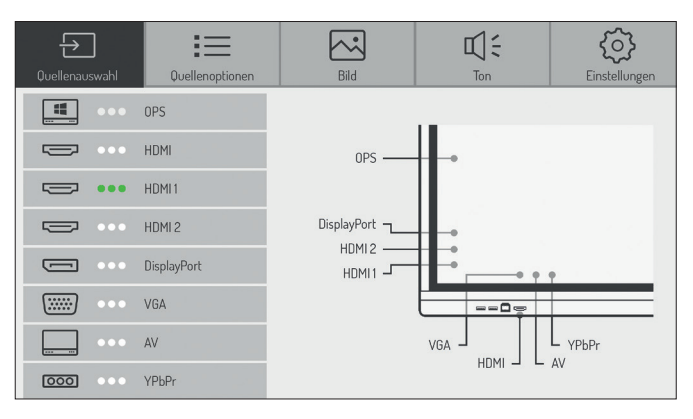

# *Hinweis:*

Ein aktives Signal erkennen Sie an den 3 grünen Punkten zwischen Grafik und Beschreibung. *(In diesem Beispiel liegt nur an HDMI 1 ein Signal an.)* 

### **7.2.2 Quellenoptionen**

#### **Wählen Sie den Punkt Quellenauswahl > Quellenoptionen**

Hier haben Sie folgende Möglichkeiten:

1. Automatischer Quellensprung Ein-/Ausschalten Wenn Sie diese Option aktivieren, wechselt das Display selbstständig auf eine aktive Quelle bzw. schaltet automatisch um, sobald eine neue Quelle angeschlossen wird. Das Untermenü Quellpriorität steht nur zur Verfügung, wenn die Automatikfunktion aktiviert wird. In diesem Menü definieren Sie die Priorität der Eingangsquellen. Das heißt, dass nur dann automatisch auf die neue Quelle umgeschaltet wird, wenn die neue Quelle eine höhere oder gleichhohe Priorität als die aktuelle hat (1 ist die höchste, 5 ist die niedrigste Priorität).

#### 2. Quellensperre

Über diese Einstellung können Sie die Auswahl der Videoeingänge einschränken, um beispielsweise Fehlbedienungen zu verhindern.

#### 3. Bootquelle

Legt fest, welcher Signaleingang nach dem Einschalten des Displays standardmäßig angezeigt wird.

#### 4. Auto-Standby

Wenn diese Funktion aktiviert ist, wird das Display nach einer definierten Zeit ohne Eingangssignal ausgeschaltet. Sie können zwischen Aus bzw. 5, 15 und 30 Minuten wählen.

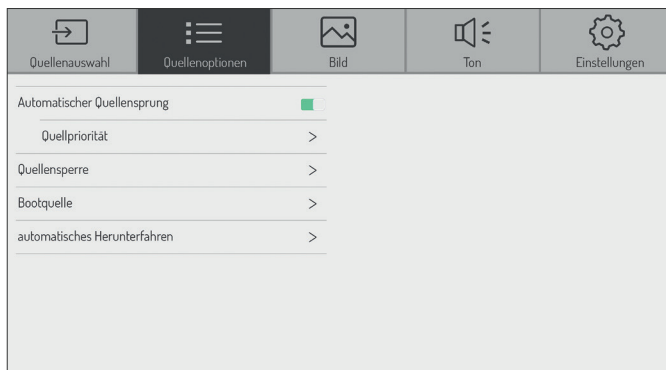

#### **7.2.3 Bild Einstellungen**

#### **Wählen Sie den Punkt Quellenauswahl > Bild**

Hier können Sie die Farbeinstellungen, Sättigung etc. anpassen.

### *Hinweis:*

*Die Einstellungen, die Sie hier vornehmen, wirken sich ausschließlich auf die Bilddarstellung von angeschlossenen Videoquellen (HDMI, DisplayPort, VGA) aus.*

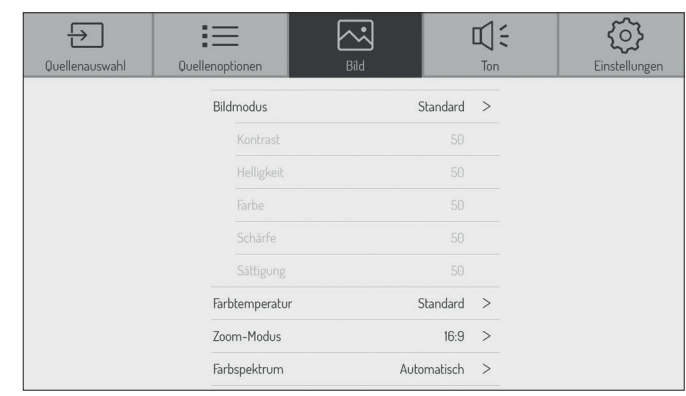

#### **7.2.4 Audio Einstellungen**

#### **Wählen Sie den Punkt Quellenauswahl > Ton**

Hier können Sie die Audioeinstellungen verändern, also die Lautstärkeregelung anpassen und grundlegende Klangeinstellungen vornehmen.

Weiterhin können Sie festlegen, ob die Audioausgabe parallel auf den integrierten Lautsprechern und dem Audioausgang oder nur auf dem Ausgang erfolgen soll.

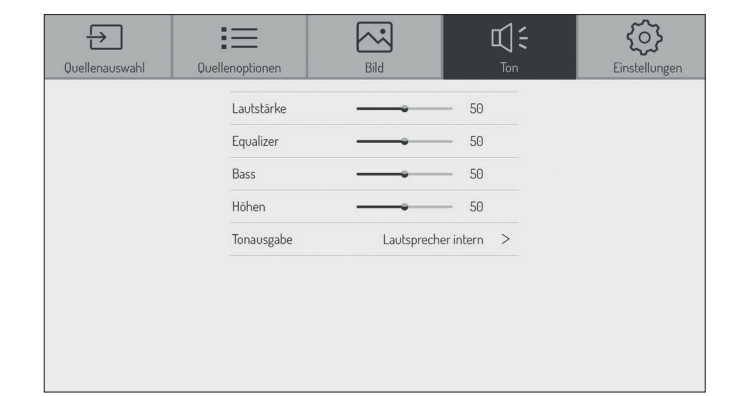

#### **7.2.5 Einstellungen**

#### **Wählen Sie den Punkt Quellenauswahl > Einstellungen**

Hier können Sie definieren, ob die Helligkeit der Hintergrundbeleuchtung manuell geändert oder anhand der Umgebungshelligkeit dynamisch angepasst werden soll (Hintergrundbeleuchtung automatisch). Der Umgebungslichtsensor befindet sich an der Front neben der Status LED.

Wenn Sie die Option HDMI CEC aktivieren, kann das Display von anderen CEC kompatiblen Geräten gesteuert werden.

Über den Punkt HDMI EDID geben Sie die maximale Bildwiederholrate vor, die dann von den Quellgeräten ausgegeben wird. Eine niedrigere Bildwiederholrate kann helfen Verbindungsprobleme zu minimieren.

Unter HDR können Sie die Intensität des HDR-Eingangssignals verändern.

Unter HDMI Out stellen Sie die Ausgangsauflösung ein, die über den HDMI Ausgang zur Verfügung gestellt wird. Der HDMI Ausgang spiegelt das Bild, das auf dem Display zu sehen ist.

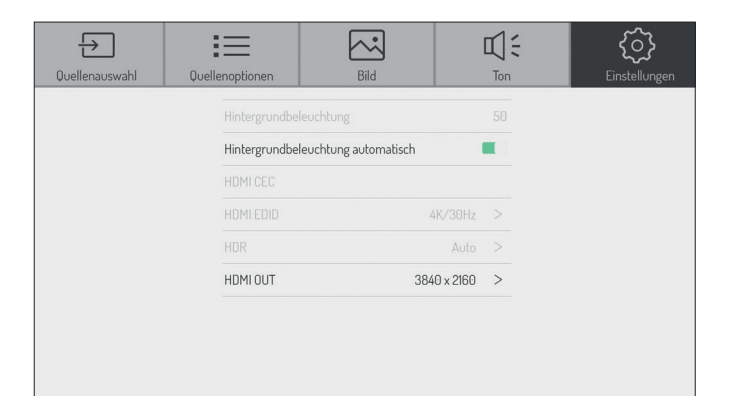

### **7.3 Android Systemeinstellungen**

#### Wählen Sie in der Sidebar oder auf dem Homescreen das Icon ..Einstellung". **um in die Grundeinstellungen des Android Systems zu konfigurieren.**

#### **7.3.1 Netzwerkeinstellungen**

#### **7.3.1.1 Einstellungen - Netzwerk - WLAN**

- 1. Wählen Sie den Menüpunkt > Netzwerk > WLAN
- 2. Aktivieren Sie die WLAN Funktion. Wählen Sie das Netzwerk, zu dem eine Verbindung hergestellt werden soll, aus der Netzwerkliste aus. Geben Sie das entsprechende Passwort ein und klicken Sie auf verbinden.

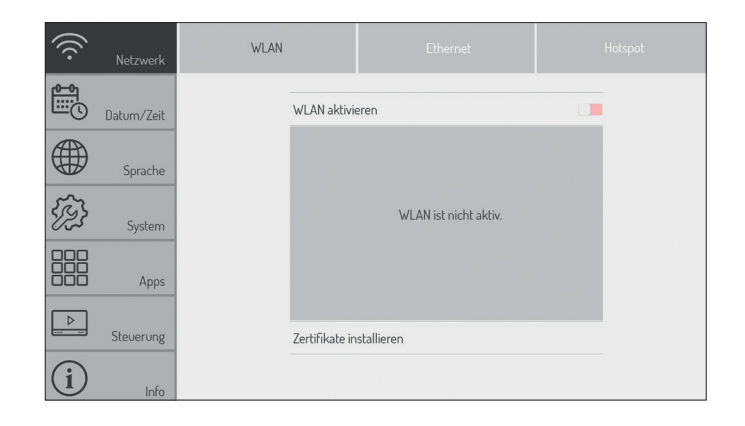

#### **7.3.1.2 Einstellungen - Netzwerk - Ethernet (kabelgebundenes Netzwerk)**

- 1. Stecken Sie das Netzwerkkabel in den Anschluss am Display (siehe Seite 4 - Hardwareschnittstellen Punkt 10).
- 2. Wählen Sie den Menüpunkt > Netzwerk > Ethernet
- 3. Aktivieren Sie die Netzwerkfunktion.
- 4. Wählen Sie in den IP-Einstellungen "DHCP"; das Gerät erhält dann automatisch eine IP-Adresse und stellt die Verbindung zum Netzwerk her oder wählen Sie in den IP-Einstellungen "Statisch" aus. In diesem Fall müssen Sie die IP-Adresse, Gateway, DNS-Server manuell eingeben, um eine Verbindung zum Netzwerk herzustellen.

### *Hinweis:*

*Das Display verfügt über einen integrierten Netzwerkswitch. Sobald das Display über einen der beiden Anschlüsse mit einem Netzwerk verbunden wurde, steht das Netzwerk intern sowohl dem Android System als auch dem OPS PC (optional) zur Verfügung. Über den zweiten Netzwerkanschluss kann ein weiteres, externes Gerät mit dem Netzwerk verbunden werden.* 

#### **7.3.1.3 Einstellungen - Netzwerk - Hotspot**

- 1. Wählen Sie den Menüpunkt > Netzwerk > Hotspot
- 2. Schalten Sie den Hotspot ein.
- 3. Die Standardbezeichnung des WLAN Netzes (SSID) lautet "Android AP—xxxx". Diese kann jederzeit geändert werden. Überschreiben Sie dafür den vorhandenen Namen.
- 4. Wählen Sie nun die Verschlüsselungsart. Bei einem offenen Netzwerk ist kein Passwort nötig, damit kann jeder eine Verbindung zum Gerät herstellen. Wir empfehlen die Nutzung der WPA PSK/WPA2 PSK-Verschlüsselung. In diesem Fall muss ein Passwort mit mehr als 8 Stellen eingegeben werden.

### *Hinweis:*

*Da das Display nur über eine WLAN Antenne verfügt, können nur jeweils die WLAN oder die Hotspot Funktion verwendet werden. Sobald eine der beiden Funktionen aktiviert wird, wird die jeweils andere deaktiviert.*

# **7.3.2 Einstellungen - Datum/Zeit Wählen Sie den Menüpunkt > Datum/Zeit**

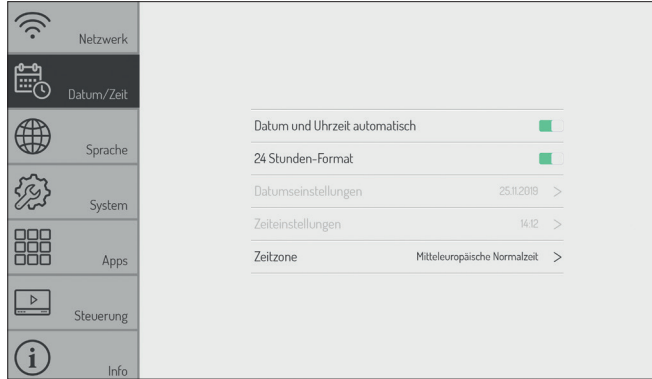

im Internet automatisch synchronisieren. Alternativ können Sie die Einstellungen auch manuell vornehmen.

# **7.3.4 Einstellungen - Systemeinstellung**

#### **Wählen Sie den Menüpunkt > System - hier stehen Ihnen folgende Optionen zur Verfügung:**

• Hintergrundbild

Hier können Sie ein oder mehrere individuelle Hintergrundbilder laden, die dann auf dem Homescreen angezeigt werden.

- Hintergrundbild Display gesperrt Das Bild, das hier ins System geladen wird, wird angezeigt, wenn das Android System gesperrt wird.
- Hintergrundbild kein Signal

Das Bild, das hier ins System geladen wird, wird angezeigt, wenn dem aktiven Eingang kein Signal anliegt.

• Countdown-Tag

Über diese Funktion kann eine Nachricht mit einem Countdown im Display hinterlegt werden. Diese wird oben links halbtransparent "über" jeder Quelle angezeigt. Beispielsweise kann so auf ein wichtiges Ereignis oder einen Probealarm hingewiesen werden.

• Passwort ändern

Hier können Sie die PIN für das Entsperren des Homescreen eintragen und ändern. In der Werkseinstellung ist 888888 hinterlegt.

• Displaysperre bei Start aktivieren

Ist diese Option aktivert, ist der Android Homescreen nach dem Systemstart gesperrt. Zum Entsperren muss die PIN (Passwort) eingegeben werden.

• Einstellungssperre

Ist diese Option aktiviert, muss die PIN (Passwort) eingegeben werden, um auf diese Systemeinstellungen zugreifen zu können.

• Quellensperre

Ist diese Option aktivert, kann das Menü Quellenauswahl nicht aufgerufen werden. So kann verhindert werden, dass der Eingang unberechtigter Weise umgeschaltet wird.

- Auf Werkseinstellung zurücksetzen Setzt alle Einstellungen und Konfigurationen auf Werkseinstellungen zurück.
- Daten auf USB sichern

Hier können Sie wichtige Einstellungen und Daten vor einem Systemupdate sichern.

- Daten von USB laden Hier können Sie die gesicherten Einstellungen und Daten nach einem Systemupdate wieder laden.
- Update automatisch Ist die Funktion aktiviert, sucht das System regelmäßig nach verfügbaren Updates (setzt eine Internetverbindung voraus).
- Updates manuell

Hier können Sie die Suche nach Updates automatisch anstoßen (setzt eine Internetverbindung voraus).

# *Hinweis:*

*Die Hintergrundbilder müssen im PNG- oder JPEG- Format gespeichert sein. Die empfohlene Aufl ösung ist 1920 x 1080 und 3840 x 2160 Pixel, die Dateigröße sollte 1 MB nicht überschreiten, um die Performance nicht zu beinträchtigen.*

# **7.3.3 Einstellungen - Sprache Wählen Sie den Menüpunkt > Sprache**

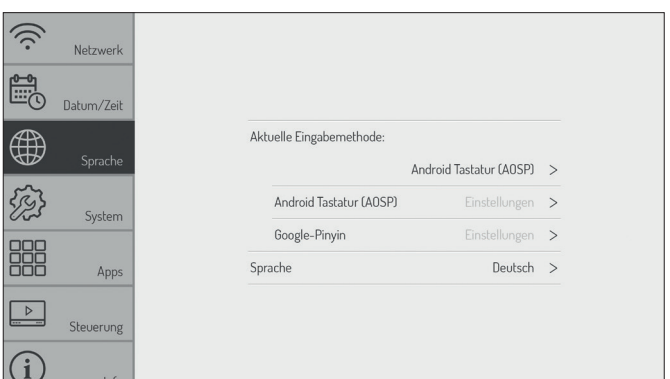

Android kann Zeit- und Datumseinstellungen über Zeitserver Hier wählen Sie die Systemsprache sowie das Tastaturlayout aus.

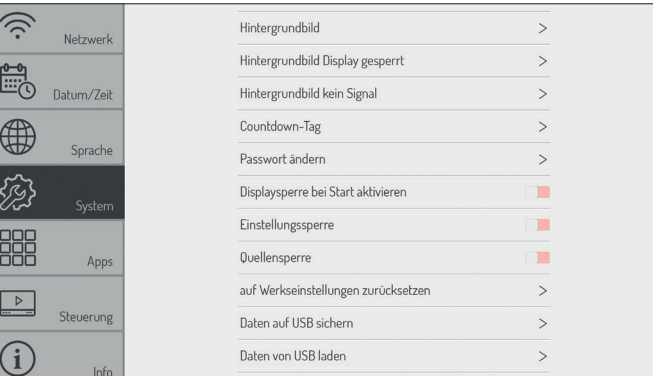

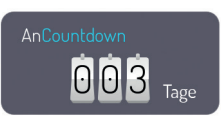

### **7.3.5 Einstellungen - Apps**

### **Wählen Sie den Menüpunkt > Apps**

Hier finden Sie eine Übersicht über alle Apps die auf dem Android System installiert sind und deren Berechtigungen.

### *Achtung:*

*Veränderungen an den System Apps oder Berechtigungen können zu Funktionseinschränkungen oder Fehlern führen. Änderungen sollten nur nach vorheriger Rücksprache und Freigabe durch den Kindermann Support erfolgen.* 

#### **7.3.6 Steuerungseinstellungen**

#### **7.3.6.1 Einstellungen - Steuerung - Sperren**

**Wählen Sie den Menüpunkt > Steuerung > Sperren hier stehen Ihnen folgende Optionen zur Verfügung:**

- Fernbedienung sperren Ist diese Option aktiviert, werden keine Befehle von der IR Fernbedignung mehr angenommen.
- Touch sperren Ist diese Option aktiviert, ist die Touchfunktion deaktiviert.
- Fronttasten sperren Ist diese Option aktivert, werden die Fronttasten abgeschaltet.
- Intelligenter Bildschirmschutz

Diese Funktion schützt das Panel vor "Einbrenneffekten" die auftreten können, wenn ein statisches Bild über einen längeren Zeitraum angezeigt wird.

• Steuerungsgesten Hier können Sie die Wischgesten zum Aufruf von Menüs ein- und ausschalten, z. B. um die Sidebar aufzurufen.

#### **7.3.6.2 Einstellungen - Steuerung - Energieoptionen**

#### **Wählen Sie den Menüpunkt > Steuerung > Energieeinstellung hier stehen Ihnen folgende Optionen zur Verfügung:**

- Wake-on-LAN Ist diese Option aktiviert, kann das Display per Wake-on-LAN Befehl über das Netzwerk gestartet werden.
- Ein- und Ausschalt-Timer

Ist diese Option aktiviert, können Sie Zeitpunkte festlegen an denen das Display automatisch ein- bzw. ausgeschaltet wird.

#### **7.3.7 Einstellungen - Info**

**Wählen Sie den Menüpunkt > Info hier finden Sie alle relevanten Systeminformationen, z. B. zu Softwareständen etc.** 

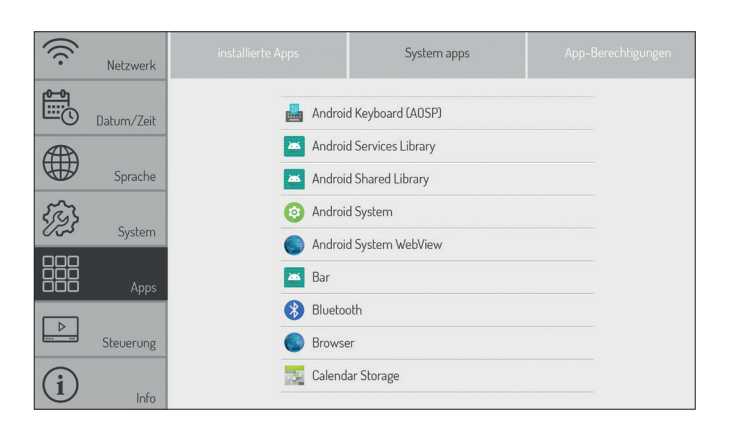

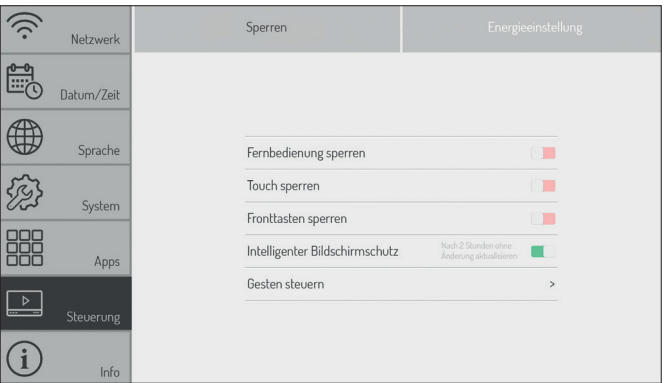

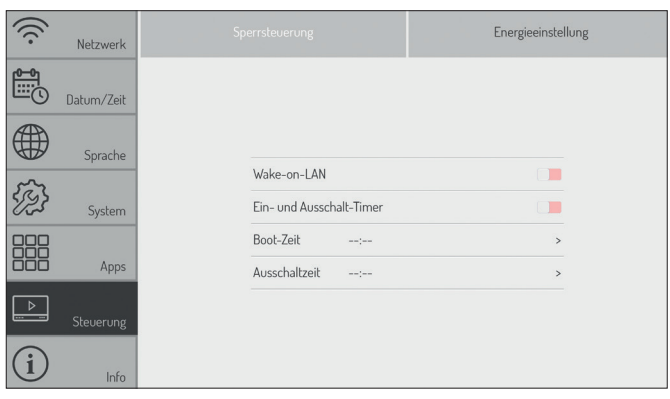

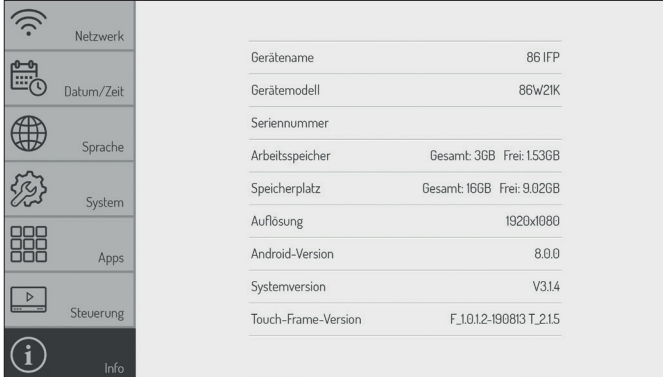

# **8. Android System Apps**

#### **Folgende Apps haben wir für Sie vorinstalliert:**

#### • EShare - BYOD/Wireless Streaming

Mithilfe dieser App können Sie den Bildschirm Ihres Windows oder Mac Rechners genauso wie Androidbzw. iOS-Smartphone und Tablet kabellos auf das Display übertragen. Bitte folgen Sie den Anweisungen, die nach dem Öffnen der App angezeigt werden, um die notwendigen Programme und Apps von der Webseite bzw. den jeweiligen Appstores herunterladen.

# *Hinweis:*

*Für die Nutzung der Wireless Funktion muss entweder der integrierte Hotspot aktiviert werden oder das Display in das gleiche (WLAN-)Netzwerk genommen werden, das auch die Quellgeräte nutzen.*

#### • Dateimanager

Mit dem Dateimanager erhalten Sie Zugriff auf die Ordner und Dateien des Android Systems sowie auf den USB Datenspeicher. Weiterhin unterstützt die App die Wiedergabe von Bildern, Videos und Audiodaten etc. Durch langes Antippen können Objekte ausgewählt, verschoben, kopiert und gelöscht werden.

#### **WPSOffice**

Mit WPSOffice können Sie Word, Excel und PowerPoint sowie PDF Dateien öffnen und bearbeiten.

• Webbrowser - Firefox

Verwenden Sie den Browser für den Internetzugriff .

• Adobe Reader

Ist die offizielle App von Adobe zum Anzeigen von PDF Dateien.

• Photo Gallery

Photo Gallery ist eine App zum Anzeigen von Bildern.

### • Open Camera

Die App Open Camera zeigt das Livebild eines Visualizers oder einer Webcam an. So können beispielsweise Dokumente oder 3D Gegenstände einfach digitalisiert werden und mit der Annotation App entsprechend kommentiert werden.

• Wikipedia

Ermöglicht den Zugriff auf die gleichnamige Wissensdatenbank.

#### • Open Street Map

Ermöglicht den Zugriff auf weltweites Kartenmaterial des gleichnamigen Onlineservices.

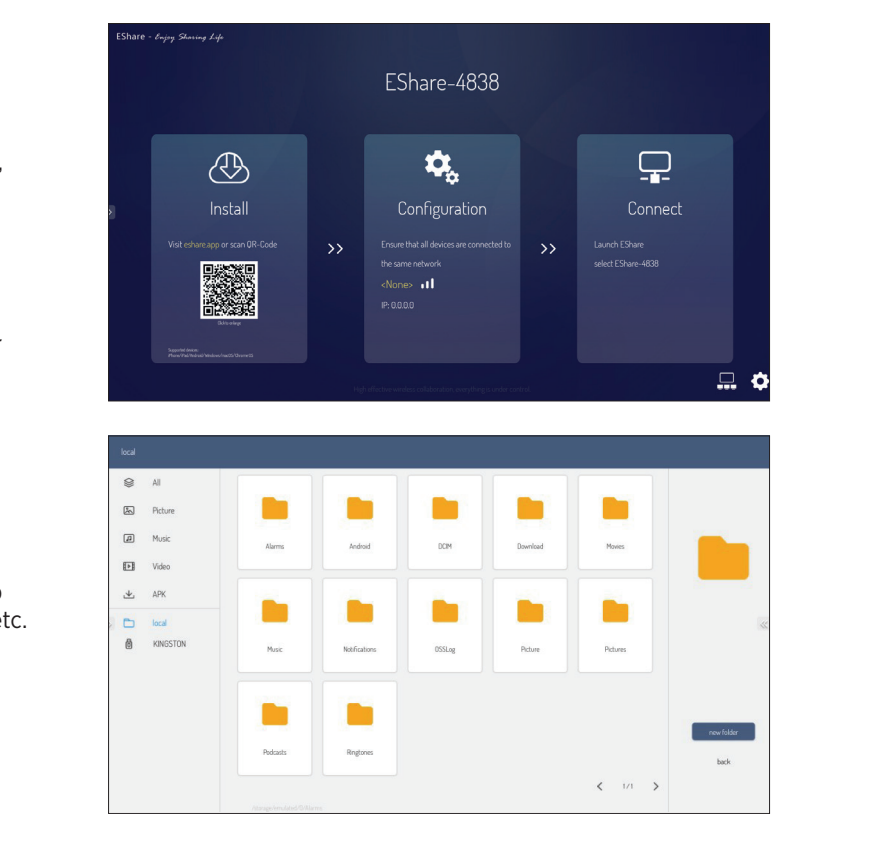

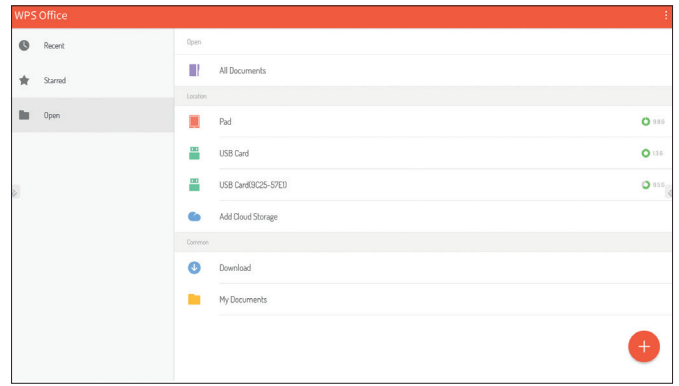

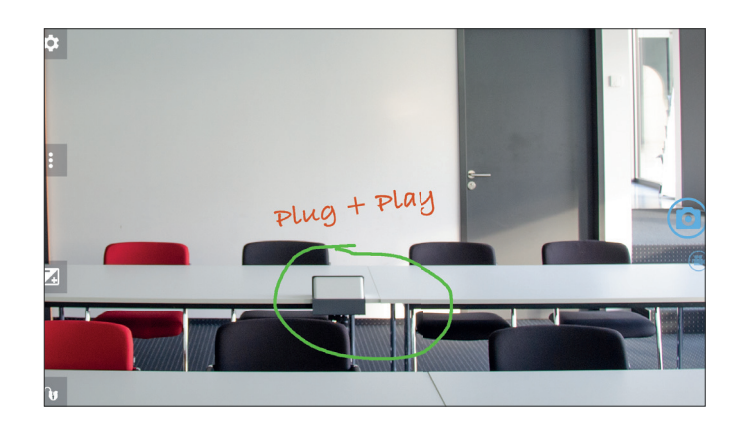

#### • Whiteboard App S-Write

Die App arbeitet wie ein digitales Flipchart oder eine digtale Tafel und bietet die Möglichkeit handschriftliche Notizen, Skizzen etc. mit digitaler Tinte auf dem Display zu machen.

Zur Auswahl stehen verschiedene Hintergrundbilder und Liniaturen. Diese können bei Bedarf um eigene Varianten erweitert werden (als PNG/JPG in Auflösung 1920x1080 bzw. 3840x2160 Pixel).

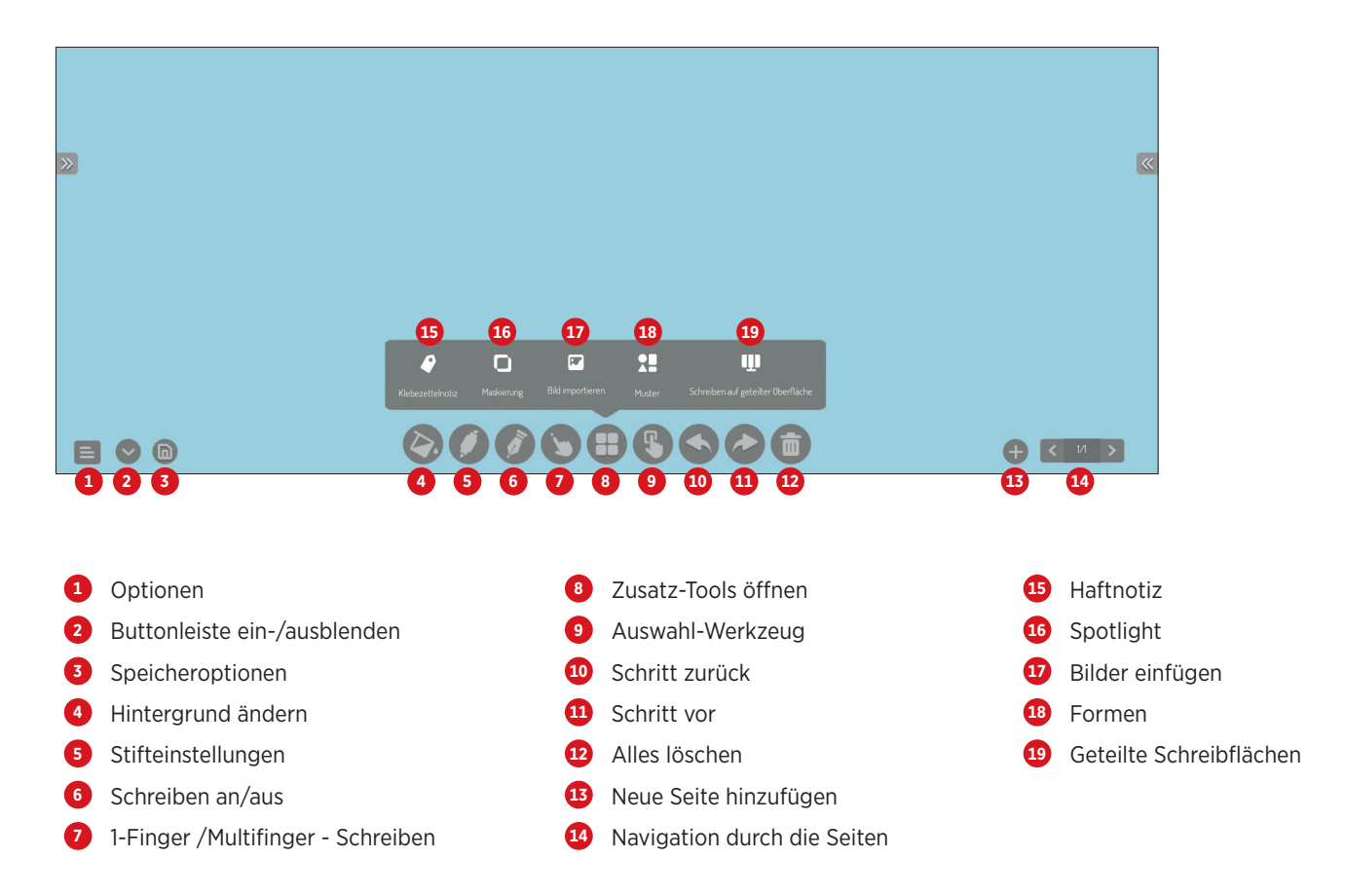

#### • Annotation Funktion von S-Write

Über die Sidebar kann die Annotation Funktion aufgerufen werden. Damit können Sie handschriftliche Notizen, Skizzen etc. auf dem Android Homescreen oder jeder aktiven App vornehmen.

# *Hinweis:*

 *Sie annotieren auf einer zweiten Ebene über dem eigentlich Bildschirminhalt. Dieser bleibt unverändert erhalten. Mit dem Schließen der Funktion verschwinden alle Notizen. Natürlich ist es möglich, diese Anmerkungen inkl. des Hintergrunds zu speichern.* 

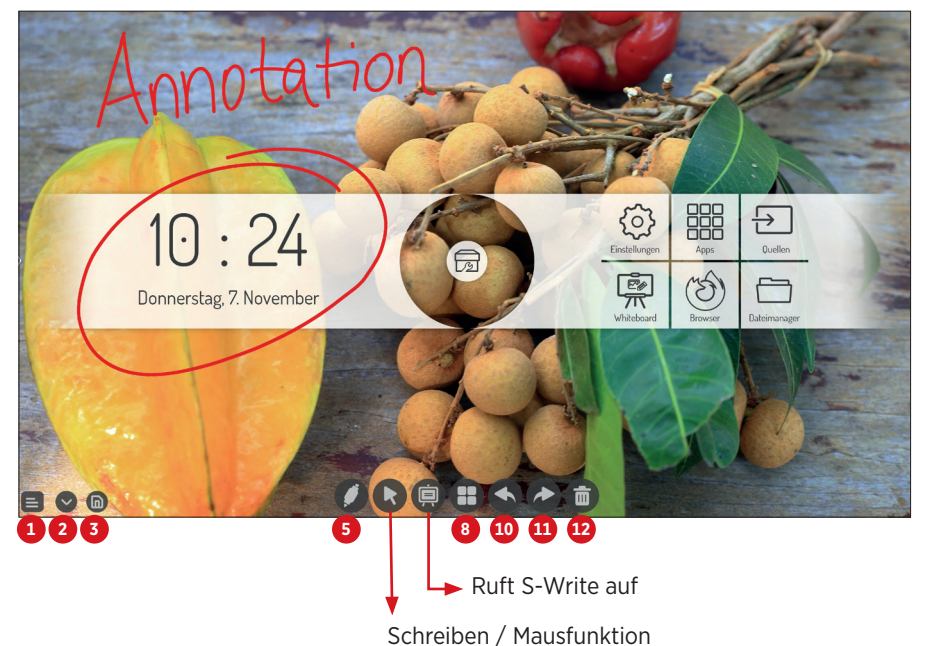

 $\overline{P}$ 仚  $\rightsquigarrow$ 

Annotation Funktion

Sidebar

# **9. Technische Daten**

# **9.1 Kindermann Touch Display - Generation 2019**

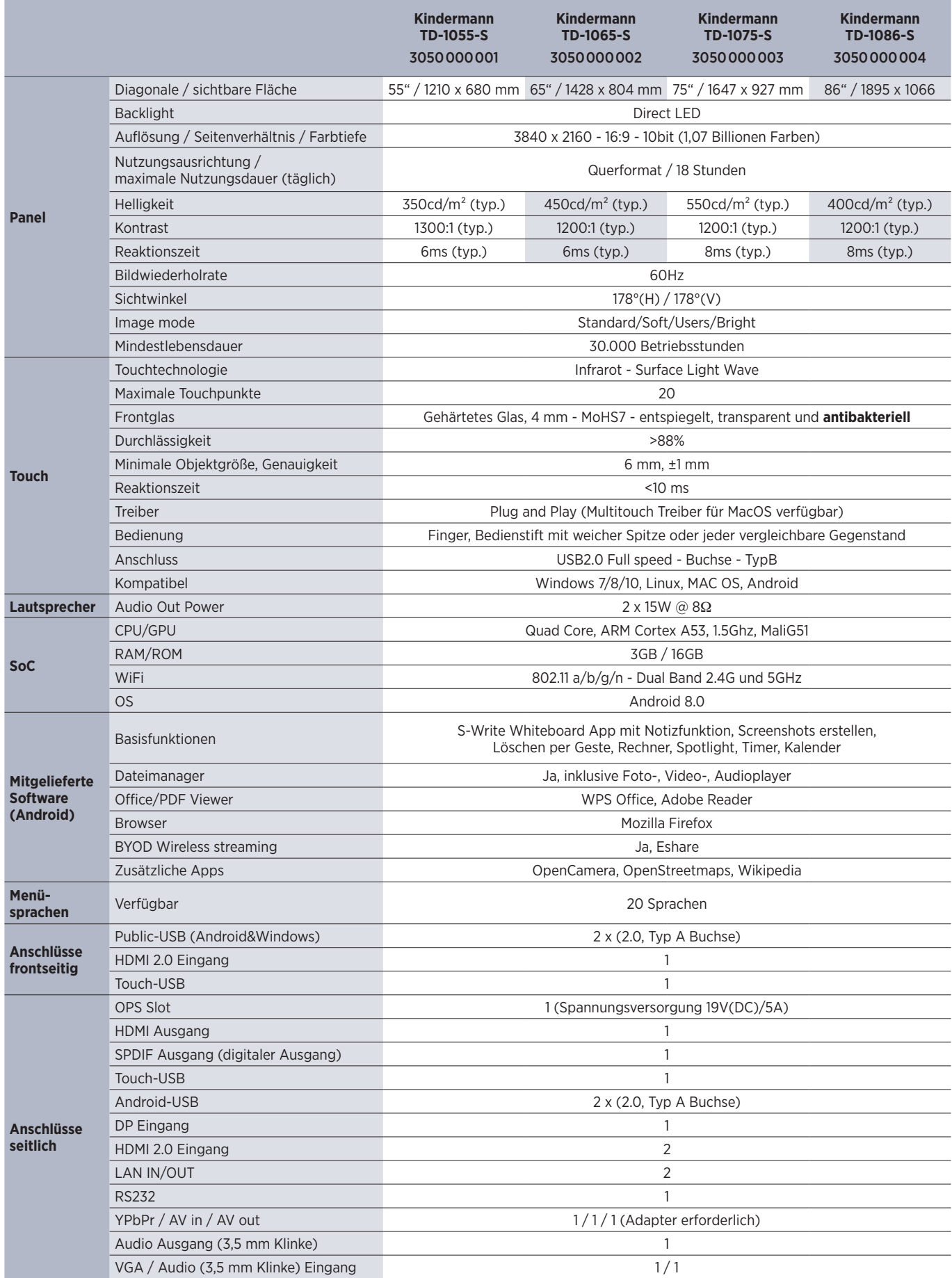

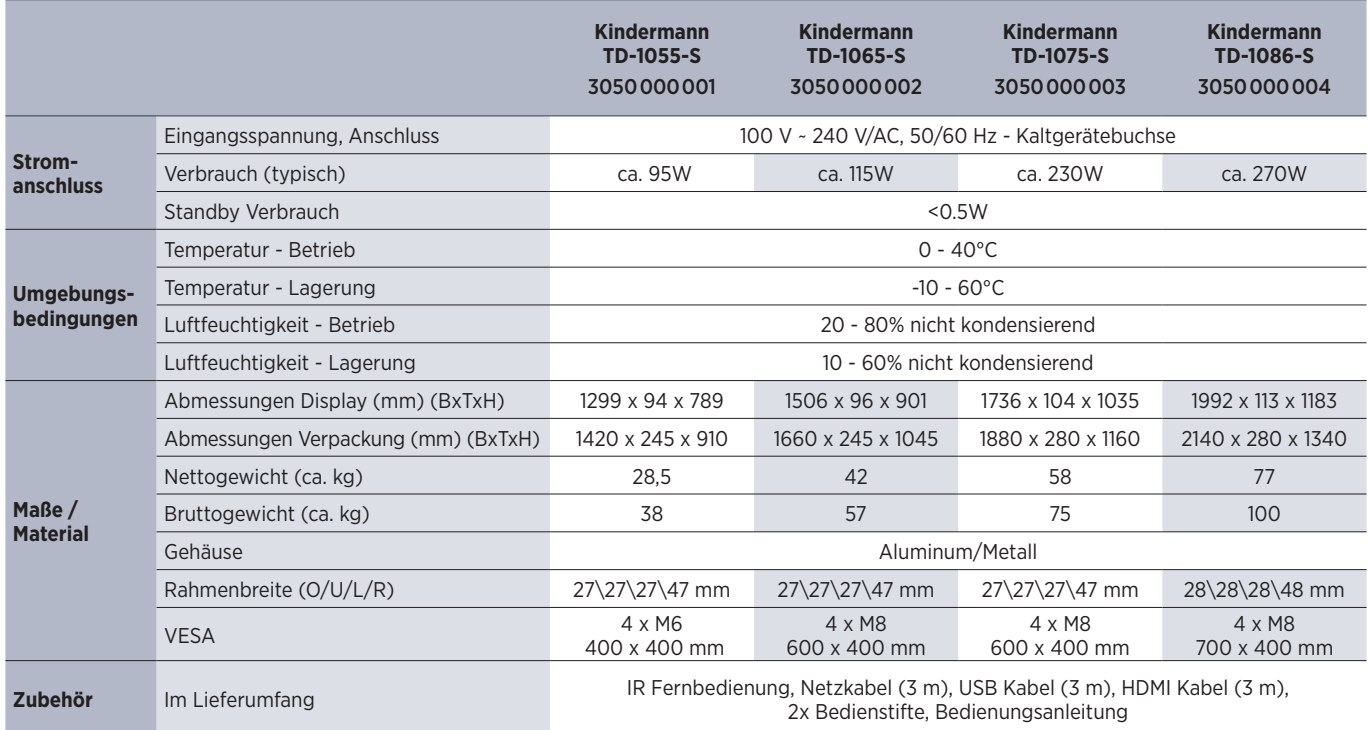

# **9.2 Modus Display VGA**

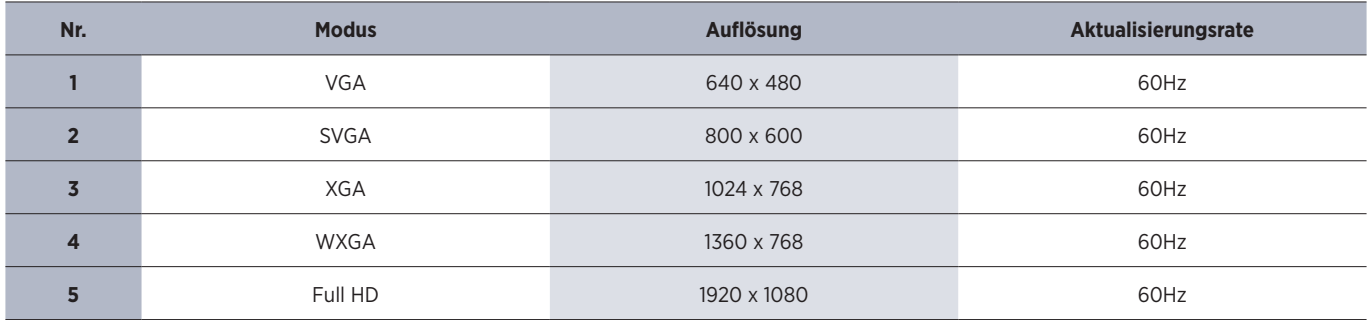

### **9.3 Modus Display HDMI**

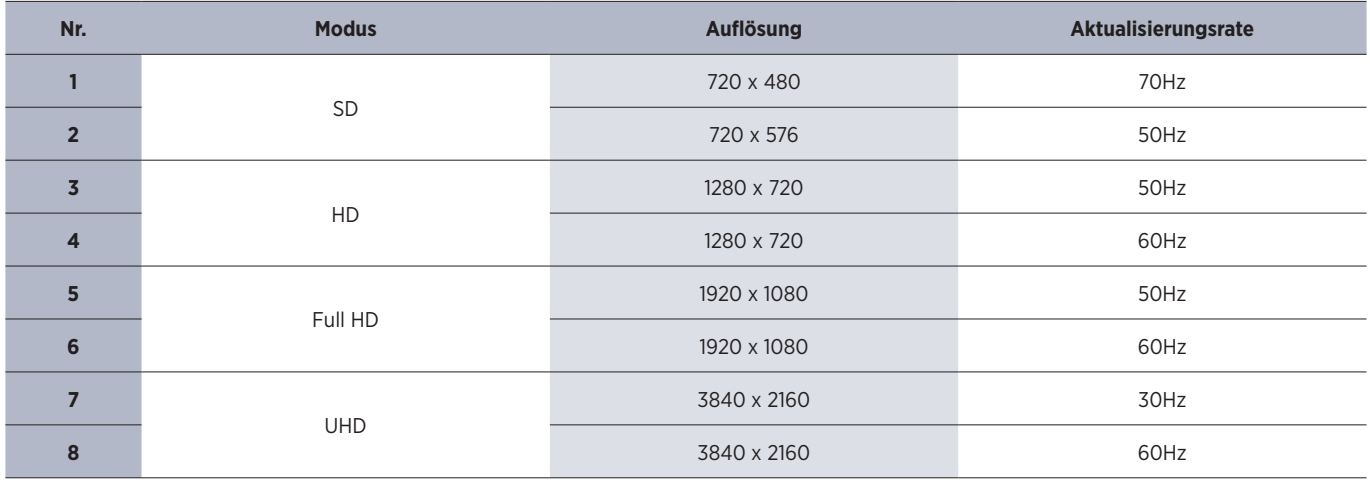

# **10. RS232/IP Steuerbefehle**

#### **10.1 Einleitung**

Dieser Abschnitt beschreibt die Hardware-Spezifi kation sowie die Software-Protokolle der RS232- und LAN-Schnittstellenkommunikation zwischen dem Kindermann-Display und einem verbundenen PC oder anderen Steuergerät mit RS232- und LAN-Protokoll. Im Folgenden werden alle Steuergeräte, die Befehle per RS232 & LAN-Protokoll senden oder empfangen können, als "PC" bezeichnet.

#### **10.2 Beschreibung**

#### **10.2.1 Hardware-Spezifikation**

Der Anschluss zur RS232-Kommunikation befindet sich auf der Rückseite des Displays.

Ī

#### **Steckertyp und Pinbelegung:**

D-Sub 9-polig, männlich (Anschluss am Display)

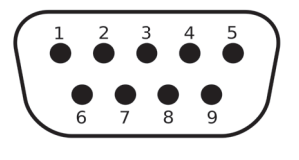

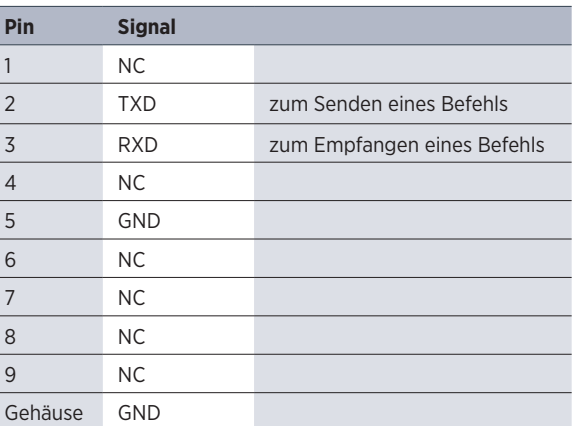

Als Verbindungskabel zwischen PC und Display muss ein Crossover-Kabel (Nullmodem) verwendet werden (die Pins 2 und 3 werden gekreuzt).

#### **10.2.2 Einstellungen der seriellen Schnittstelle:**

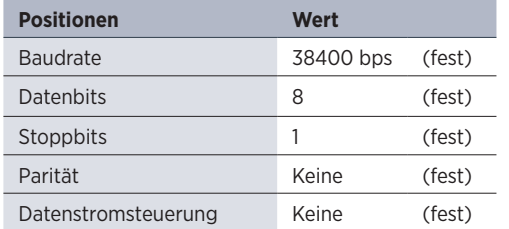

Das Display verwendet den Port 4660 für die Befehle per LAN.

#### **10.3 Protokoll**

#### **10.3.1 Allgemein**

Die RS232 und LAN-Befehle sind identisch.

#### **10.3.2 Protokollbeschreibung**

#### **10.3.2.1 Befehlsformat**

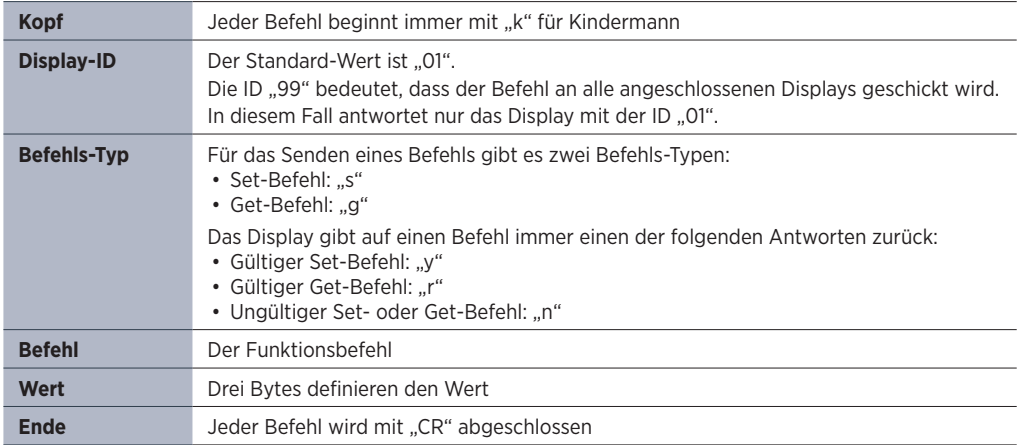

#### **10.2.3 Netzwerk Einstellungen**

Wir empfehlen die Verwendung der LAN Schnittstelle mit statischer Vergabe der IP Adresse, siehe Abschnitt 7.3.1.2, Seite 12.

#### Aufbau eines Senden-Befehls (Typ "s" oder "g") und des Antwort-Befehls (Typ "r")

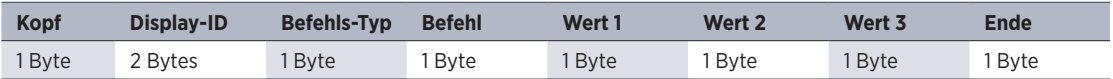

### Aufbau eines Antwort-Befehls (Typ "y" und "n")

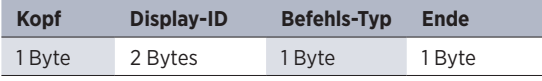

#### Beispiel 1

Senden eines Set-Befehls mit ungültigem Parameter: Einstellen der Helligkeit des Displays auf 137.

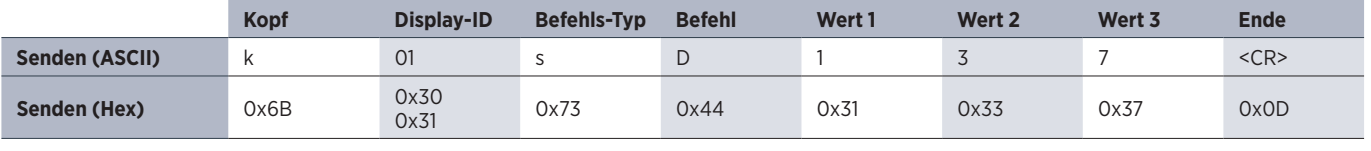

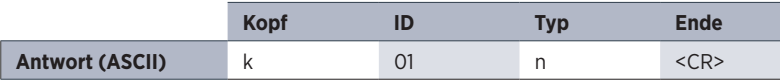

#### Beispiel 2

Senden eines Get-Befehls mit gültiger Antwort: Abfrage des Kontrast-Wertes vom Display, der Befehl ist gültig und der eingestellte Wert ist 53.

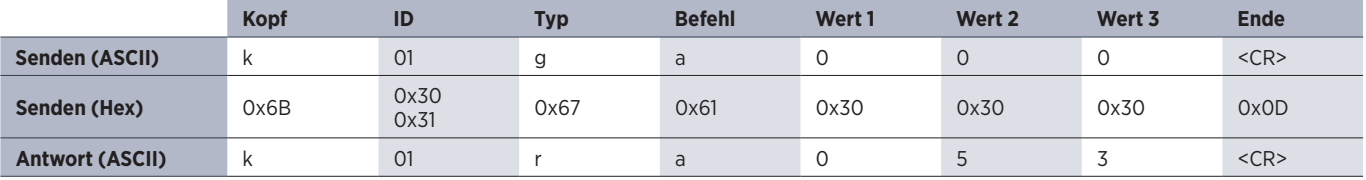

#### **10.3.3 Set-Funktions-Befehle**

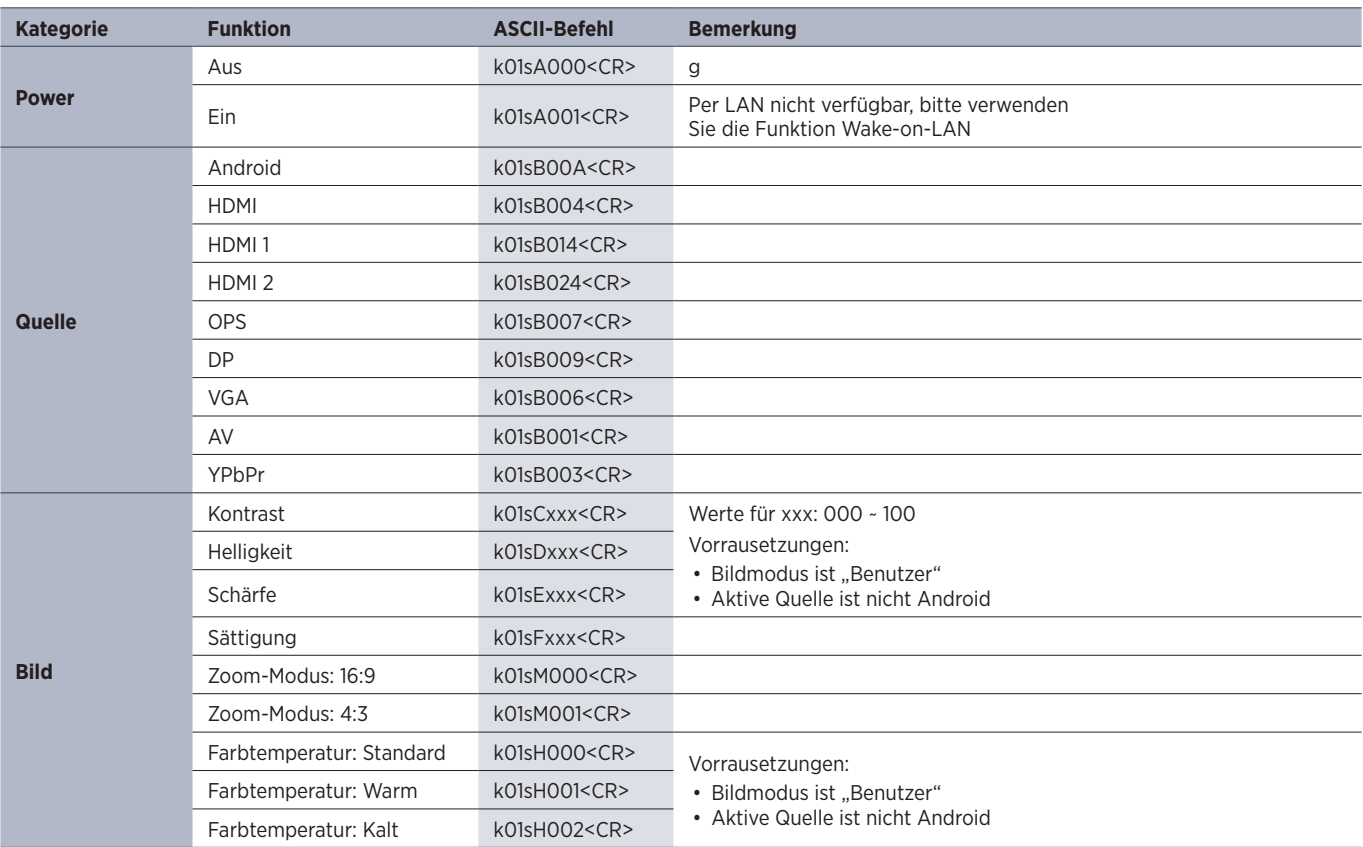

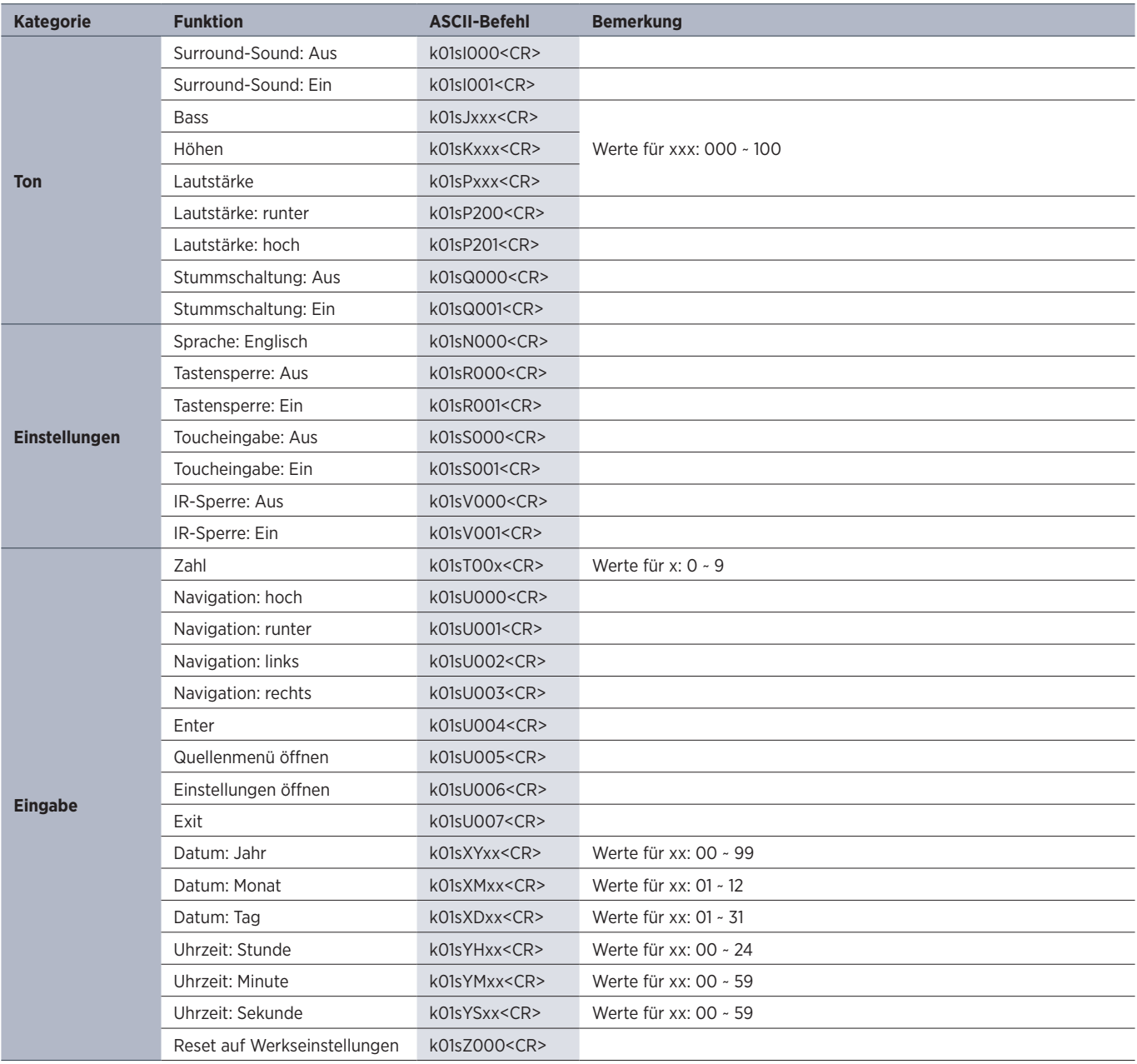

#### **10.3.4 Get-Funktions-Befehle**

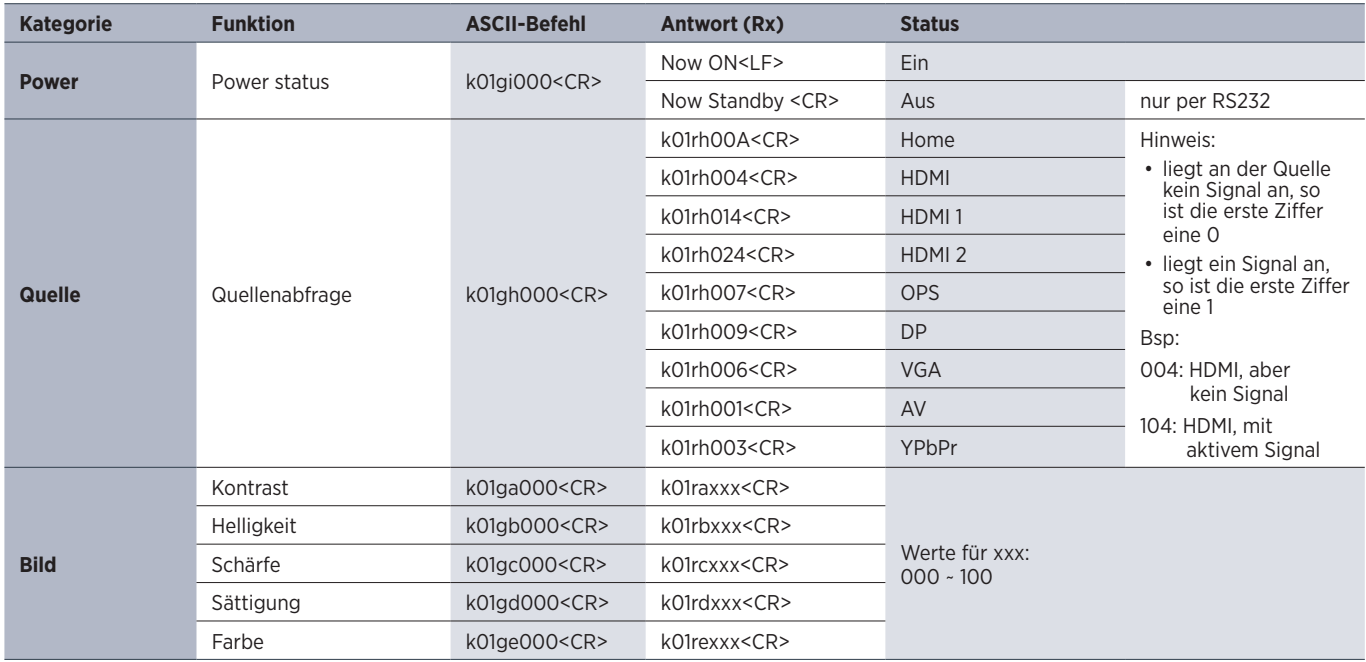

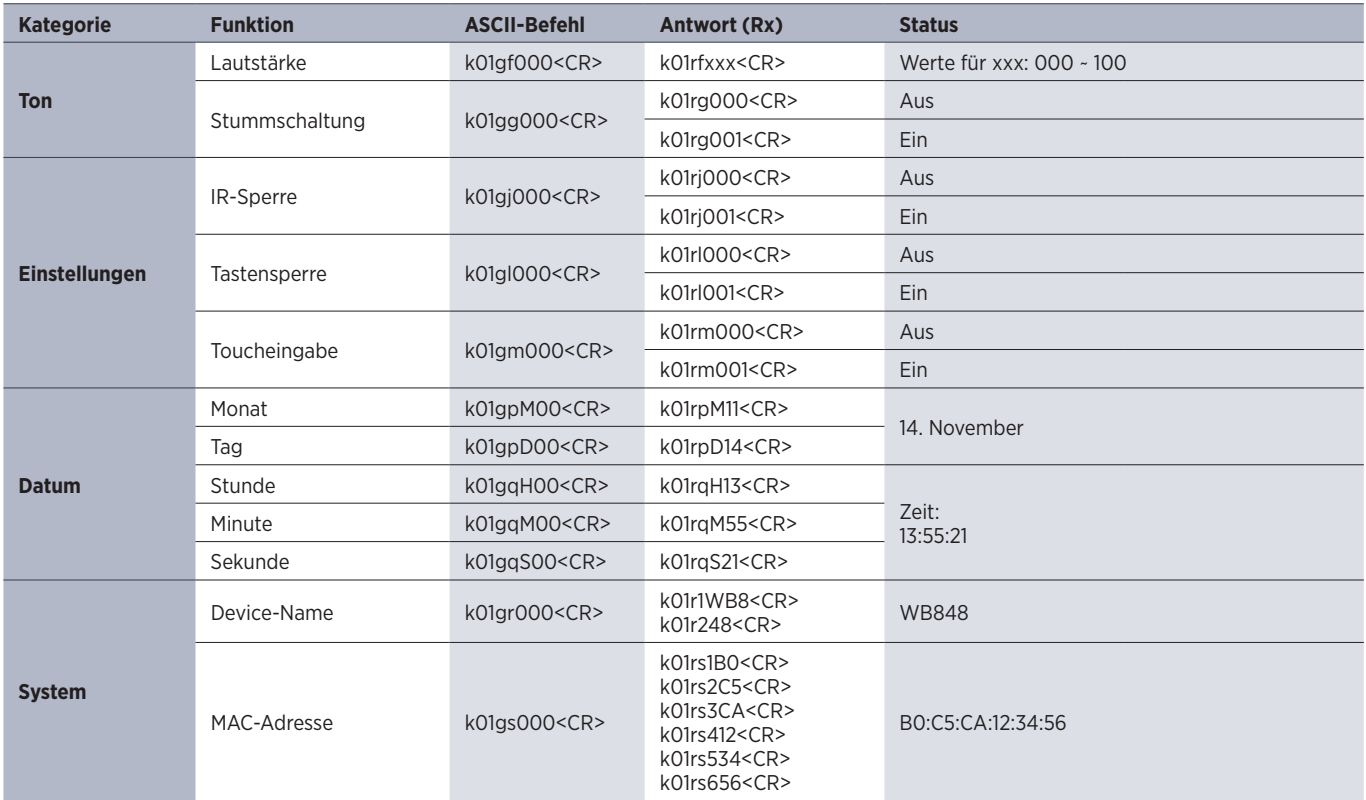

# **11. CE Erklärung**

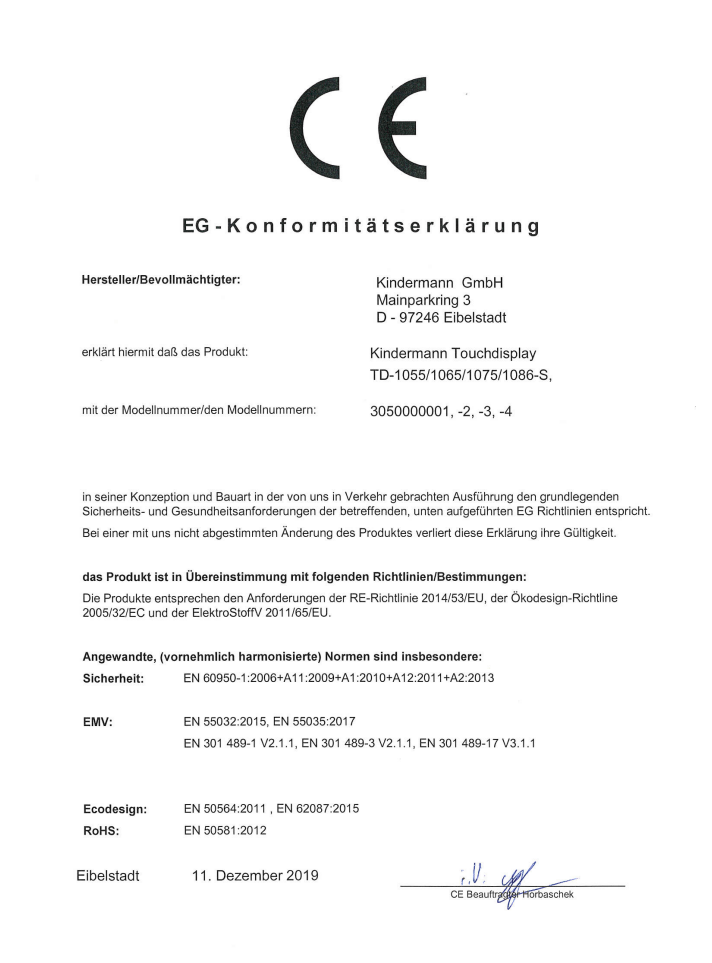

Die aktuell gültige CE Erklärung kann unter folgender URL eingesehen und heruntergeladen werden: https:\\shop.kindermann.de\erp\KCO\avs\3\3050\3050000001\12\_Zertifizierungen\CE3050000001-4.pdf

# **12. Typische Fehlerquellen**

Prüfen Sie bitte die nachfolgende Tabelle, die Ihnen dabei helfen soll, den Grund für die aufgetretene Störung zu bestimmen, bevor Sie eine Serviceanfrage stellen.

Wenn Sie den Fehler gemäß den Anweisungen dieses Handbuchs trotzdem nicht vollständig beseitigen können, wenden Sie sich zur Durchführung der Produktwartung bitte an das Service-Center: support@kindermann.de

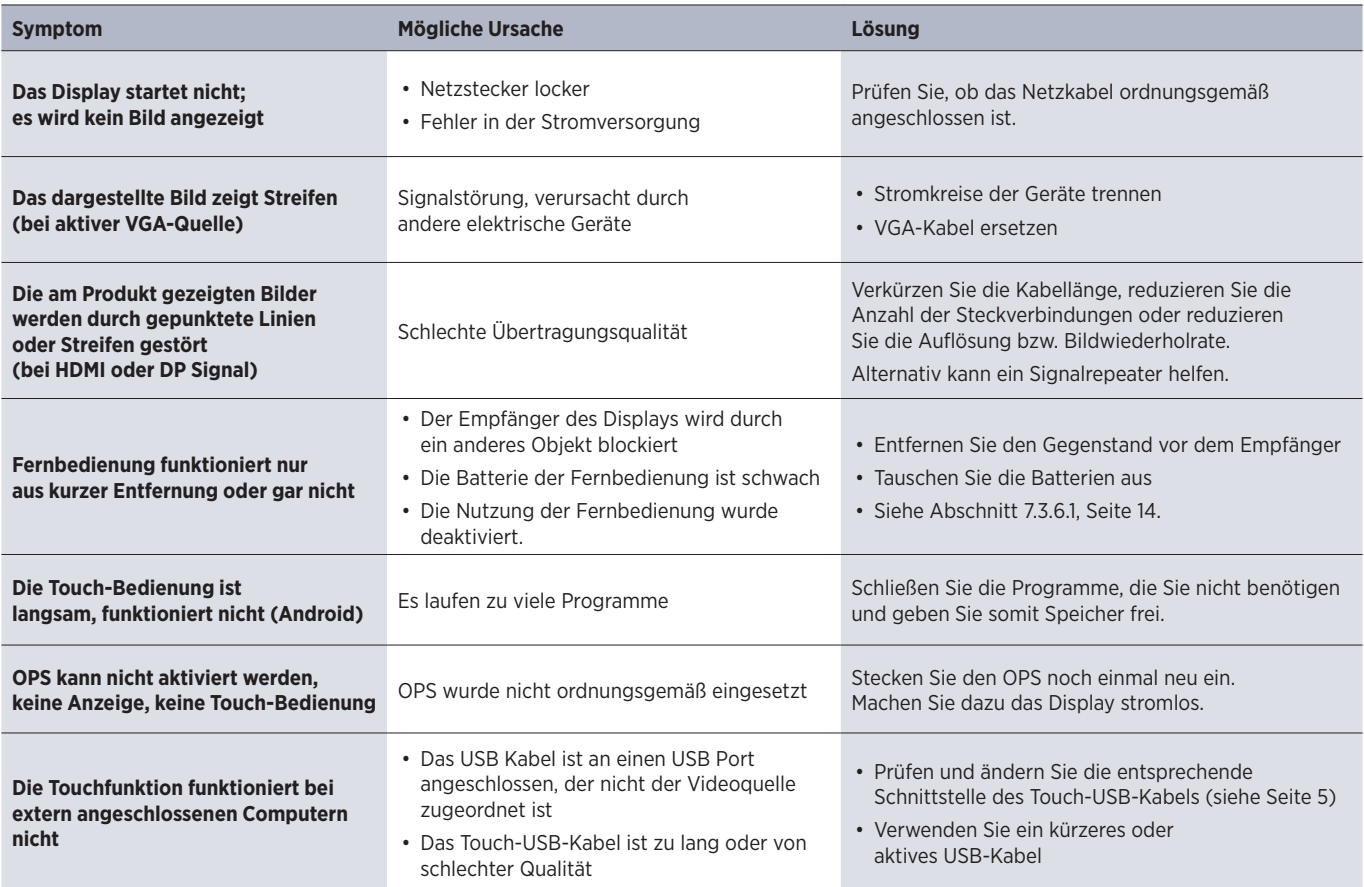

# **13. Produktsupport**

Bitte wenden Sie sich zunächst an den Händler von dem Sie das Display bezogen haben.

Alternativ finden Sie weitere Kontaktinformationen auf unserer Support Homepage: *https://www.kindermann.de/touch/support*

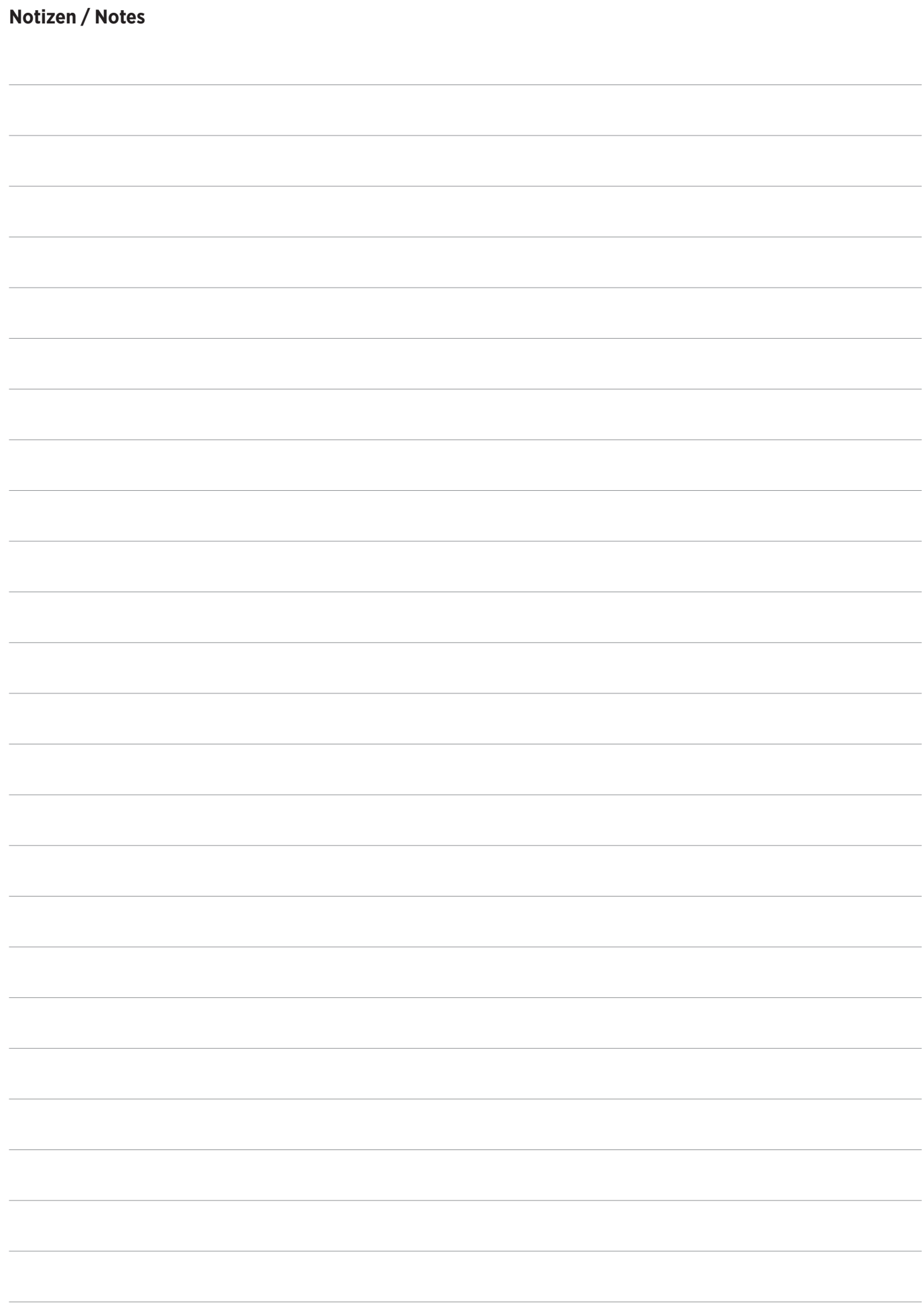

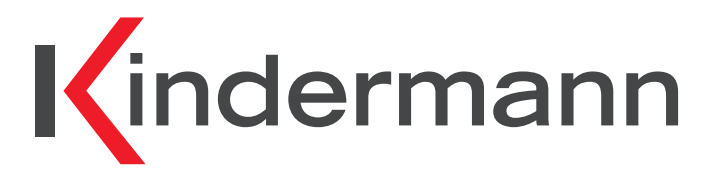

**Touch Displays TD-1055-S / TD-1065-S / TD-1075-S / TD-1086-S Ref.No. 305000000x**

# **User manual**

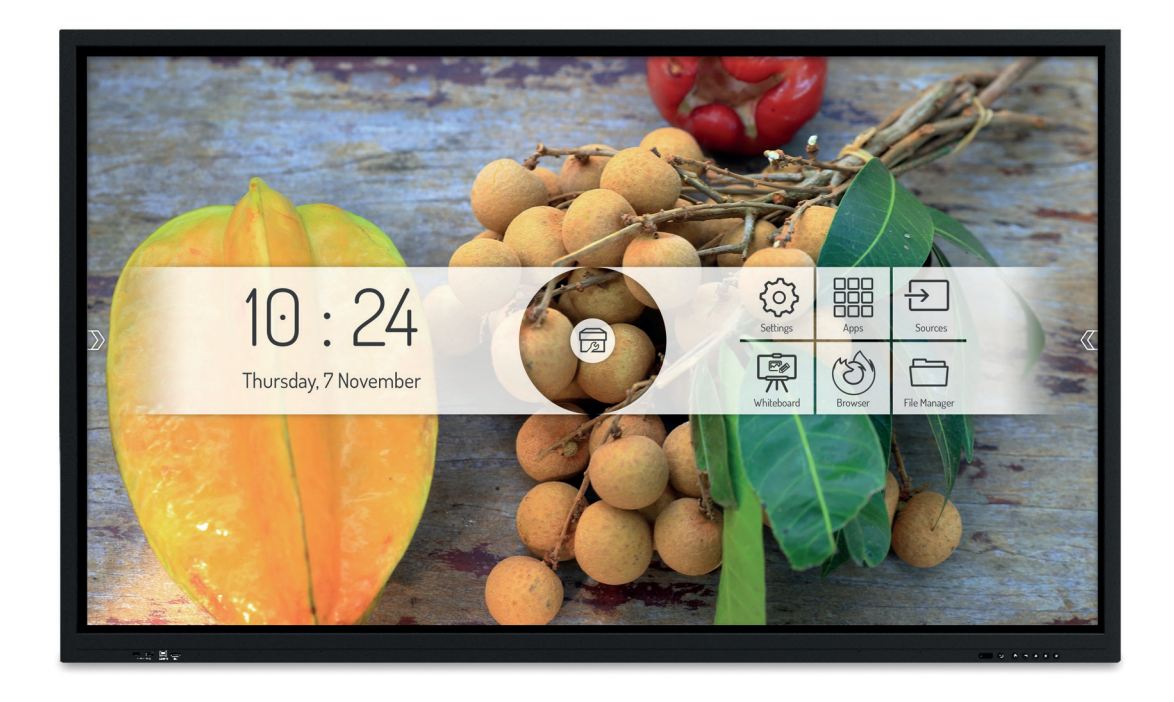

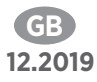

# GB

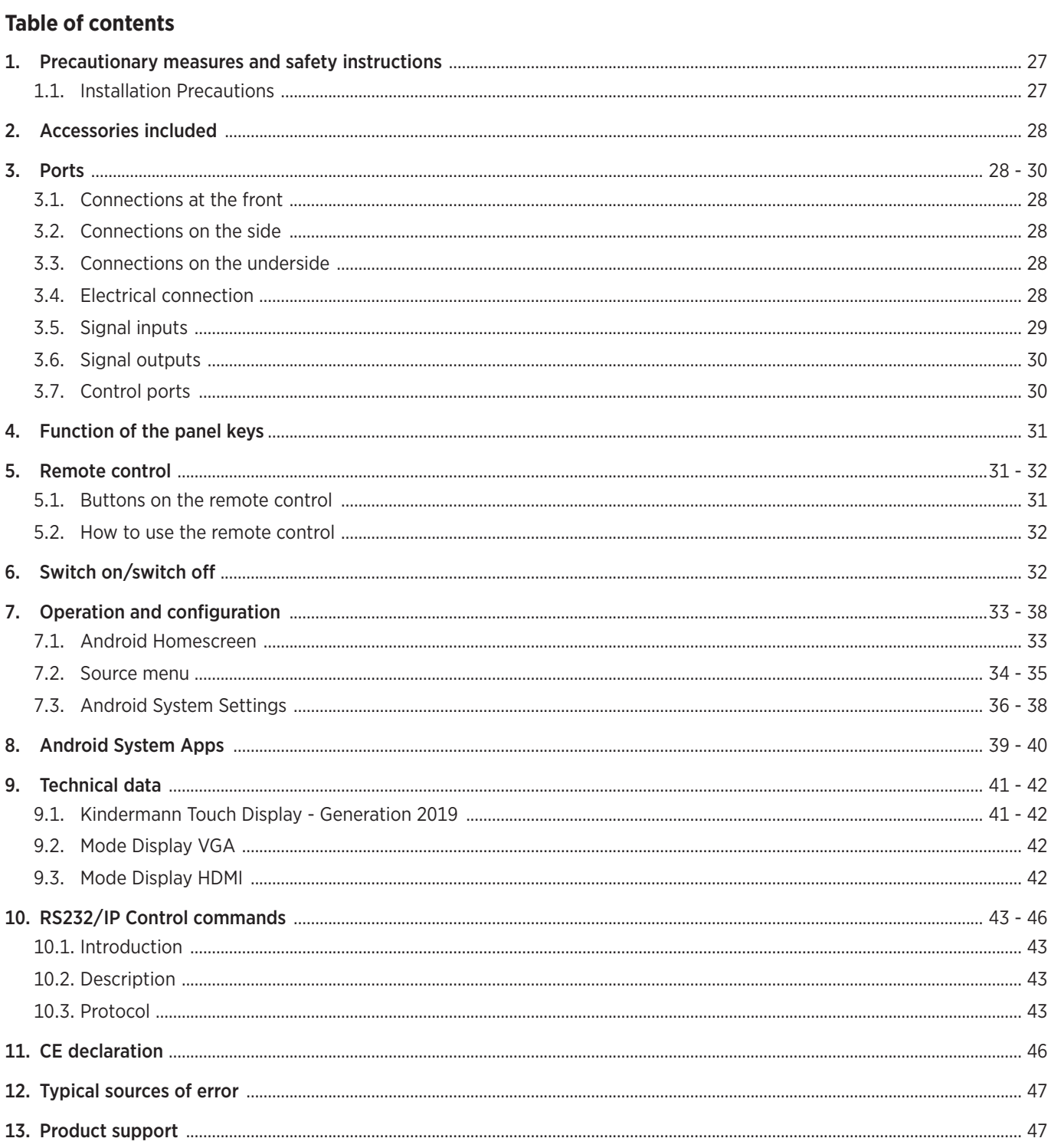

# 1. A Precautionary measures and safety instructions

- Please read this manual carefully before using the product and keep it in a safe place.
- Transport the display with at least two persons.
- Only place the display on a stable, level surface.
- If the unit is moved from a cold to a warm environment, condensation may form inside. In such a case, the product should not be moved for at least 24 hours before restarting so that the condensate can dry in the air.
- Do not allow liquids or metallic objects to enter the product. If this is the case, disconnect the power plug immediately and contact Service.
- Do not wipe with solvents such as alcohol, benzine, acids, alkalis, detergents, volatile oils and thinners as these solvents may damage the product.
- If the product is dirty, unplug the power cord first, then moisten a cloth with water and wipe the product carefully with a damp cloth. Do not use microfibre cloths.
- Do not apply force when wiping the display as this may scratch the display.
- Do not operate the display in direct sunlight.
- The ventilation openings must not be covered.
- A 3-pole power cable is included. Before installation, make sure that the ground connection of the socket is properly earthed. Do not lay the power cord in passageways to prevent persons from stepping on it; also keep it away from areas where it may be crushed.
- If the display will not be used for an extended period of time, turn it off and unplug it.
- If there are unusual noises or smells, turn it off immediately and unplug it. If necessary, discontinue use and contact service personnel as soon as possible.
- Do not attempt to open or disassemble this product as this may expose you to dangerous voltage or other risks.
- Avoid leaving static content, text or icons on the screen for too long, as this may result in a "ghost image" on the screen.

#### **1.1 Installation Precautions**

- At least two qualified fitters are required to install the wall bracket.
- For wall mounting, use a suitable bracket and approved mounting material.
- Before mounting, make sure that the wall has sufficient load-bearing capacity.
- Do not install the display diagonally or horizontally.
- Mount the display in a horizontal position only.

#### Wall mounting

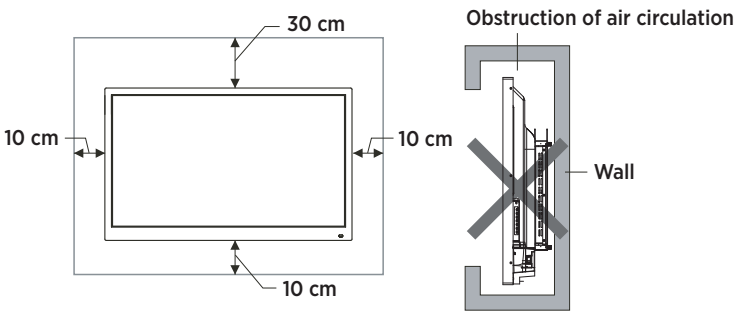

 **Please follow the instructions in the bracket manual for installation.** 

# **2. Accessories included**

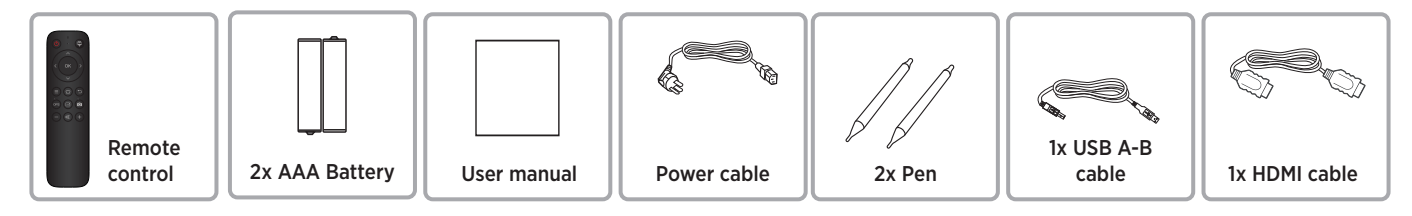

HDMI2

**HOM** 

# **3. Ports**

### **3.1 Connections at the front**

- **1** PUBLIC-USB (pass-through to the active source)
- **2** TOUCH-USB (Assigned to HDMI input **3** )
- **3** HDMI input

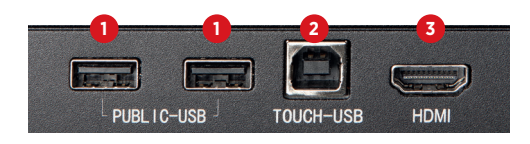

**TOLICHJISR** 

**SPNIE** 

**HDMITVILLE** 

 $\sqrt{2}$ 

# **3.2 Connections on the side**

- **4** 2x HDMI input
- **5** DP (DisplayPort) input
- **6** 2x Android-USB
- **7** Touch-USB (Assigned to the HDMI **4** and DP **5** inputs)
- **8** SPDIF (Digial Audio) output
- **9** HDMI output

# **3.3 Connections on the underside**

- **10** 2x network (LAN 1/2)
- **11** RS232 input (control)
- **12** YPbPr input\*
- **13** AV input\*
- **14** AV input\*
- **15** Audio output (3.5 mm jack)
- **16** Audio input to VGA (3.5 mm jack)
- **17** VGA input

\*optional adapter required

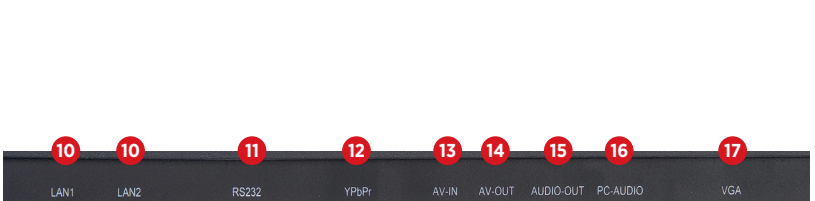

**4 4 5 6 6 7 8 9**

₹,

lisr<sub>2</sub>

 $11$ SR<sub>1</sub>

**From** 

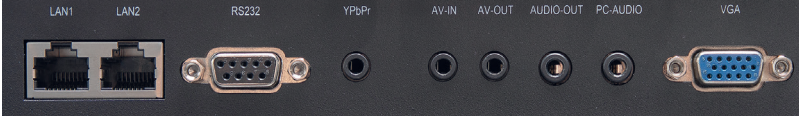

**10** Network hub: The network connection is provided internally with the Android SoC and the OPS PC. A port can also be used to power external network devices.

### **3.4 Electrical connection**

FDE

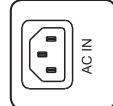

Power cable

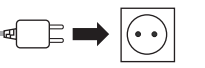

To the socket AC 100-240V, 50/60 Hz

# **3.5 Signal inputs**

#### **3.5.1 USB**

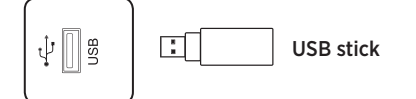

# *Please note:*

- *1. The output current of the USB 2.0 port is 500 mA. To ensure reliable operation, do not use all USB ports at the same time to charge external devices.*
- *2. The side USB ports* **6** *are used to connect external devices to the Android system. The front USB ports are available to the active source. The assignment is automatic with the source switching.*
- *3. To upgrade the software, please use a USB 2.0 USB stick formatted with the FAT32 fi le system.*

#### **3.5.2 HDMI-IN**

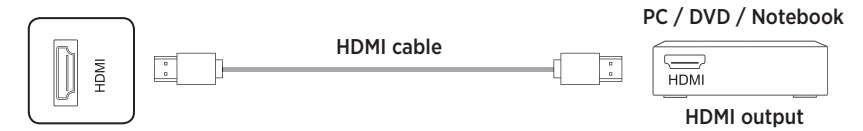

### *Please note:*

*The maximum supported resolution is 4K@60Hz. Detailed information on the supported signal formats and resolutions can be found in the "Technical Data" section 9.3, page 42. The maximum transmission rate depends on the quality and length of the HDMI cable.* 

*We recommend the use of high quality cables.*

# VGA **3.5.3 TOUCH connection**

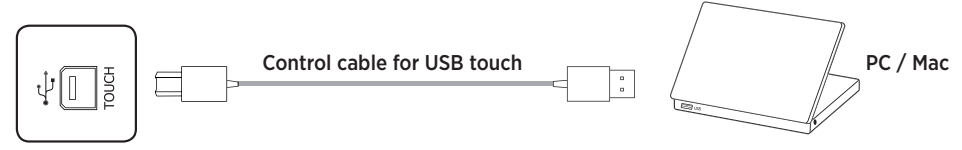

### *Please note:*

VGA *you must use high quality active cables with integrated signal repeaters. The maximum cable length supported by USB is 5 m. If you want to extend to a longer distance,* 

#### **3.5.4 VGA & analog Audio**

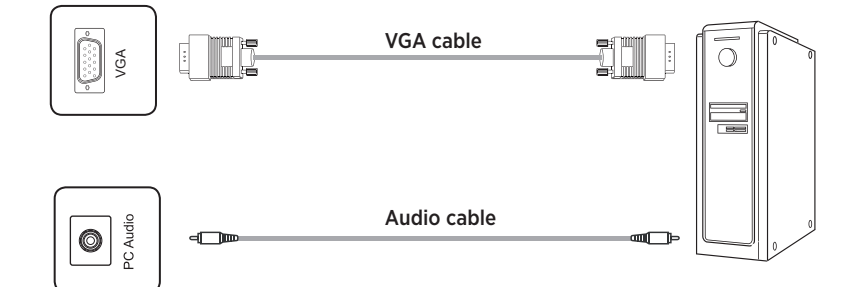

### *Please note:*

WT *VGA and audio input work synchronously. Detailed information on the supported signal formats and resolutions*  YL *can be found in the "Technical Data" section 9.2, page 42.*

### **3.5.5 DisplayPort**

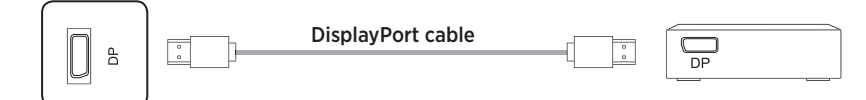

# *Please note:*

WT *The maximum supported resolution is 4K@60Hz. The maximum transmission rate*  depends on the quality and length of the cable.

We recommend the use of high quality cables.

# **3.6 Signal outputs**

#### **3.6.1 HDMI-OUT**

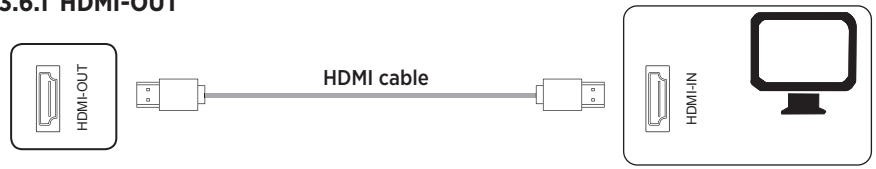

# *Please note:*

*for example via a projector.*<br>. y<br>n currently displayed content in order to display it on a large screen,<br>for example via a projector At HDMI Out, video and audio signals are available parallel to the

#### **3.6.2 SPDIF - digital audio**

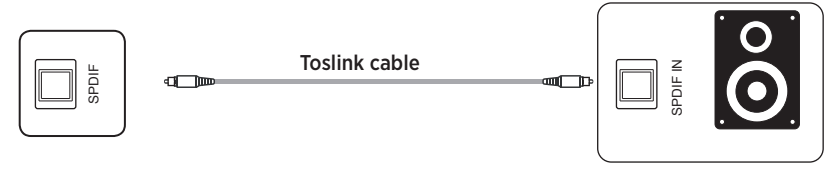

### **3.6.3 Analog audio**

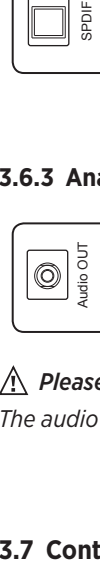

3.5 mm stereo jack cable

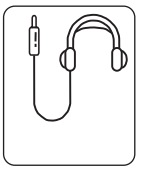

Monitor

### *Please note:*

*The audio outputs provide an audio signal synchronous to the currently displayed video image.* 

### **3.7 Control ports**

### **3.7.1 RS232 port**

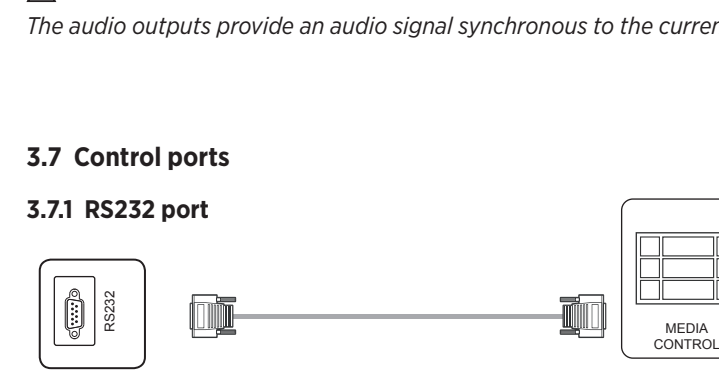

# *Please note:*

*The RS232 commands can be found from page 43 onwards in this operating manual.*

# **4. Function of the panel keys**

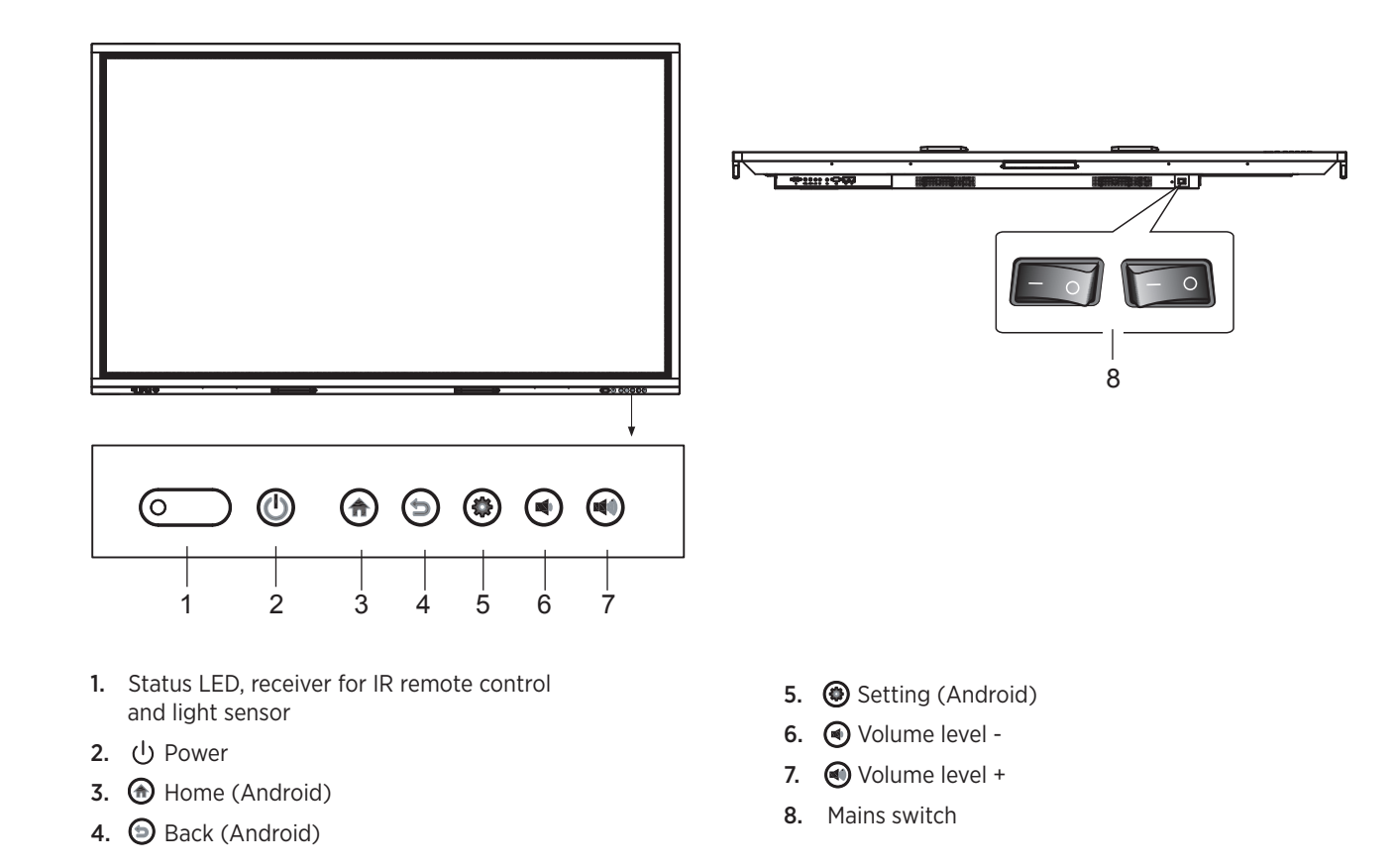

# **batteries to any hot environment, in the fire direct sunlight, over the fire.**

### **Keys on the Remote Control 5.1 Buttons on the remote control**

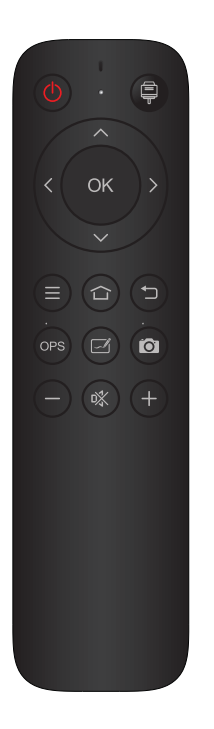

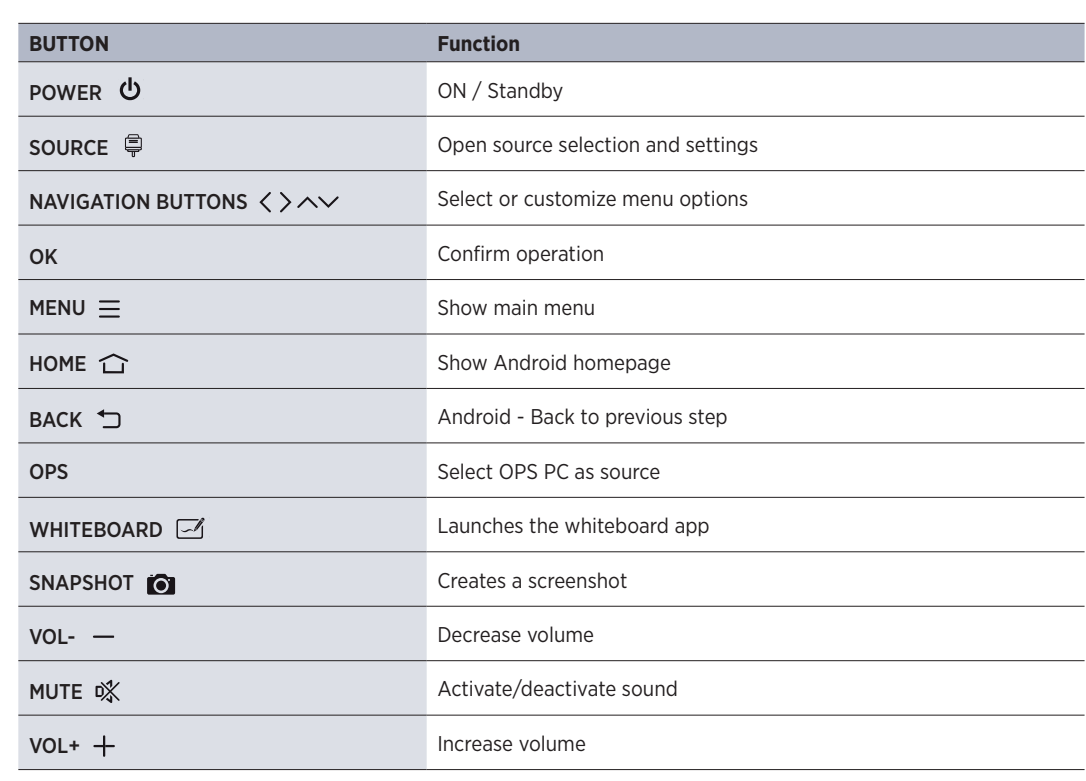

#### **5.2 How to use the remote control**

- Point the remote control at the receiver. Objects located between the remote control and the radio receiver may interfere with its operation.
- If the radio receiver is exposed to direct sunlight or strong light, the remote control may malfunction. In this case, change the angle of the lighting or product or use the remote control closer to the radio receiver.
- Replace the batteries when they are weak as this will reduce the range of the remote control. If the remote control is not used for an extended period of time or the batteries are empty, remove the batteries as leaking liquid from the batteries may damage the remote control.
- Do not use different types of batteries and do not use new batteries with existing ones. Always replace batteries in pairs.
- Do not throw batteries into a fire, charge them, or disassemble them. Used batteries must not be charged, short-circuited, disassembled/assembled, heated or burnt.
- Please dispose of empty batteries in accordance with the relevant environmental regulations.

# **6. Switch on/switch off**

- Power the display. The power switch is located on the bottom of the display.
- - $\langle 1 \rangle$  The power button on the remote control and on the front panel can be used to switch the display on or off.

# *Please note:*

*A short push on the front panel switches the display dark. To switch it to standby mode, press and hold the key for at least 2 seconds.*

Save before switching off

Before switching off, the display saves the picture and sound settings. These settings are used during a restart.

• OPS PC ON/OFF

If the display is equipped with an OPS PC and this is selected as the signal source, the OPS module starts automatically. Please shut down the OPS computer properly before switching the display into standby mode or off. This can cause damage to the OPS computer or the installed software.

To switch off the product, the standby button on the panel or remote control can only be used after the OPS module has been completely shut down.

# *Please note:*

*The OPS PC can be purchased optionally.* 

# **7. Operation and configuration**

# **7.1 Android home screen**

In the standard configuration, the home screen of the integrated Android system is automatically displayed when the display is switched on. From there you have access to all functions, apps and settings.

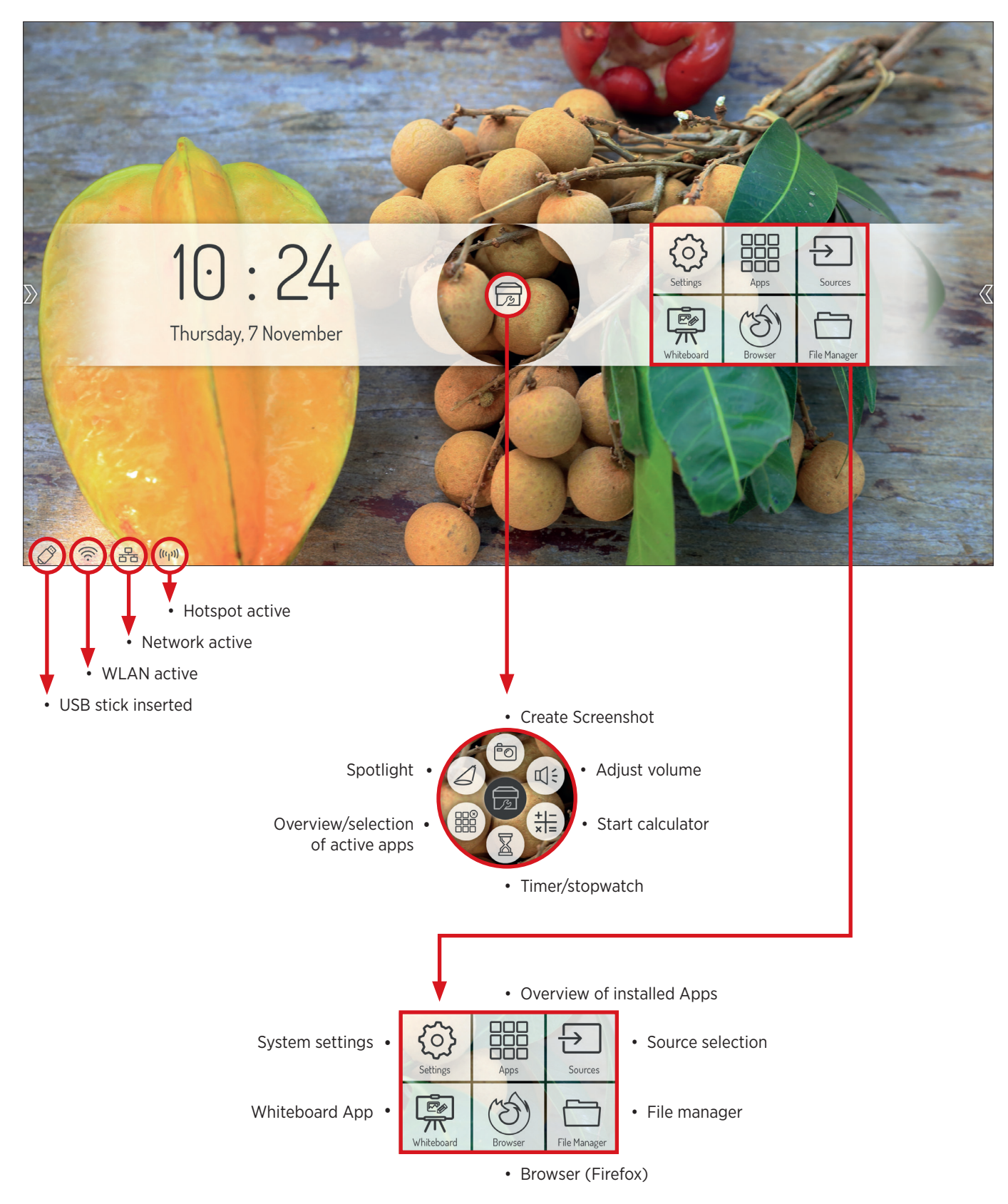

### **7.1.1 Sidebar**

Tap one of the two semi-transparent arrows on the left and right edges of the screen, or swipe inwards from the edge of the screen to open sidebar. This gives you quick access to the most important functions.

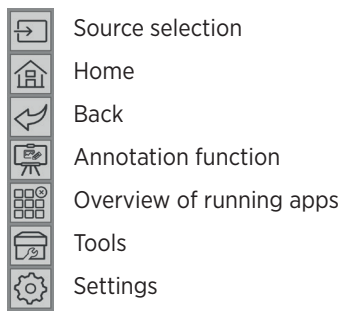

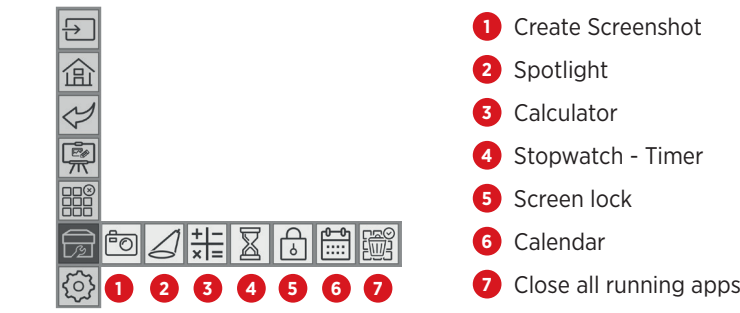

#### **7.2 Source menu**

#### **7.2.1 Source > All sources**

#### **You can select the input source of the display either by remote control or by touch screen:**

- 1. Press the Source button on the remote control and use the direction buttons to select the desired source. Confirm your selection with the "OK" button.
- 2. Call up the sidebar and tap on the icon  $\boxed{5}$ . Select the source by touching the desired interface.
- 3. From the main menu on the home screen, tap the icon  $\boxed{5}$ Select the source by touching the desired interface.

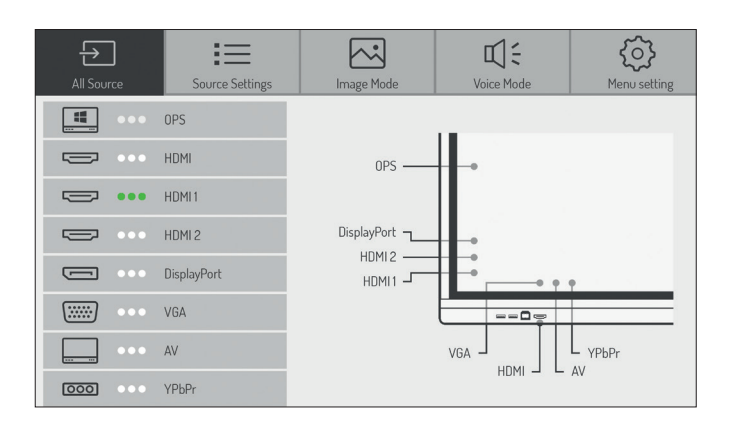

### *Please note:*

 *You can recognize an active signal by the 3 green dots between the graphic and the description. (In this example, a signal is only applied to HDMI 1.)* 

### **7.2.2 Source options**

#### **Select Source selection > Source settings**

Here you have the following options:

#### Automatic source jump Switching on/off

If you activate this option, the display switches automatically to an active source or switches automatically as soon as a new source is connected. The Source Priority submenu is only available when the automatic function is activated. In this menu you define the priority of the input sources. This means that the new source is only switched automatically if the new source has a higher or equal priority than the current one (1 is the highest, 5 is the lowest priority).

#### 1. Source restriction

This setting allows you to restrict the selection of video inputs, for example to prevent operating errors.

#### 2. Boot source

Defines which signal input is displayed by default after the display is switched on.

#### 3. Auto standby

If this function is activated, the display is switched off after a defined time without an input signal. You can select between Off or 5, 15 and 30 minutes.

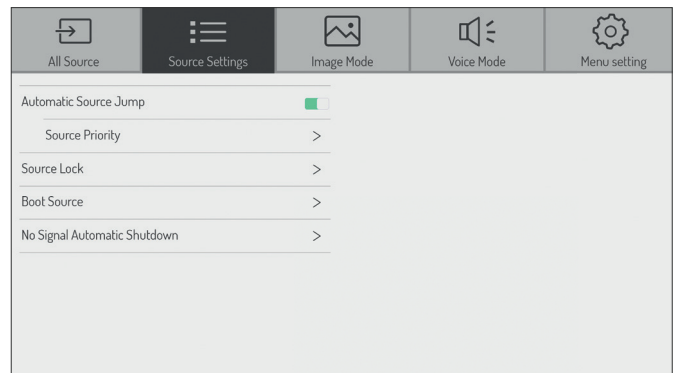

#### **7.2.3 Image settings**

#### **Select the item Source > Image Mode**

Here you can adjust the color settings, saturation, etc.

# *Please note:*

These settings affect the image of connected video sources *(HDMI, DisplayPort, VGA) only.*

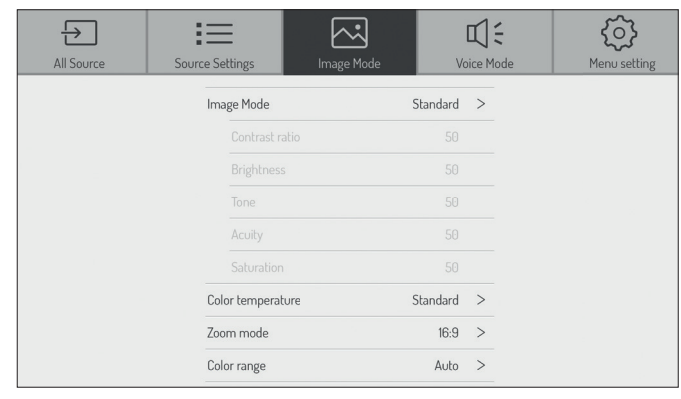

# **7.2.4 Audio settings**

#### **Select Source > Voice Mode**

Here you can change the audio settings, i. e. adjust the volume control and make basic sound settings. You can also specify whether the audio output should be in parallel on the integrated speakers and the audio output or only on the output.

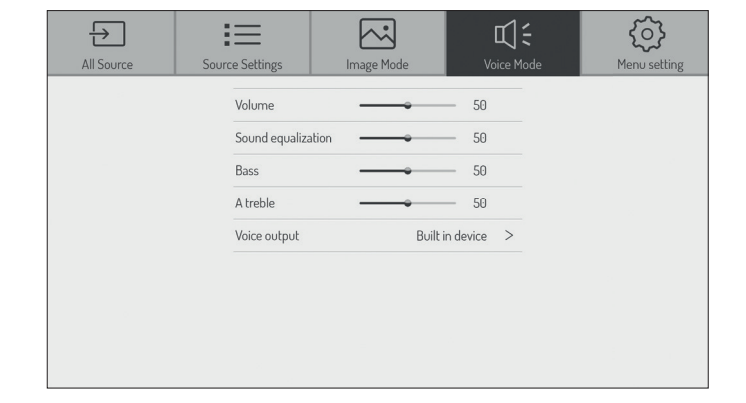

# **7.2.5 Settings**

#### **Select the item Source > Settings**

Here you can define whether the brightness of the backlight should be changed manually or adjusted dynamically according to the ambient brightness (automatic backlighting). The ambient light sensor is located at the front next to the status LED.

If you activate the HDMI CEC option, the display can be controlled by other CEC compatible devices. HDMI EDID specifies the maximum refresh rate to be output by the source devices. A lower refresh rate can help to minimize signal problems.

HDR: change the intensity of the HDR input signal.

HDMI Out: set the output resolution provided by the HDMI output.

The HDMI output mirrors the displayed signal.

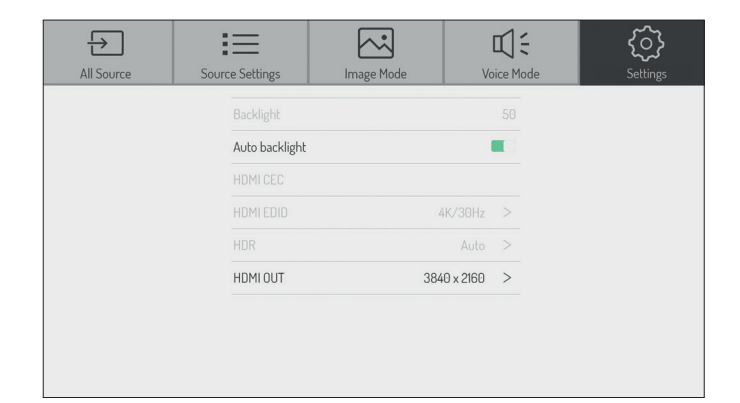

### **7.3 Android system settings**

#### Select .. Settings" icon in the sidebar or on the homescreen **to configure the basic settings of the Android system.**

#### **7.3.1 Network settings**

#### **7.3.1.1 Settings - Network - WiFi**

- 1. Select the menu item > Network > WiFi
- 2. Activate WiFi.

Select the network you want to connect from the list. Enter the appropriate password and click connect.

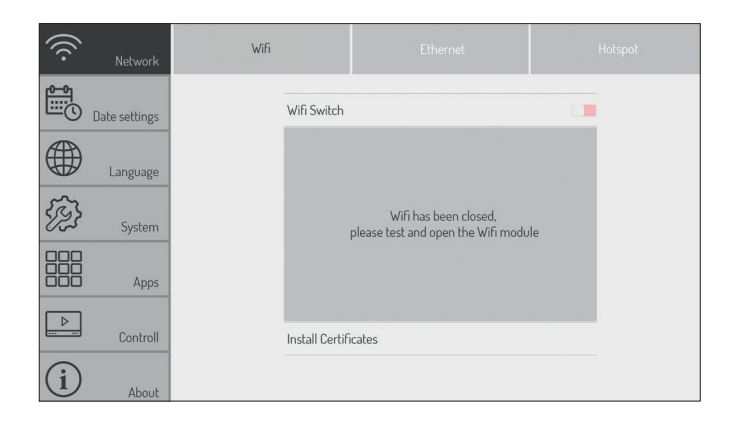

#### **7.3.1.2 Settings - Network - Ethernet (wired network)**

- 1. Plug the network cable into the connector on the display (see page 28 - hardware interfaces point 10).
- 2. Select the menu item > Network > Ethernet
- 3. Activate the network function.
- 4. Select "DHCP" in the IP settings and the device will automatically receive an IP address and connect to the network or select "Static". In this case, you must manually enter the IP address, gateway, DNS server to connect to the network.

### *Please note:*

*The display has an integrated network switch. As soon as the display is connected to a network via one of the two connectors, the network is internally available to both the Android system and the OPS PC (optional). Another external device can be connected to the network via the second network connection.*

#### **7.3.1.3 Settings - Network - Hotspot**

- 1. Select the menu item > Network > Hotspot
- 2. Switch on the Hotspot.
- 3. The default name of the WiFi network (SSID) is "Android AP-xxxx". This can be changed at any time. To do this, overwrite the existing name.
- 4. Now select the encryption type. If the network is open, no password is required, so anyone can connect to the device. We recommend using WPA PSK/WPA2 PSK encryption. In this case, a password with more than 8 digits must be entered.

### *Please note:*

*Since the display has only one WiFi antenna, WiFi or Hotspot function can be used only. As soon as one of the two functions is activated, the other is deactivated.*

### **7.3.2 Settings - Date/Time Select the menu item > Date settings**

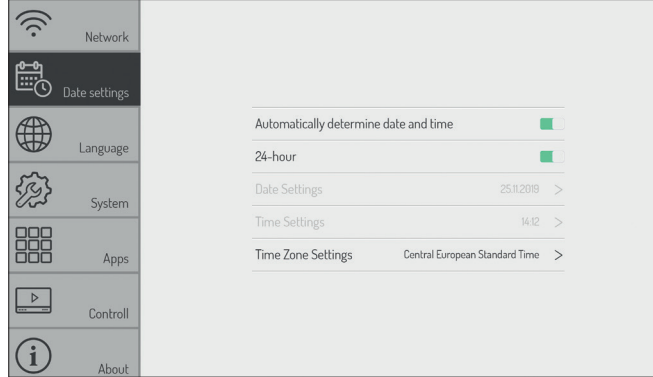

Android can automatically synchronize time and date settings Select the system language and the keyboard layout. via time servers on the Internet. Alternatively, you can also make the settings manually.

### **7.3.4 Settings - System**

### **Select the menu item > System the following options are available:**

• Wallpaper

Here you can upload one or more individual background pictures which will then be displayed on the home screen.

- Background image display locked Upload a picture, to be displayed when the Android system is locked.
- Background image no signal Upload a picture, to be displayed if no signal is present at the active input.
- Countdown-Tag

This function can be used to display a message with a countdown. This is shown semi-transparently on top of each source in the upper left corner. For example, an important event or a test alarm can be announced.

#### • Change password

Enter and change the PIN for unlocking the home screen. The factory setting is 888888.

- Activate display lock at startup If this option is enabled, the Android home screen is locked after system startup. To unlock, enter the PIN (password).
- Settings code

Enter the PIN to change settings if you activate this option.

#### • Source restriction

If this option is activated, the Source menu cannot be selected. This prevents the input from being switched.

#### • Reset to factory setting

Resets all settings and configurations to factory defaults.

#### • Save data to USB

Here you can save important settings and data before a system update.

• Load data from USB

Here you can reload the saved settings and data after a system update.

Automatic update

If this feature is enabled, the system periodically checks for available updates (Requires an Internet connection).

• Manual updates

Here you can trigger the search for updates automatically (requires an Internet connection).

# *Please note:*

*The background images must be saved in PNG or JPEG format. The recommended resolution is 1920 x 1080 and 3840 x 2160 pixels,*  the file size should not exceed 1 MB in order not to impair the performance.

# **7.3.3 Settings - Language Select the menu item > Language**

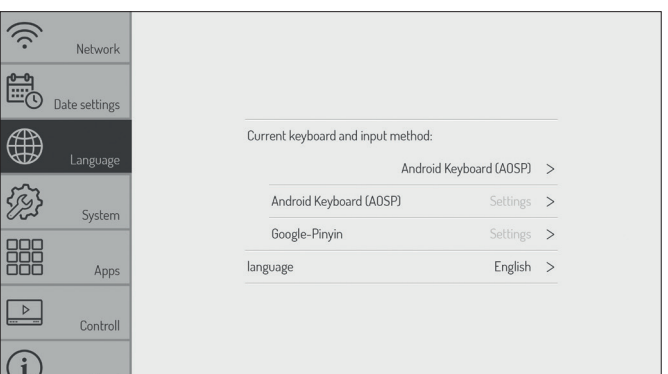

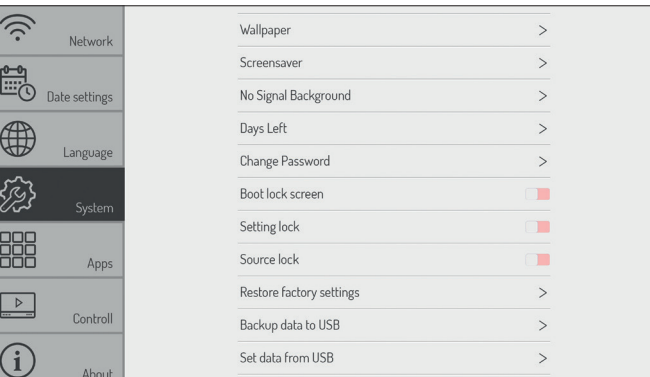

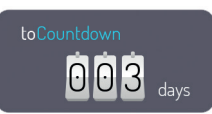

#### **7.3.5 Settings - Apps**

#### **Select the menu item > Settings > Apps**

Here you will find an overview of all apps installed on the Android system and their permissions.

### *Please note:*

*Changes to the system apps or rights ead to function restrictions or errors. Changes should only be made after prior consultation and approval by Kindermann Support.* 

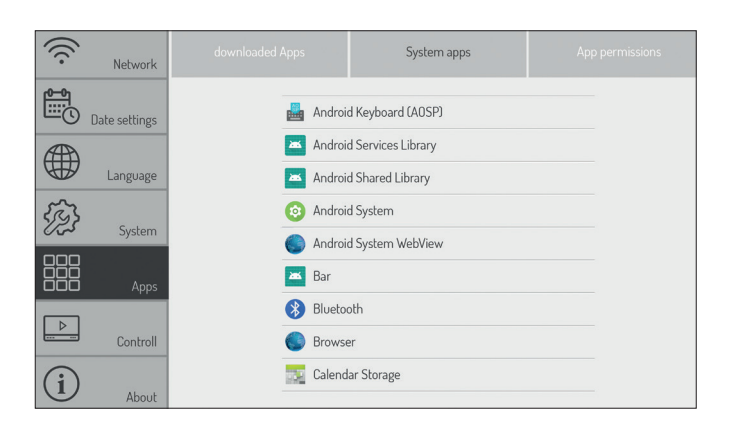

### **7.3.6 Control settings**

#### **7.3.6.1 Settings - Lock Control**

**Select the menu item > Apps > Control > Lock control - The following options are available here:**

- Locking the remote control If this option is activated, no commands from the IR remote control are accepted.
- Lock touch If this option is activated, the touch function is deactivated.
- Locking front buttons If this option is activated, the front buttons are switched off.
- Intelligent screen protector

This function protects the panel from "burn-in effects" that can occur when a static image is displayed over a long period of time.

• Control gestures Here you can switch the swipe gestures for calling up menus on and off, e. g. to call up the sidebar.

#### **7.3.6.2 Settings - Control - Power settings**

#### **Select the menu item > Apps > Control > Power settings - The following options are available here:**

- Wake-on-LAN If this option is activated, the display can be started via Wake-on-LAN command over the network.
- On and off timer If this option is activated, you can set a schedule to switch the display on or off automatically.

### **7.3.7 Settings - About**

**Select the menu item > Settings > About here you will find all relevant system information, e. g. on software versions etc.** 

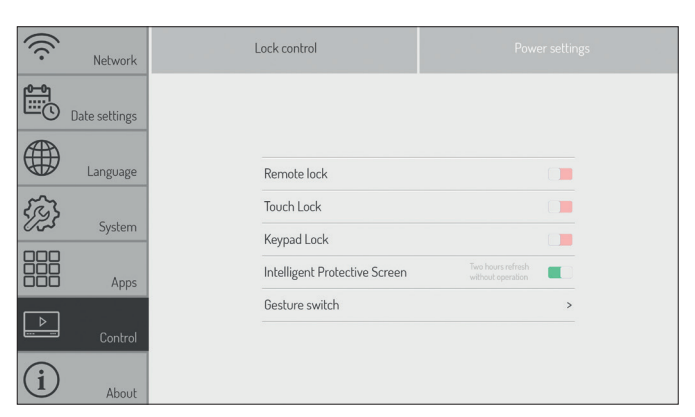

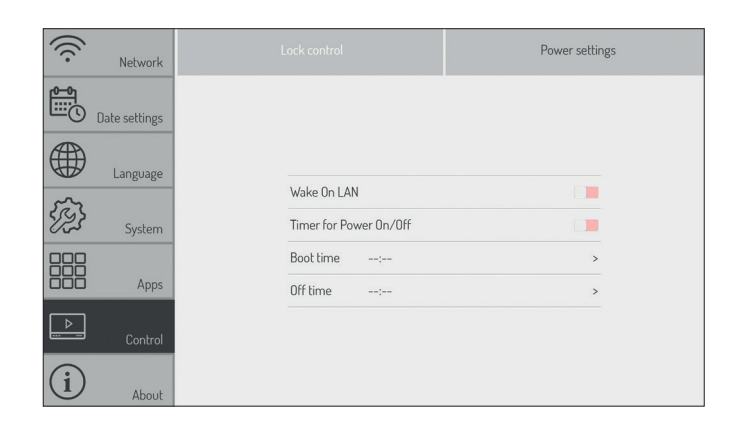

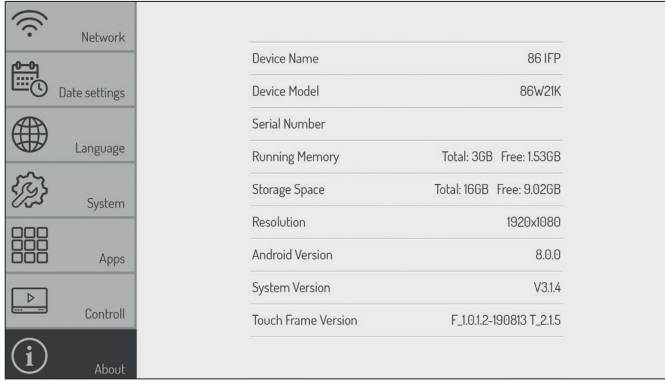

# **8. Android System Apps**

#### **We have pre-installed the following apps for you:**

#### • EShare - BYOD/Wireless Streaming

With this app, you can wirelessly share the screen of your Windows or Mac computer, Android or iOS smartphone and Tablet to the display. Please follow the instructions displayed after starting the app to download the necessary programs and apps from the website or appstores.

# *Please note:*

*To use the wireless function, either the integrated hotspot can be activated or the display can be into the same (WiFi) network, that the source devices also use.*

#### • File manager

The file manager gives you access to the folders and files of the Android system as well as to the USB data storage device. Furthermore the app supports the playback of pictures, videos and audio data etc.

By press and hold objects can be selected, moved, copied and deleted.

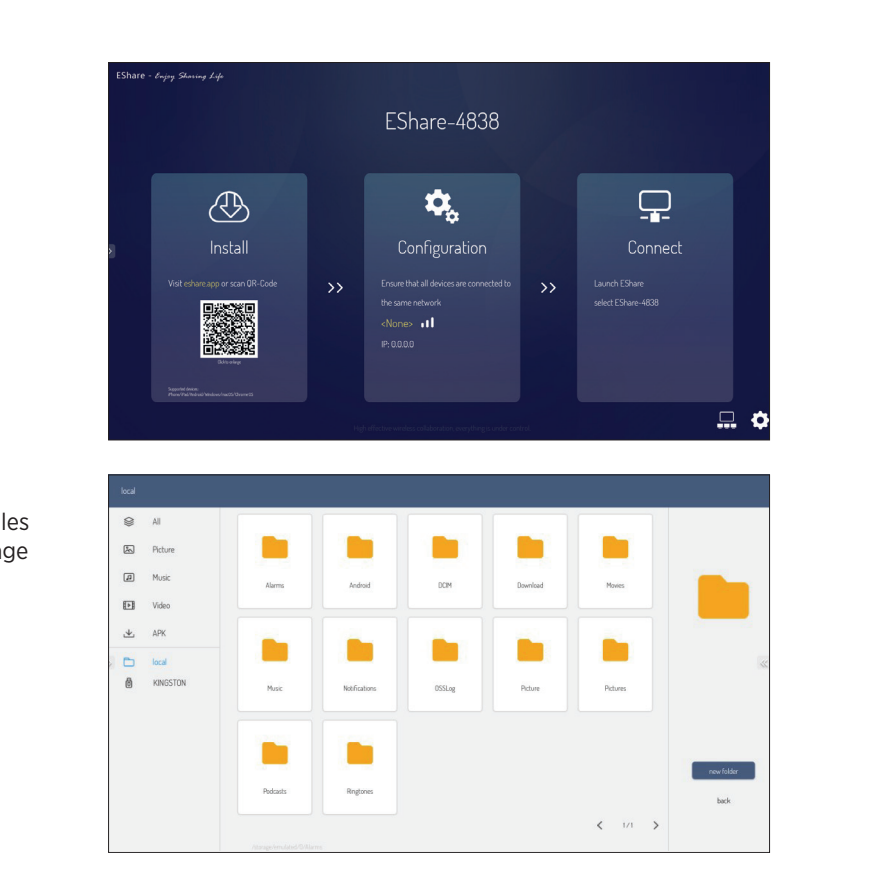

 $\bullet$ Recent

 $\frac{1}{2}$  Samd

Ù. All Doo

n Pad

쁵

d. Add Pland Stor

 $\bullet$ Download Ē.

LISB Card 罒

USB CardD9C25-52F

#### • WPSOffice

With WPSOffice you can open and edit Word, Excel and PowerPoint as well as PDF files.

- Webbrowser Firefox Use the browser to access the Internet.
- Adobe Reader Is the official Adobe app for viewing PDF files.
- Photo Gallery Photo Gallery is an app for displaying images.

#### • Open Camera

The Open Camera app displays the live image of a visualizer or a webcam. For example, documents or 3D objects can be easily digitized and annotated with the Annotation app.

#### • Wikipedia

Enables access to the knowledge database of the same name.

#### • Open Street Map

Enables access to worldwide map material from the online service of the same name.

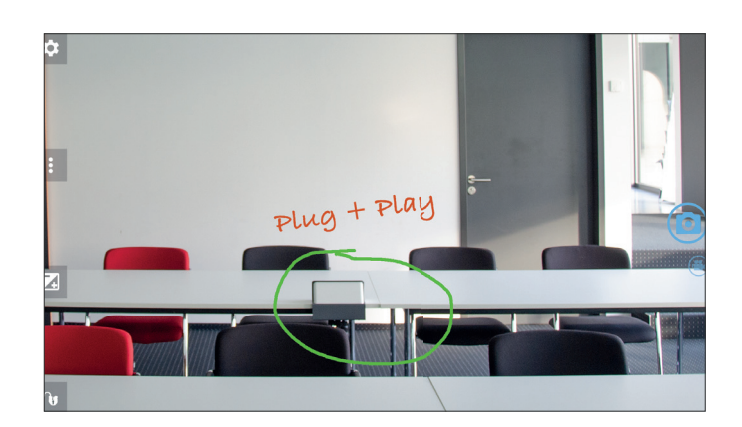

 $\circ$ 

 $\bullet$ 

 $\alpha$ 

#### • Whiteboard App S-Write

The app works like a digital flipchart or a digital board and offers the possibility to make annotations, sketches etc. with digital ink on the display.

There are various background images and lines to choose from. If required, individually background images can be uploaded (as PNG/JPG in resolution 1920 x 1080 or 3840 x 2160 pixels).

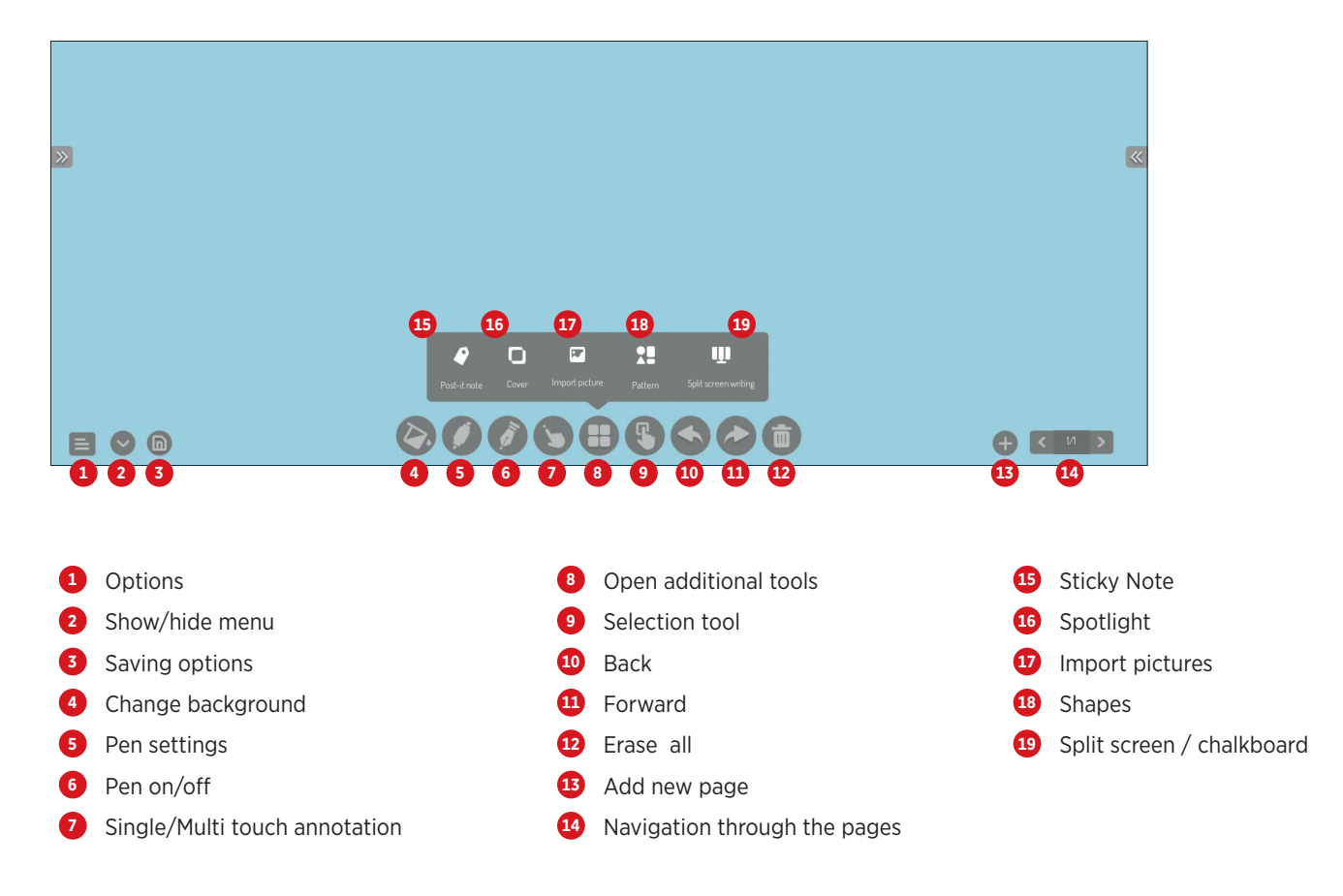

#### • Annotation function of S-Write

The annotation function can be activated via sidebar. This allows you to annotate on the Android home screen or any App.

### *Please note:*

 *You annotate on a second layer above the screen content which remains unchanged. If you close the function, all notes disappear. Of course it is possible to save these notes including the background.* 

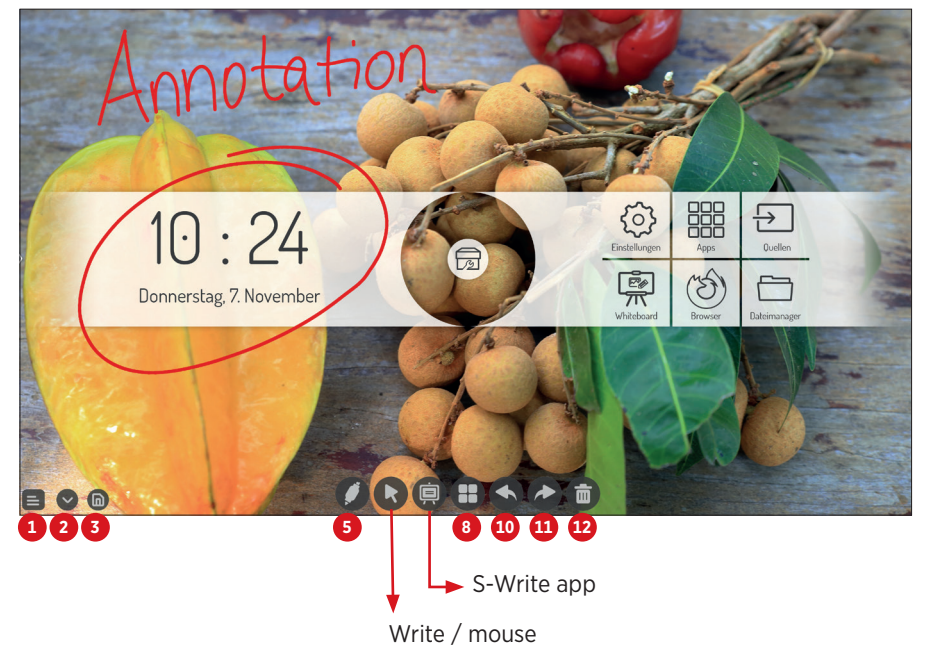

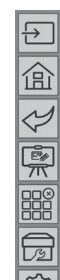

Annotation function

Sidebar

# **9. Technical data**

# **9.1 Kindermann Touch Display - Generation 2019**

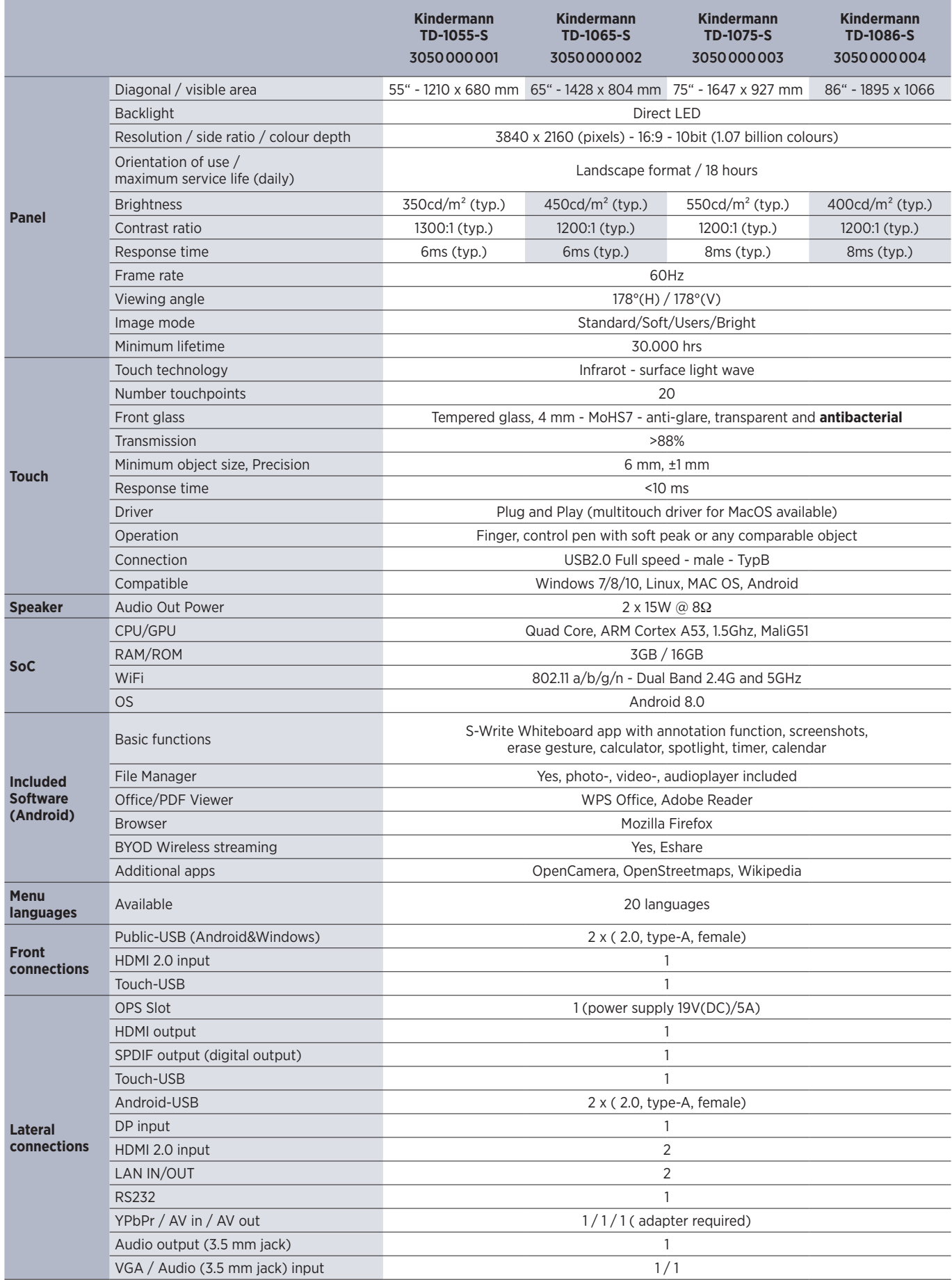

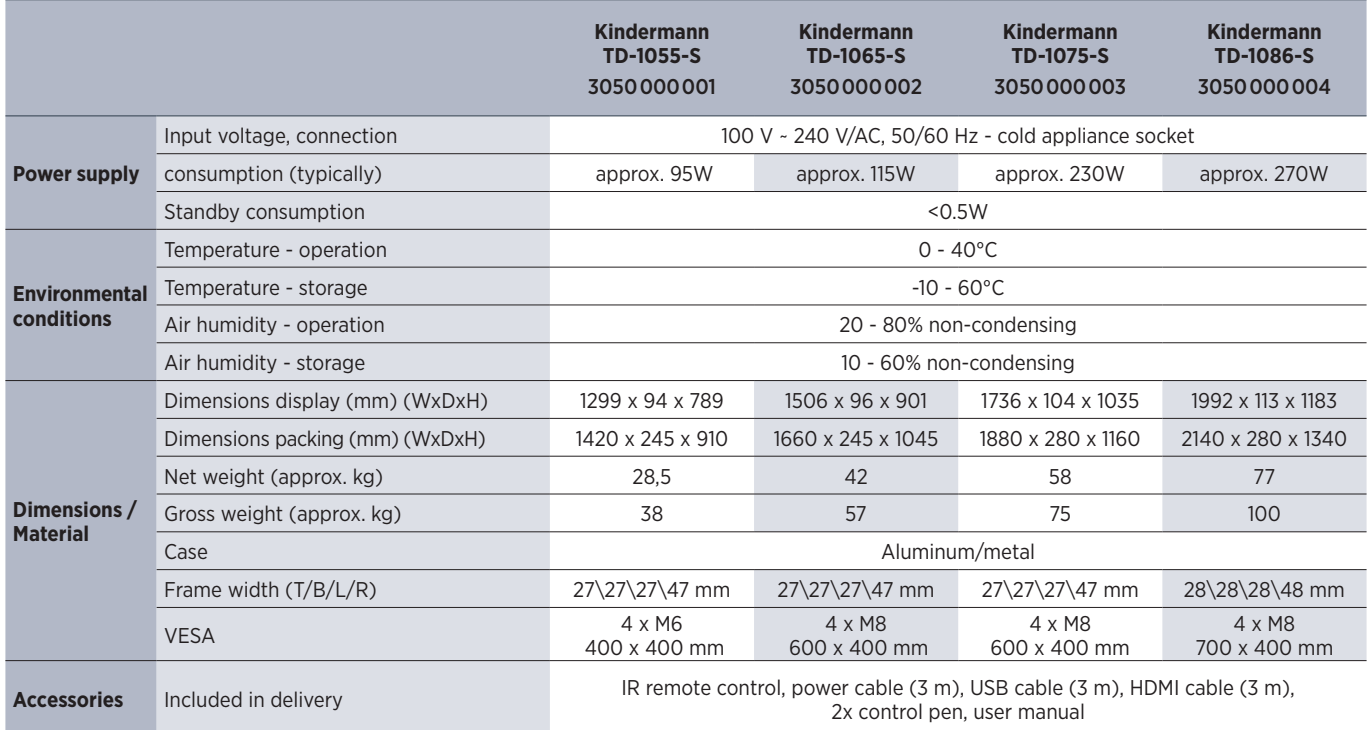

# **9.2 Mode Display VGA**

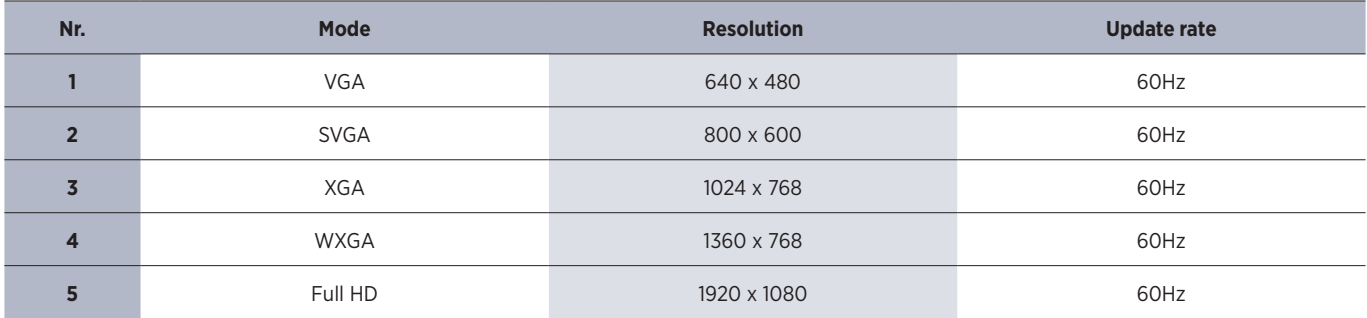

# **9.3 Mode Display HDMI**

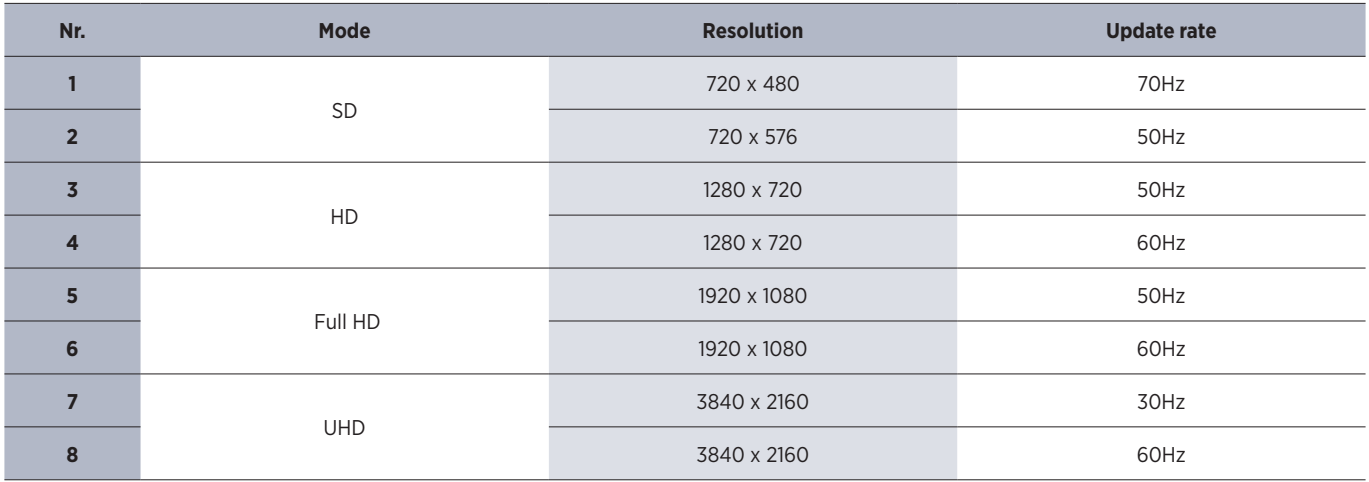

# **10. RS232/IP control commands**

#### **10.1 Introductory remarks**

This section describes the hardware specification and software protocols of the RS232 and LAN interface communication between the Kindermann display and a connected PC or other ECU with RS232 and LAN protocol.

In the following, all control units that can send or receive commands via RS232 & LAN protocol are referred to as "PC".

#### **10.2 Description**

#### **10.2.1 Hardware specification**

The RS232 communication port is located on the back of the display.

**Connector type and pin assignment:**

D-Sub 9-pole, male (connection on display)

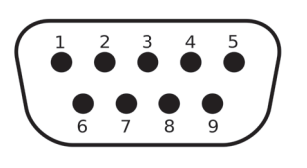

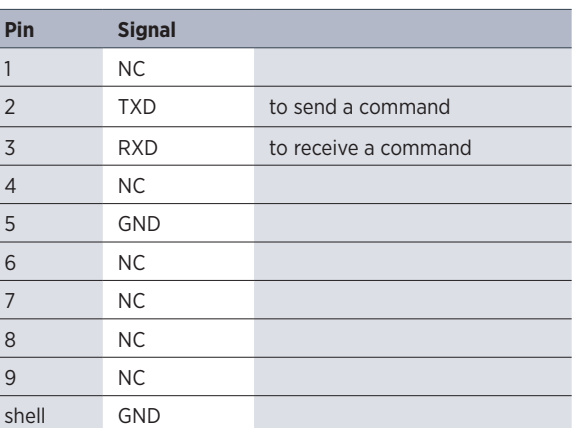

A crossover cable (null modem) must be used as connecting cable between PC and display (pins 2 and 3 are crossed).

#### **10.2.2 Settings of the serial interface:**

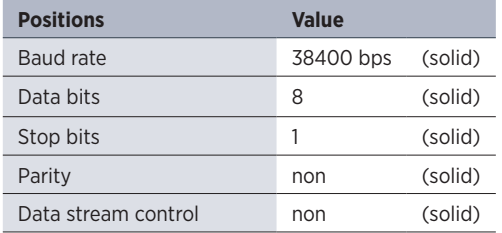

The display uses port 4660 for commands via LAN.

#### **10.3 Protocol**

#### **10.3.1 General information**

The RS232 and LAN commands are identical.

#### **10.3.2 Protocol description**

### **10.3.2.1 Command format**

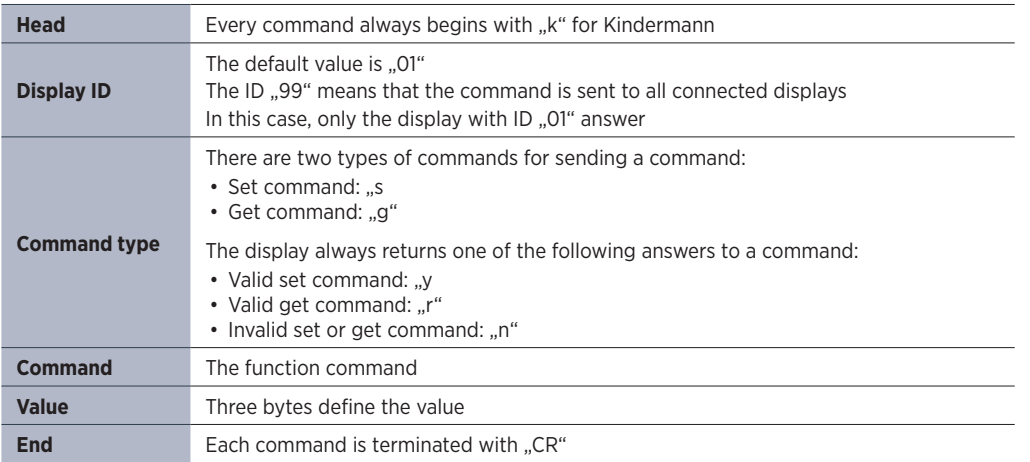

#### **10.2.3 Network settings**

We recommend to use wired (LAN) connection with static IP settings, please check 7.3.1.2, page 36 for details.

# Structure of a send command (type "s" or "g") and the reply command (type "r")

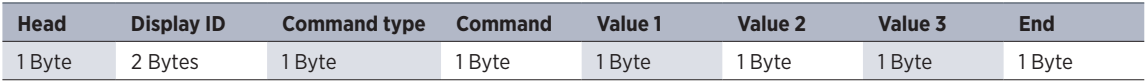

# Structure of a response command (type "y" and "n")

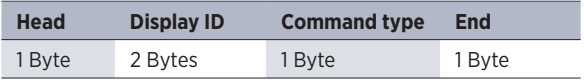

#### Example 1

Send a set command with an invalid parameter: Set the display brightness to 137.

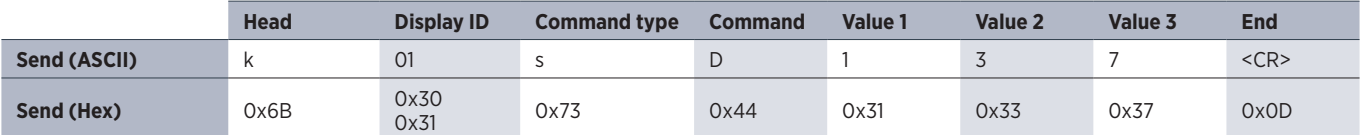

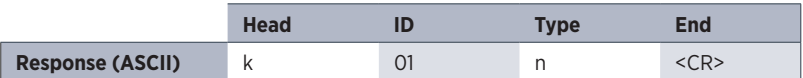

#### Example 2

Send a get command with valid response: Query the contrast value from the display, the command is valid and the set value is 53.

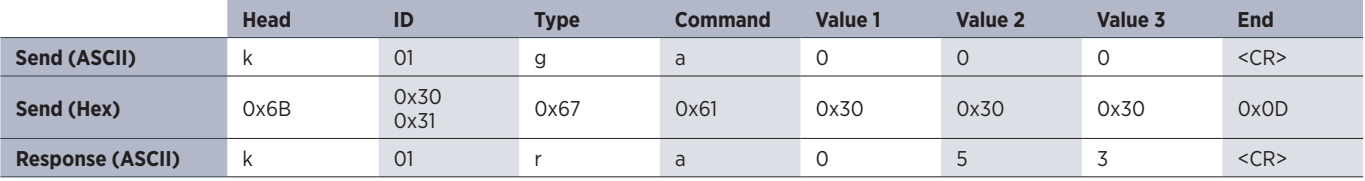

#### **10.3.3 Set function commands**

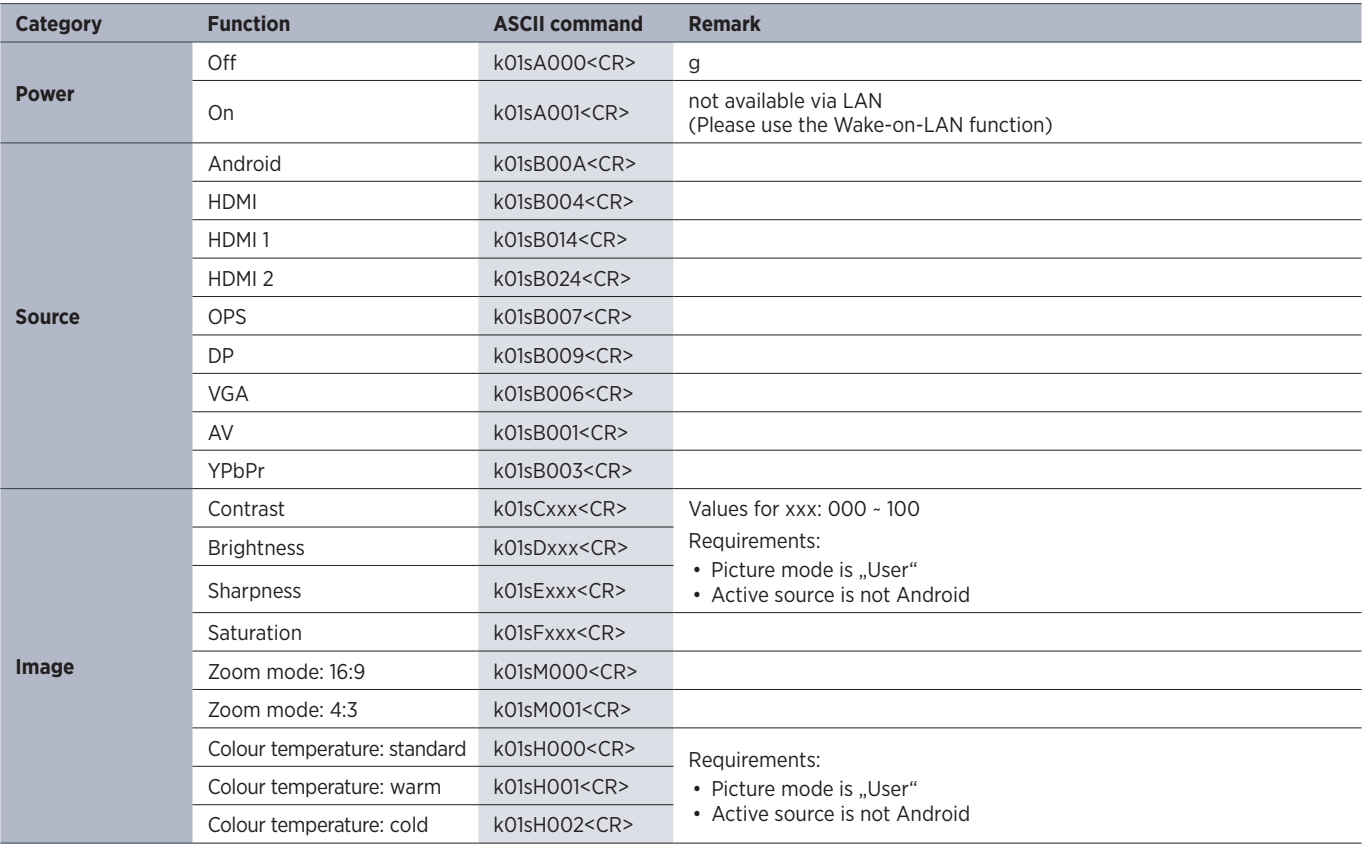

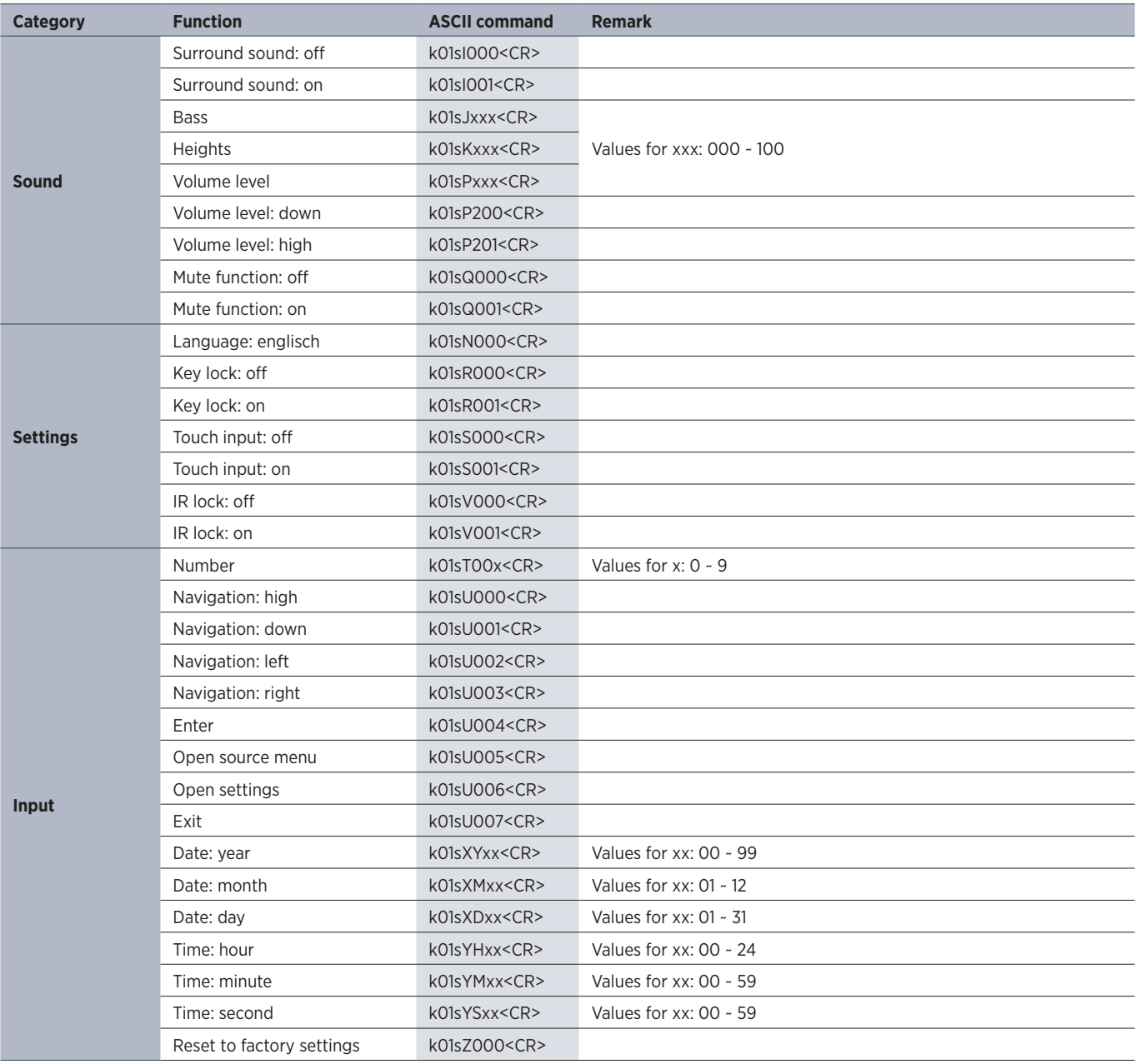

#### **10.3.4 Get funktion commands**

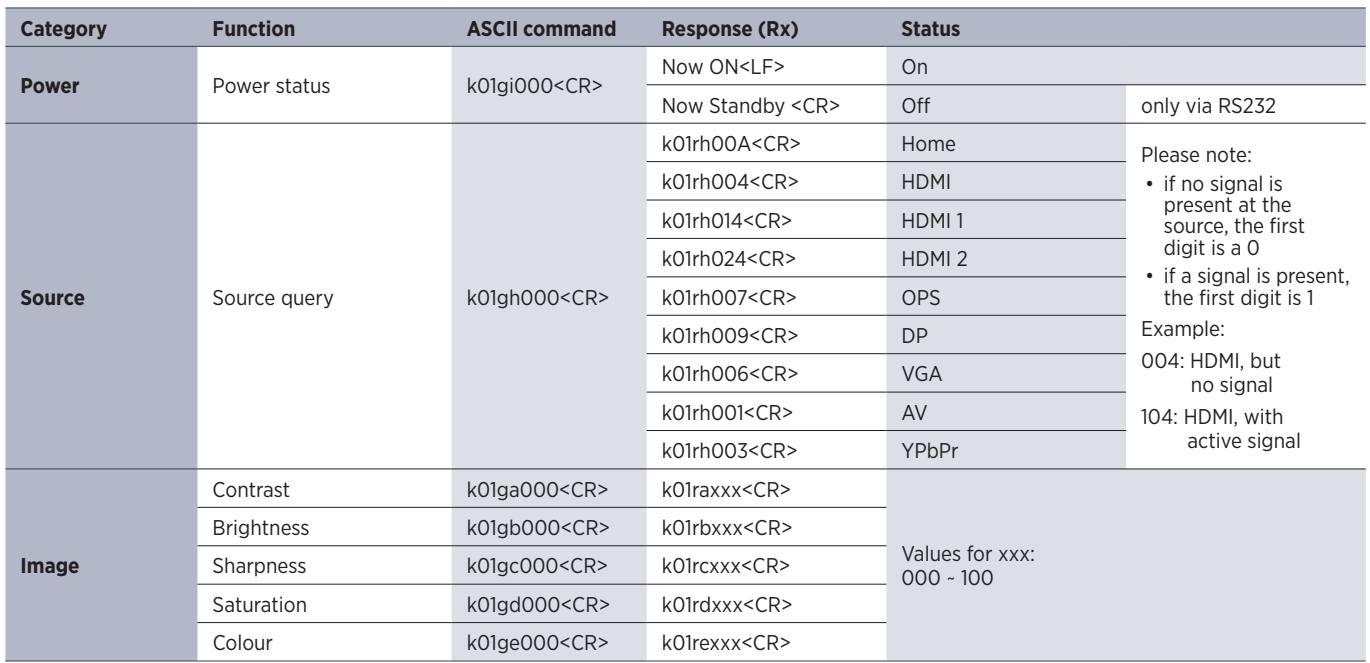

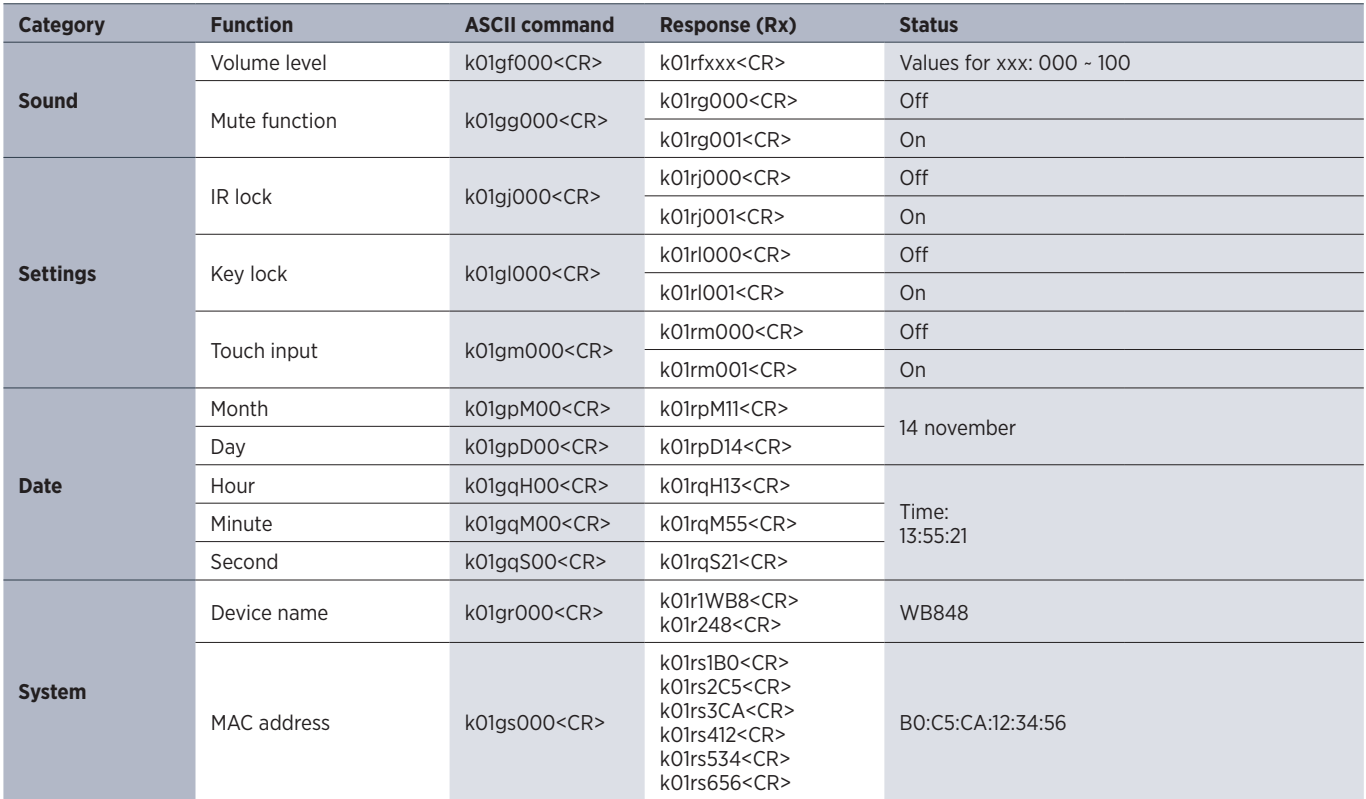

# **11. CE certification**

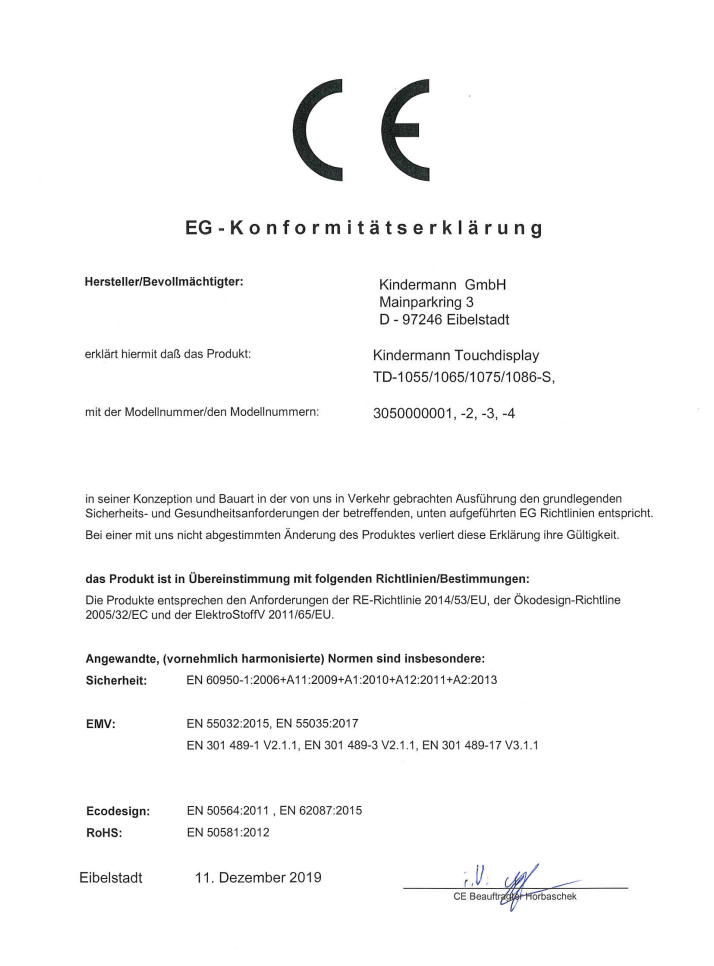

The currently valid EG declaration can be viewed and downloaded at the following URL: https:\\shop.kindermann.de\erp\KCO\avs\3\3050\3050000001\12\_Zertifizierungen\CE3050000001-4.pdf

# **12. Typical sources of error**

Please check the table below to help you determine the cause of the malfunction before making a service request. If you still cannot completely correct the error according to the instructions in this manual, please contact the service center at support@kindermann.de to perform product maintenance.

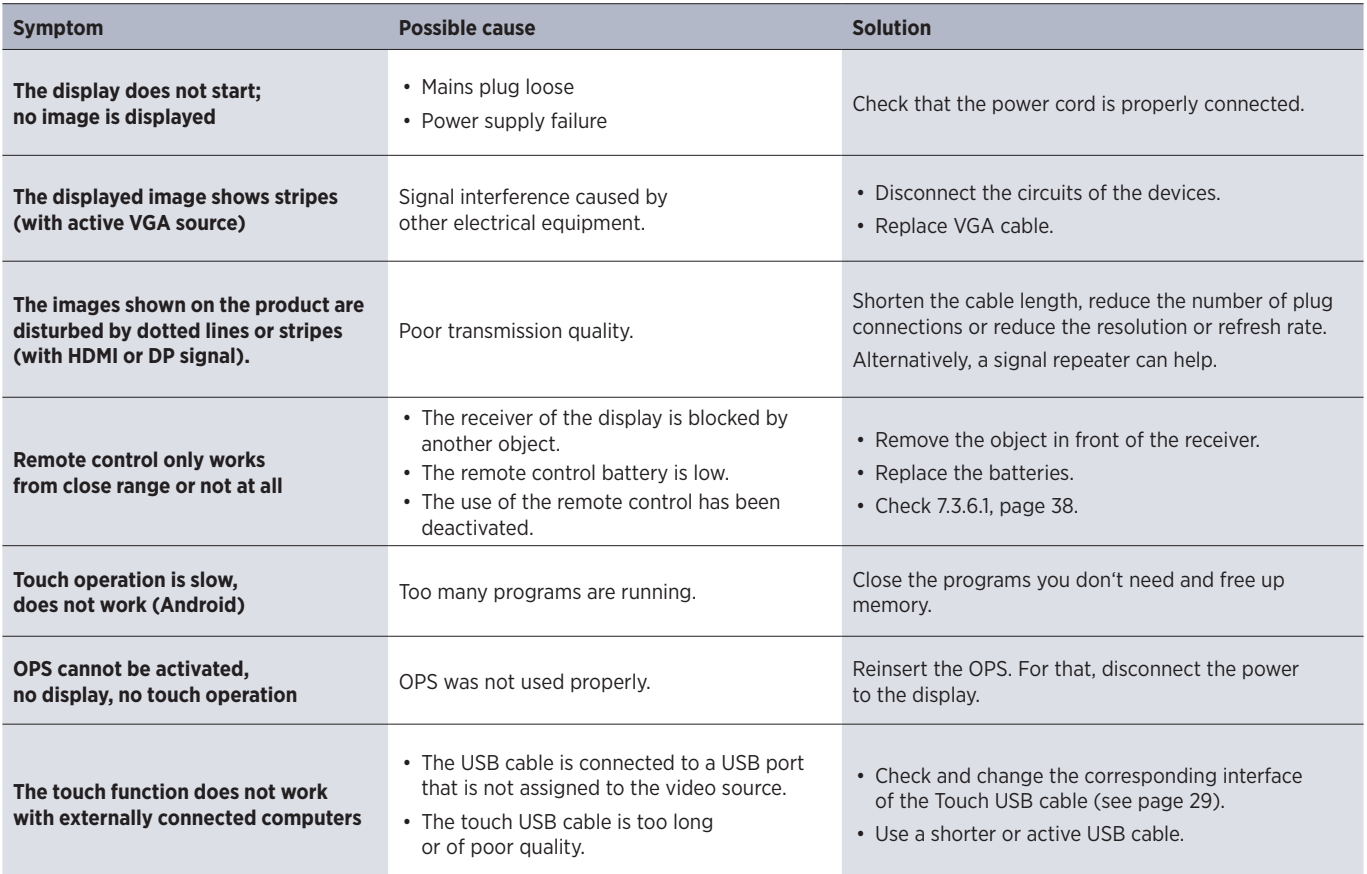

# **13. Product support**

Please contact your dealer first for technical assistance. Alternatively information are available on https://www.kindermann.de/touch/support.

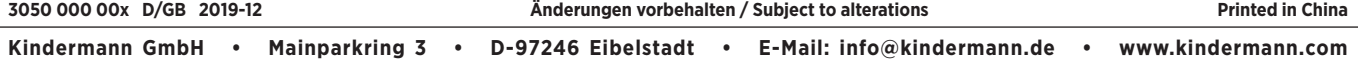